STAATSMINISTERIUM FÜR ENERGIE, KLIMASCHUTZ, UMWELT UND LANDWIRTSCHAFT

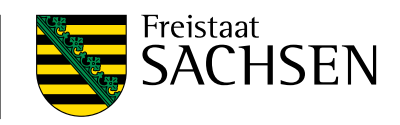

# **Antragstellung 2024**

Hinweise zum Antragsverfahren Direktzahlungen und flächenbezogene Agrarförderung

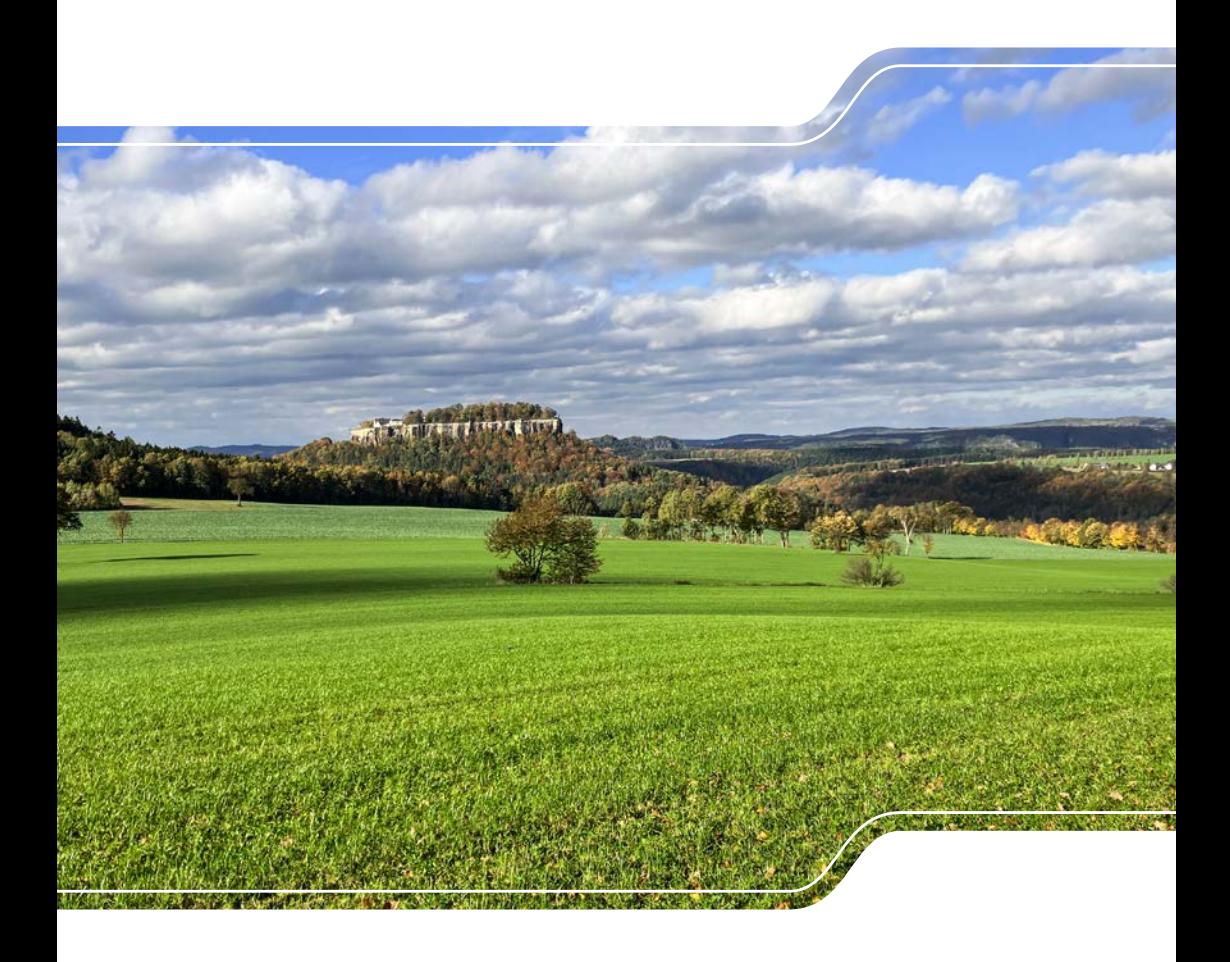

Die vorliegende Broschüre bietet Ihnen einen allgemeinen Überblick zum Antrag auf Direktzahlungen und flächenbezogene Agrarförderung mit der webbasierten Anwendung DIANAweb, die über www.diana.sachsen.de aufrufbar ist. Darüber hinaus finden Sie Hinweise zur Informationsplattform InVeKoS Online GIS ([www.smul.sachsen.de/gis-online/\)](http://www.smul.sachsen.de/gis-online/). Die Broschüre stellt keine durchgängige Arbeitsanleitung für die Nutzung DIANAweb dar. Hinweise, Arbeitsanleitungen, Tipps und Tricks zur Anwendung DIANAweb finden Sie in den Menüpunkten unter [www.diana.sachsen.de.](http://www.diana.sachsen.de)

Weitere Informationen zu den Direktzahlungen und zur flächenbezogenen Agrarförderung sowie Verweise auf Rechtsgrundlagen finden Sie darüber hinaus im Internet unter Umsetzung der Gemeinsamen Agrarpolitik der Europäischen Union 2023 in Deutschland [\(bmel.de\)](http://bmel.de), [www.landwirtschaft.sachsen.de/direktzahlungen](http://www.landwirtschaft.sachsen.de/direktzahlungen) in den jeweiligen Menüpunkten sowie unter [www.smekul.sachsen.de/foerderung](http://www.smekul.sachsen.de/foerderung).

**Hinweis:** Neuerungen im Vergleich zum Vorjahr sind in grüner Schrift dargestellt.

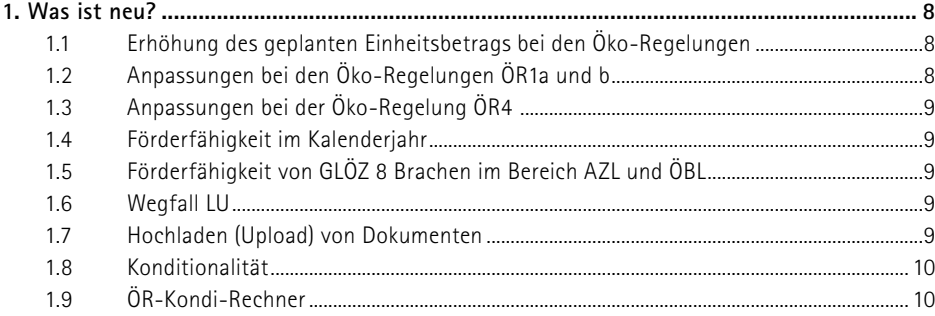

# **Allgemeine Hinweise zur Antragstellung**

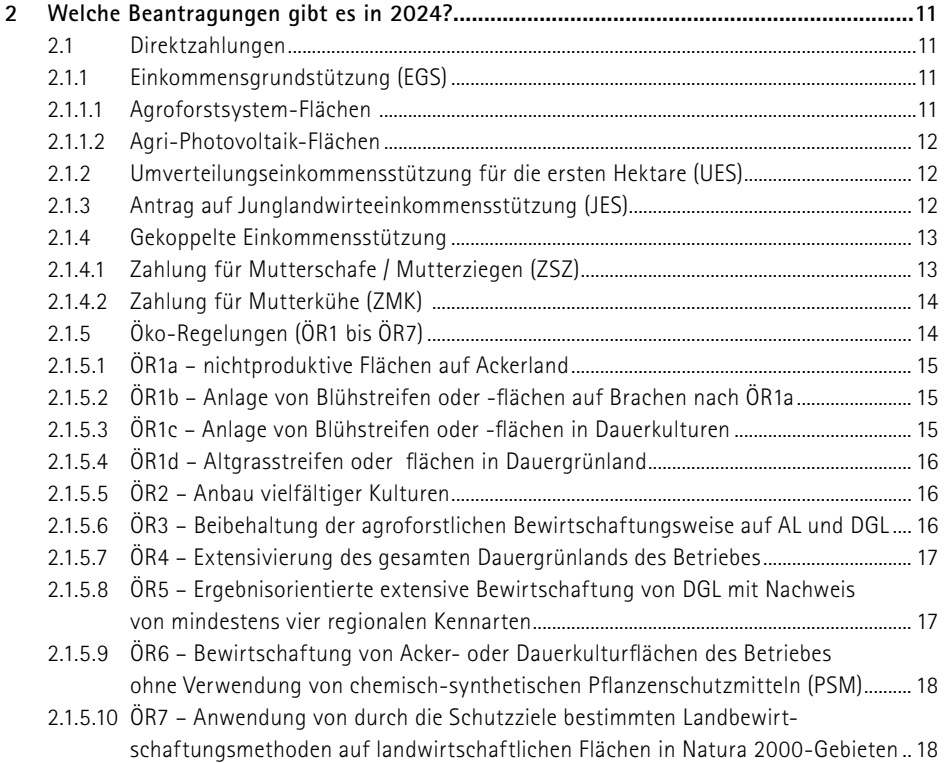

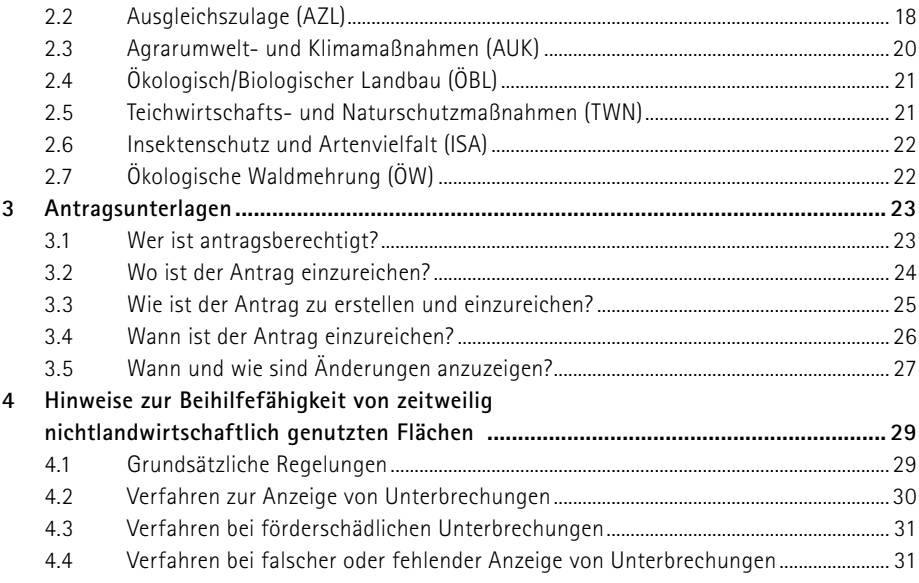

# 

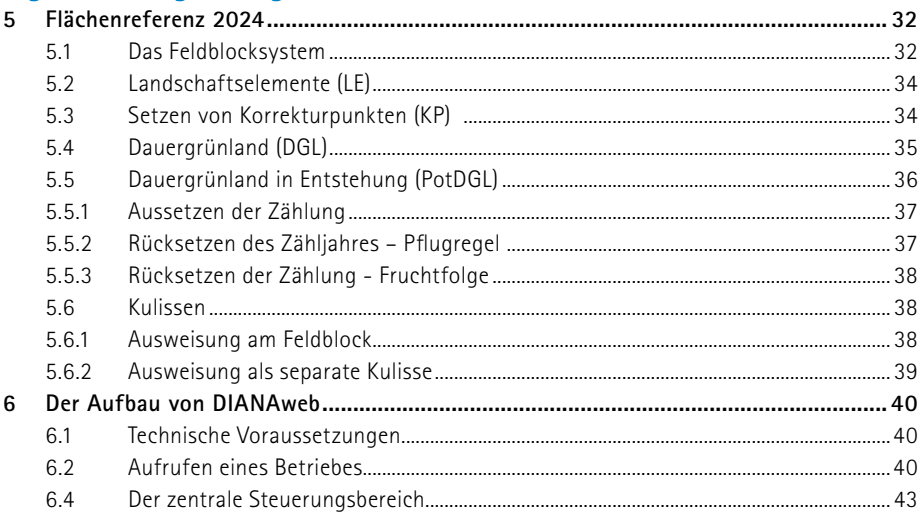

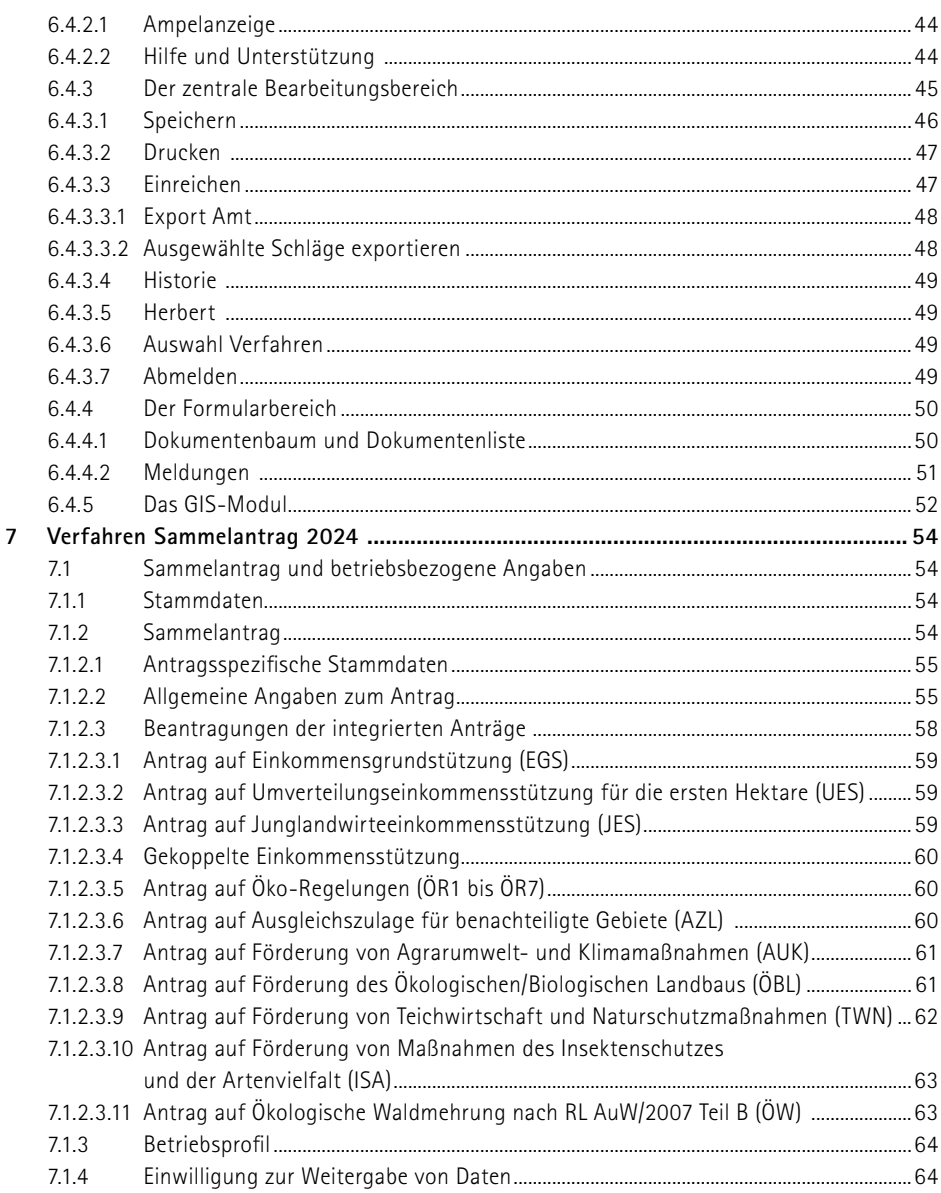

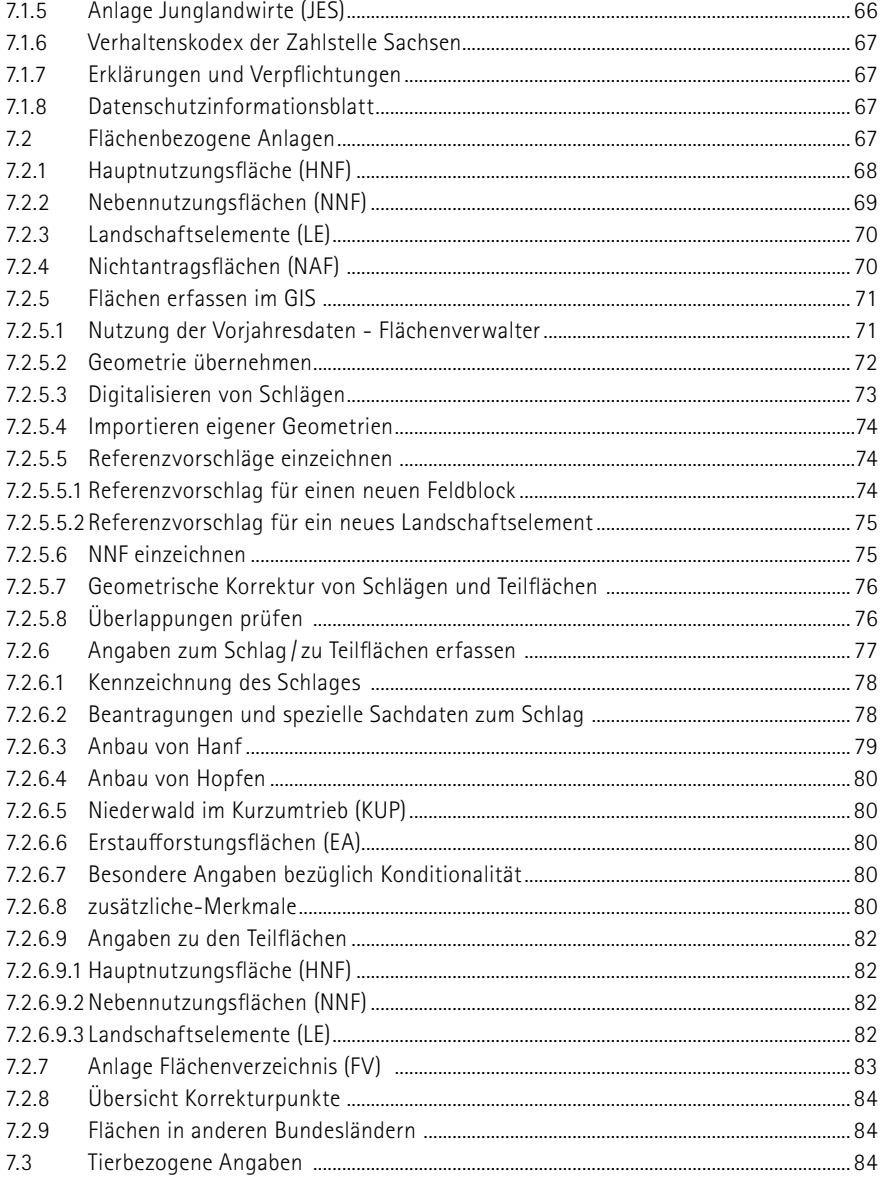

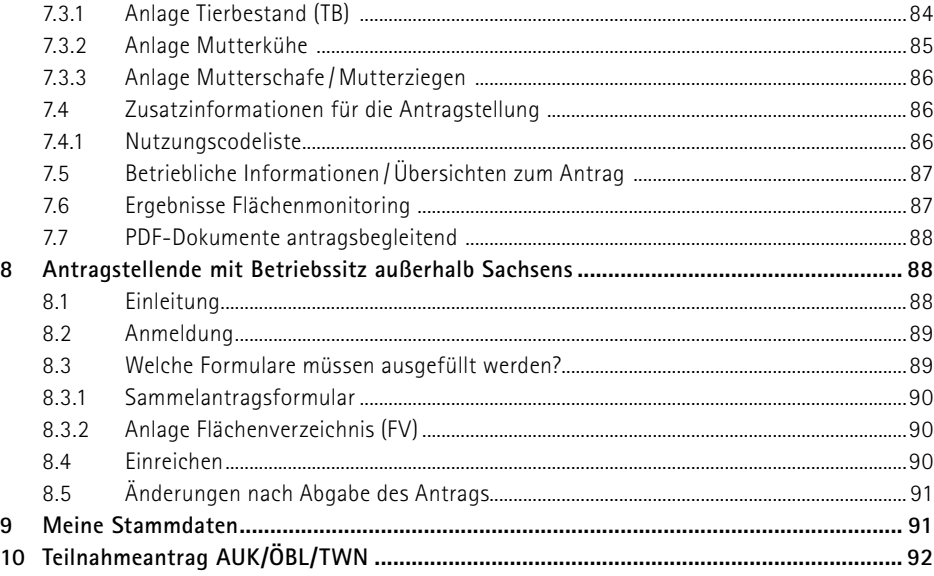

### 

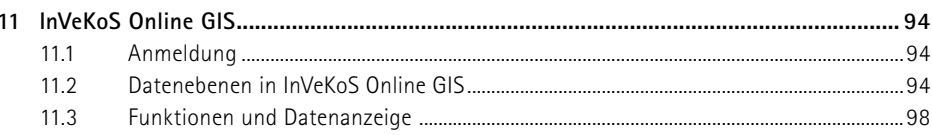

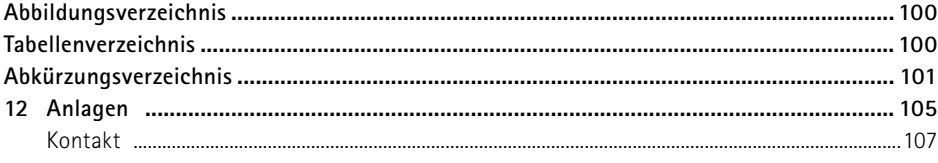

# <span id="page-7-0"></span>**1. Was ist neu?**

# **1.1 Erhöhung des geplanten Einheitsbetrags bei den Öko-Regelungen**

#### Für einige Öko-Regelungen wurden die geplanten Einheitsbeträge für das Antragsjahr 2024 erhöht:

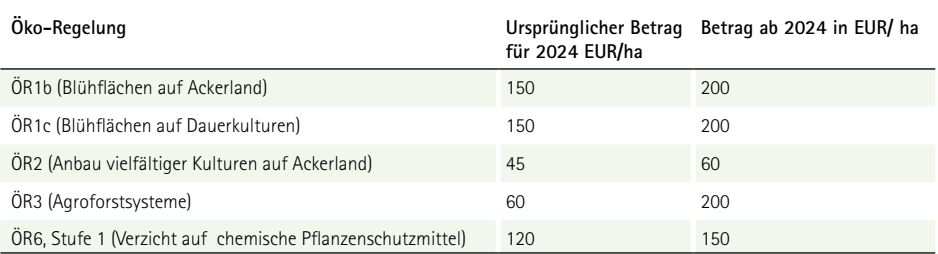

Tabelle 1: Übersicht über die Einheitsbeträge der Öko-Regelungen

### **1.2 Anpassungen bei den Öko-Regelungen ÖR1a und b**

Bei diesen Öko-Regelungen können nichtproduktive Flächen (Brachen), die über den GLÖZ 8 Anteil von 4 % des förderfähigen Ackerlands hinausgehen, gefördert werden. Bisher musste dafür zwingend mindestens 1 % des förderfähigen Ackerlands ausgewiesen werden. Diese Untergrenze wurde gestrichen. Jede Fläche, die über die 4 % GLÖZ 8 - Brache hinausgeht und die Mindestschlaggröße von 0,1 ha erfüllt, findet nun Berücksichtigung.

Die Obergrenze von maximal 6 % hat, bis auf eine Ausnahme, weiter Bestand. Bei Betrieben mit mehr als 10 ha Ackerland, ist eine Brache im Umfang bis zu 1 ha auch dann förderfähig, wenn diese Fläche mehr als 6 % des förderfähigen Ackerlands ausmacht.

Bei der ÖR1b wird ab 2024 eine förderfähige Obergrenze von 3 ha je Blühstreifen bzw. Blühfläche festgelegt. Blühstreifen oder Blühflächen, die diese Obergrenze überschreiten, werden im Rahmen der Antragsbearbeitung sanktionsfrei auf die Obergrenze gekürzt.

Die Vorgaben zum Blühstreifen wurden angepasst. So gibt es ab 2024 nur noch die Vorgabe, dass der Streifen eine Mindestbreite von 5 Metern aufweisen muss. Vorgaben zur maximalen Breite sind entfallen.

### <span id="page-8-0"></span>**1.3 Anpassungen bei der Öko-Regelung ÖR4**

Für die Berechnung des durchschnittlichen Viehbesatzes von mindestens 0,3 und höchstens 1,4 raufutterfressenden Großvieheinheiten (RGV) je Hektar förderfähigem Dauergrünland wird ab 2024 das Antragsjahr als Basis genommen. Somit entfällt die in 2023 in der Anlage Tierbestand eingeführte 2. Spalte.

Der Berechnungsschlüssel RGV für Schafe und Ziegen beträgt einheitlich 0,15 und umfasst die Lämmer mit. Eine separate Angabe der Lämmer ist ab 2024 nicht mehr erforderlich.

### **1.4 Förderfähigkeit im Kalenderjahr**

Im Flächenverzeichnis ist ab 2024 je Schlag anzugeben, ob dieser ganzjährig die Anforderungen an die Förderfähigkeit erfüllt. Nur die Flächen, bei denen im Feld **Fläche förderfähig?** ein "ja" steht, werden bei den jeweiligen Antrags-Prüfungen auf Förderfähigkeit berücksichtigt. Weitergehende Ausführungen zu diesem Thema finden Sie im **Abschnitt 4** dieser Broschüre.

## **1.5 Förderfähigkeit von GLÖZ 8 Brachen im Bereich AZL und ÖBL**

Aus der Erzeugung genommene Flächen, Brachen und Stilllegungsflächen, die zur Erfüllung der Verpflichtungen nach § 19 der GAP-Konditionalitäten-Verordnung (GLÖZ 8) dienen und dementsprechend angemeldet werden, sind ab 2024 bei der Ausgleichszulage in benachteiligten Gebieten (FRL AZL/ 2015) und bei der ökologisch biologischen Landwirtschaft (FRL ÖBL/ 2023) förderfähig. Weitere Ausführungen dazu finden Sie in den **Abschnitten 2.2 und 2.4**.

### **1.6 Wegfall LU**

Eine Antragstellung auf Förderung von "Langfristigen Maßnahmen" nach dem Programm LU (RL 73/2000, Teil E) ist ab 2024 nicht mehr möglich. Diese Förderung ist ausgelaufen.

### **1.7 Hochladen (Upload) von Dokumenten**

Ab 2024 wird es möglich sein, Nachweise, die bisher zusätzlich zum digitalen Antrag in Papierform beigebracht werden mussten, in DIANAweb hochzuladen. Die Nachweise müssen dafür in den Formaten JPG oder PDF vorliegen und sollten einen Dokumentenumfang von 4 MB nicht überschreiten. Für folgende Dokumente ist eine Uploadfunktion vorgesehen:

- Nachweis Eigenschaft aktiver Betriebsinhaber
- Kalbungsnachweis bei Totgeburten (ZMK)
- Nachweise für die Eigenschaft als Junglandwirt
- <span id="page-9-0"></span>■ Nachweis Agri-PV-Anlagen
- Unterlagen für den Hanfanbau
- Verfügungsberechtigungen bei der Beantragung auf neuen Feldblöcken
- Öko-Bescheinigung

Je Nachweis ist 1 Upload-Dokument möglich. Besteht der Nachweis aus mehreren Dokumenten (zum Beispiel mehrere Verfügungsberechtigungen zu einem Schlag), so sind diese zuvor in einem PDF zusammenzufassen.

### **1.8 Konditionalität**

#### **GLÖZ 7 und GLÖZ 8**

Aufgrund des russischen Angriffskrieges auf die Ukraine und den damit verbundenen Auswirkungen auf die weltweite Nahrungsmittelversorgung wurden durch die GAP-Ausnahmen-Verordnung einmalig für das Jahr 2023 die Regelungen zum Fruchtwechsel bei GLÖZ 7 ausgesetzt und eine weitere Option zur Erbringung der 4 % nichtproduktiver Ackerflächen bei GLÖZ 8 geschaffen. **Diese Ausnahmen werden im Jahr 2024 nicht fortgeführt. Bezüglich der Vorgaben für die Erfüllung GLÖZ 8 ermöglicht eine EU-Verordnung für 2024 grundsätzlich die zusätzliche Anrechenbarkeit von Flächen mit stickstoffbindenden Pflanzen oder Zwischenfrüchten, jeweils ohne Anwendung von Pflanzenschutzmitteln. Ob Deutschland diesbezüglich eine entsprechende Ausnahme-Verordnung erlassen wird, steht zum Zeitpunkt der Drucklegung noch nicht fest. Bitte informieren Sie sich auf den Internetseiten des SMEKUL.** 

Für die Einhaltung der Vorgaben zum Fruchtwechsel auf Ackerland (GLÖZ 7) sind die in den Antragsjahren 2022, 2023 und 2024 angebauten Kulturen maßgeblich.

Für die Erbringung der 4 % "Mindestanteil der landwirtschaftlichen Fläche für nichtproduktive Flächen oder Landschaftselemente" (GLÖZ 8) können im Antragsjahr 2024 ausschließlich nichtproduktive Flächen und Landschaftselemente auf Ackerland berücksichtigt werden.

## **1.9 ÖR-Kondi-Rechner**

Ab 2024 wird Ihnen ein kombinierter Öko-Regelungen-Konditionalität-Rechner zur Verfügung gestellt. Auf Basis der Antragsdaten wird die Erfüllung der Voraussetzungen unverbindlich geprüft. Bei den Konditionalitäten bezieht sich die Prüfung bei GLÖZ 8 auf die Erfüllung der 4 % des betrieblichen Ackerlands sowie auf die Prüfung von betriebsbezogenen Ausnahmen nach § 22 GAP-Konditionalitäten-Verordnung (GAPKondV) und bei GLÖZ 7 auf die Prüfung von betriebsbezogenen Ausnahmen nach § 18 Absatz 6 GAPKondV.

# <span id="page-10-0"></span>2 Welche Beantragungen gibt es in 2024?

### **2.1 Direktzahlungen**

Die Direktzahlungen sind das zentrale Element der ersten Säule der GAP und gliedern sich in flächenbezogene, entkoppelte Direktzahlungen und gekoppelte Zahlungen für Mutterschafe und –ziegen sowie Zahlungen für Mutterkühe.

Direktzahlungen werden nur an aktive Betriebsinhaber gewährt. Der Nachweis der Eigenschaft aktiver Betriebsinhaber ist dementsprechend zwingende Voraussetzung für alle Prämienarten der Direktzahlungen. In Deutschland wurden in der GAP-Direktzahlungen-Verordnung (GAPDZV) verschiedene Möglichkeiten des Nachweises der Eigenschaft aktiver Betriebsinhaber definiert. Weitere Informationen dazu sind im **Abschnitt 7.1.2 Sammelantrag** in dieser Broschüre sowie in der Informationsbroschüre des BMEL **Umsetzung der Gemeinsamen Agrarpolitik der Europäischen Union 2023 in Deutschland** [\(bmel.de](http://bmel.de)) aufgeführt.

Direktzahlungen (Einkommensgrundstützung, Umverteilungseinkommensstützung, Junglandwirte-Einkommensstützung, Öko-Regelungen), können nur gewährt werden, wenn der Antragstellende förderfähige, landwirtschaftliche Flächen in seinem Sammelantrag angibt, welche die jeweilige Mindestschlaggröße erfüllen.

### **2.1.1 Einkommensgrundstützung (EGS)**

Die Einkommensgrundstützung kann für alle Flächen beantragt werden, die dem Betrieb am 15. Mai des jeweiligen Antragsjahres zur Verfügung stehen und die das gesamte Kalenderjahr über förderfähig sind. Wenn die Flächensumme aller förderfähigen Schläge eines Betriebes die Größe von 1 ha unterschreitet, wird der Antrag auf Einkommensgrundstützung abgelehnt, sofern nicht noch gekoppelte Einkommensstützungen beantragt und bewilligt werden. Im Falle einer Zahlung für Mutterschafe und -ziegen oder einer Zahlung für Mutterkühe können die Direktzahlungen auch bei weniger als 1 ha förderfähiger Betriebsfläche gewährt werden, wenn die Direktzahlungen vor Anwendung von Sanktionen mehr als 225 Euro betragen. Berücksichtigt werden in Sachsen nur Schläge ab einer Mindestgröße von 0,3 ha.

#### **2.1.1.1 Agroforstsystem-Flächen**

Agroforstsystem-Flächen können unter bestimmten Voraussetzungen im Bereich der Direktzahlungen berücksichtigt werden. Nähere Informationen finden Sie im Internet unter **Regelungen zu Agroforstsystemen - Landwirtschaft - sachsen.de**.

#### <span id="page-11-0"></span>**2.1.1.2 Agri-Photovoltaik-Flächen**

Flächen, auf denen sich Anlagen zur Nutzung von solarer Strahlungsenergie befinden, sind grundsätzlich nicht förderfähig, es sei denn, es kann im Rahmen der Antragstellung nachgewiesen werden, dass es sich um eine Agri-Photovoltaik-Anlage entsprechend DIN SPEC 91434 handelt. Zu beachten ist, dass von der Schlagfläche pauschal 15 % abgezogen werden. Förderfähig im Sinne der Agrarflächenförderung sind, soweit alle relevanten Voraussetzungen eingehalten wurden, dementsprechend nur 85 % der Schlagfläche. Bei der Prüfung der Mindestschlaggröße werden ebenfalls nur 85 % der Schlagfläche berücksichtigt.

### **2.1.2 Umverteilungseinkommensstützung für die ersten Hektare (UES)**

Die Umverteilungseinkommensstützung (UES) wird auf Antrag für maximal 60 ha gewährt. Die Beantragung der UES setzt das Vorhandensein von förderfähiger Fläche sowie die Beantragung von EGS voraus. Für die Gewährung der UES gelten die gleichen Bedingungen wie für die EGS.

Die Gewährung der UES ist ausgeschlossen, wenn der Betrieb nach dem 1. Juni 2018 einzig zu dem Zweck aufgespalten wurde, um diese Einkommensstützung zu erhalten. Dieser Ausschluss gilt auch für Betriebe, die aus einer solchen Aufspaltung hervorgegangen sind.

### **2.1.3 Antrag auf Junglandwirteeinkommensstützung (JES)**

Die JES kann zusätzlich zur EGS beantragt werden. Dabei ist zwischen Antragstellenden der neuen Förderperiode und denjenigen, welche bereits die Junglandwirteprämie (JPR) in der alten Förderperiode erhalten haben, zu unterscheiden. Wer bereits die JPR erhalten hat, kann weiterhin bis zum Ablauf des fünfjährigen JPR-Förderzeitraums die JES erhalten. Antragstellende ab der neuen Förderperiode müssen die neuen Förderbedingungen vollumfänglich erfüllen. Informationen zu den Förderbedingungen entnehmen Sie bitte der Informationsbroschüre des BMEL **Umsetzung der Gemeinsamen Agrarpolitik der Europäischen Union 2023 in Deutschland** ([bmel.de\)](http://bmel.de)

Beachten Sie bitte, dass das Datum der Erstniederlassung als Junglandwirt zeitlich nicht nach dem Datum liegen darf, an dem der Antrag eingereicht wird!

Für die Prüfung, ob die Voraussetzungen (Kontrolle über den Betrieb als Betriebsleiter/ Geschäftsführer/ Komplementär, Entscheidung zur Betriebsführung, Entscheidung zur Verwendung der Gewinne) erfüllt sind, sind weitere Informationen erforderlich. Es erfolgt ein bundesweiter Abgleich über die Zentrale InVeKoS-Datenbank (ZID), um auszuschließen, dass ein und dieselbe Person an mehreren Unternehmen beteiligt ist bzw. den Antrag stellt. Daher ist es erforderlich, dass alle Personen, die die <span id="page-12-0"></span>Bedingungen der JES erfüllen (Junglandwirte als maßgebliche Person im Unternehmen des Antragstellenden) eine 15stellige Betriebsnummer (BNR15) erhalten. Diese ist bei dem für den Wohnsitz des maßgeblichen Junglandwirtes zuständigen FBZ/ISS des LfULG mit einem dort vorhandenen Formular zu beantragen. Das FBZ/ISS wird dann die Vergabe der BNR15 beim zuständigen Lebensmittelüberwachungs- und Veterinäramt beantragen. Über die vergebene BNR15 wird der maßgebliche Junglandwirt schriftlich informiert. Die nun bekannte BNR15 ist in der Anlage JES 2024 unter "Betriebsnummer des Junglandwirts" anzugeben.

**Bitte beachten Sie,** dass die BNR15 des Junglandwirtes, die in der Anlage JES anzugeben ist, von der BNR15 des antragstellenden Betriebes (anzugeben im Sammelantrag) abweichen muss, es sei denn, es handelt sich beim antragstellenden Betrieb um eine natürliche Person.

### **2.1.4 Gekoppelte Einkommensstützung**

Gekoppelte Einkommensstützungen beinhalten eine Förderung für die Haltung von Mutterschafen und/ oder -ziegen bzw. für die Haltung von Mutterkühen.

Für Betriebe, welche die gekoppelte Einkommensstützung beantragen und deren förderfähige Betriebsfläche kleiner als 1 ha ist, gilt eine abweichende Mindestbetriebsgröße. In diesen Fällen werden Direktzahlungen gewährt, wenn die zu gewährenden Direktzahlungen vor Anwendung von Sanktionen mehr als 225 Euro betragen. Dies gilt auch, wenn ein Betriebsinhaber ausschließlich die Zahlung für Mutterschafe und -ziegen oder die Zahlung für Mutterkühe beantragt.

#### **2.1.4.1 Zahlung für Mutterschafe / Mutterziegen (ZSZ)**

Für die Zahlung sind mindestens 6 weibliche Schafe und/ oder Ziegen zu beantragen, die zum 01. Januar des Antragsjahres mindestens 10 Monate alt gewesen sein müssen. Dabei wird jedoch höchstens der am 15. Januar des Antragsjahres gemeldete Stichtagsbestand nach Viehverkehrsverordnung in den Altersgruppen ab 10 Monaten berücksichtigt.

Die beantragten Tiere müssen im Haltungszeitraum vom 15. Mai bis zum 15. August des Antragsjahres vom Antragstellenden gehalten werden und der Betrieb muss die Pflichten zur Kennzeichnung und Registrierung (VO (EU) 2016/429 i.V.m. VO (EU) 2018/1629, ViehVerkV) erfüllen. Beachten Sie die Vorgaben zum Führen des Bestandsregisters entsprechend § 37 ViehVerkV, Muster Anlage 11.

Weitergehende Informationen zu den Förderbedingungen entnehmen Sie bitte der Informationsbroschüre des BMEL **Umsetzung der Gemeinsamen Agrarpolitik der Europäischen Union 2023 in Deutschland** [\(bmel.de](http://bmel.de))

#### <span id="page-13-0"></span>**2.1.4.2 Zahlung für Mutterkühe (ZMK)**

Es sind mindestens 3 weibliche Rinder zu beantragen, die bis zur Einreichung des Antrags auf Zahlung für Mutterkühe wenigstens einmal gekalbt haben müssen (auch Mutterkühe mit Totgeburten werden berücksichtigt).

Die beantragten Tiere müssen im Haltungszeitraum vom 15. Mai bis zum 15. August des Antragsjahres vom Antragstellenden gehalten werden. Der Betrieb muss die Pflichten zur Kennzeichnung und Registrierung (VO (EU) 2016/429 i.V.m. VO (EU) 2018/1629, ViehVerkV) und damit einhergehende Meldefristen erfüllen.

Weitergehende Informationen zu den Förderbedingungen entnehmen Sie bitte der Informationsbroschüre des BMEL **Umsetzung der Gemeinsamen Agrarpolitik der Europäischen Union 2023 in Deutschland** [\(bmel.de](http://bmel.de))

# **2.1.5 Öko-Regelungen (ÖR1 bis ÖR7)**

Öko-Regelungen (ÖR) sind bundesweit flächendeckend und einheitlich ausgestaltete Angebote von freiwilligen, zusätzlichen Fördermaßnahmen im Bereich der Direktzahlungen.

Weitergehende Informationen zu den Förderbedingungen entnehmen Sie bitte der Informationsbroschüre des BMEL Umsetzung der Gemeinsamen Agrarpolitik der Europäischen Union 2023 in Deutschland (bmel.de) bzw. finden Sie auf der Internetseite Öko-Regelungen - Landwirtschaft - sachsen.de. Dort wurde je Öko-Regelung ein Steckbrief hinterlegt. In diesen Steckbriefen sind alle relevanten Zuwendungsvoraussetzungen und Kombinationsmöglichkeiten komprimiert zusammengefasst.

Aktuelle, für 2024 relevante, Änderungen im Bereich der Öko-Regelungen sind unter dem **Abschnitt 1 Was ist neu?** dieser Broschüre erläutert.

Beachte: Werden Förderverpflichtungen im Bereich der Öko-Regelungen nicht im vollen Umfang erbracht oder eingehalten, kann keine Zahlung der jeweiligen ÖR erfolgen. Das bedeutet, je nachdem, ob es sich um eine betriebsbezogene oder eine schlag- oder teilflächenbezogene Öko-Regelung handelt, wird diese entweder komplett abgelehnt oder die jeweils relevante Fläche nicht gefördert.

Im Ordner *Zusatzinformationen für die Antragstellung* im **Sammelantrag 2024** finden Sie weitere Informationen, wie u. a. eine *Übersicht Kombinationsmöglichkeiten Öko Regelungen*. Eine *Übersicht zur Bewilligungsfähigkeit einzelner Regelungen in unterschiedlichen Bodennutzungskategorien* finden Sie in der **Anlage 1** dieser Broschüre.

<span id="page-14-0"></span>Die Öko-Regelungen können mit Maßnahmen nach FRL AUK/2023 sowie ÖBL/2023 kombiniert werden. Die dementsprechenden Möglichkeiten und Auswirkungen sind auf den entsprechenden Internetseiten der FRL unter [www.lsnq.de/auk2023](http://www.lsnq.de/auk2023) bzw. [www.lsnq.de/oebl2023](http://www.lsnq.de/oebl2023) nachzulesen.

Zur Auswahl stehen die im Folgenden dargelegten Öko-Regelungen entsprechend § 20 GAPDZG:

#### **2.1.5.1 ÖR1a – nichtproduktive Flächen auf Ackerland**

Für den Erhalt der ÖR1a sind nichtproduktive Flächen auf förderfähigem Ackerland über den sich aus GLÖZ 8 ergebenden, verpflichtenden Anteil von 4 % hinaus, bereitzustellen. Hierfür können sowohl ganze Schläge als auch Teilflächen innerhalb dieser beantragt werden. In beiden Fällen gilt für die ÖR1a-Fläche eine Mindestgröße von 0,1 ha. Die Obergrenze der Förderung beträgt 6 % nichtproduktiver Fläche auf förderfähigem Ackerland.

Bei der Ermittlung des förderfähigen Ackerlandes werden Schläge und Teilflächen ab 0,1 ha berücksichtigt.

Konditionalitäten-Landschaftselemente und Ackerland, auf dem sich ein Agroforstsystem befindet, zählen nicht zu der unter ÖR1a begünstigungsfähigen Fläche. Die nicht geschützten, neu eingeführten, "anderen" Landschaftselemente (siehe **Abschnitt 5.2 Landschaftselemente**) sind dagegen zulässig.

#### **2.1.5.2 ÖR1b – Anlage von Blühstreifen oder -flächen auf Brachen nach ÖR1a**

Die ÖR1b ist nur auf Flächen, welche im Flächenverzeichnis auch für die ÖR1a beantragt wurden, förderbar. Eine Anlage von Blühelementen auf anderen Brachen (GLÖZ 8) kann nicht gefördert werden.

Jedes Blühelement muss eine Mindestgröße von jeweils 0,1 ha aufweisen. Ein Blühstreifen muss mindestens 5 m breit sein. Die Anlage von mehreren Blühstreifen und/ oder Blühflächen auf einer ÖR1a-Fläche ist möglich. Die einzelnen Blühelemente müssen klar voneinander abgrenzbar sein.

#### **2.1.5.3 ÖR1c – Anlage von Blühstreifen oder -flächen in Dauerkulturen**

Für die Blühelemente in Dauerkulturen gibt es, im Vergleich zu der ÖR1b, keine Vorgaben zur Mindestgröße und ebenso auch keine Vorgaben zur Mindestbreite.

Die Blühelemente müssen klar abgrenzbar sein von der übrigen Fläche der Dauerkultur. Sollte die Bewirtschaftung der Dauerkultur oder das Befahren der Blühelemente das Etablieren eines entsprechenden Pflanzenbestandes beeinträchtigen oder verhindern, kann der Blühstreifen bzw. die Blühfläche nicht anerkannt und gefördert werden.

Bezüglich der Förderfähigkeit von Landschaftselementen gelten die Informationen unter **Punkt 2.1.5.1** analog.

#### <span id="page-15-0"></span>**2.1.5.4 ÖR1d – Altgrasstreifen oder flächen in Dauergrünland**

Die Mindestflächengröße für eine einzelne Altgrasinsel (streifen- oder flächenförmig) beträgt 0,1 ha. Alle Altgrasinseln eines Schlages zusammen dürfen nicht mehr als 20 % des jeweiligen Schlages einnehmen. Wird während einer Kontrolle festgestellt, dass der Anteil an Altgrasinseln 20 % des Schlages überschreitet, so sind die gesamten beantragten Altgrasinseln des Schlages nicht begünstigungsfähig. Konditionalitäten-Landschaftselemente zählen nicht zur förderfähigen Fläche nach ÖR1d.

Die nicht genutzten Altgrasbestandteile müssen von der ansonsten bewirtschafteten Fläche des Schlages abgrenzbar sein. Somit kann das ÖR1d Altgras auch nicht auf Dauergrünland (DGL), welches aus der Produktion genommen wird, angelegt werden. Die Hauptnutzungsfläche muss gemäht oder beweidet werden, damit das Altgras in Abgrenzung zur genutzten Fläche überhaupt entstehen kann.

Die ÖR1d ist nur in der dafür ausgewiesenen Förderkulisse zulässig. Die Kulisse umfasst förderfähiges DGL, aus dem bestimmte Flächen aus besonderen regionalen Gegebenheiten des Naturschutzes ausgeschlossen sind, auf denen bereits die Förderung einer Maßnahme der Biotoppflegemahd mit Erschwernis vorgesehen ist.

Gefördert wird mindestens 1 % und höchstens 6 % des förderfähigen DGL. Bei der Ermittlung des förderfähigen Dauergrünlandes werden auch Schläge unter 0,3 ha berücksichtigt.

Bezüglich der Förderfähigkeit von Landschaftselementen gelten die Informationen unter **Punkt 2.1.5.1** analog.

#### **2.1.5.5 ÖR2 – Anbau vielfältiger Kulturen**

Bei der ÖR2 handelt es sich um eine betriebsbezogene Öko-Regelung, die über das Häkchen im Sammelantrag beantragt wird. Begünstigungsfähig ist das gesamte förderfähige Ackerland (AL), mit Ausnahme des in der Kulturartensystematik als "Brachliegendes Land" eingestuften AL.

Bei der Ermittlung des förderfähigen AL sowie bei der Berechnung der Hauptfruchtarten und der Anteile von Leguminosen und des Getreides werden auch Schläge unter 0,3 ha berücksichtigt. Begünstigungsfähig sind jedoch nur Schläge, die die Mindestschlaggröße von 0,3 ha erfüllen. Welche Kulturart als Leguminose und welche als Getreide berücksichtigt wird, können Sie dem Dokument Nutzungscodeliste entnehmen, welches im Sammelantrag 2024 im Dokumentenbaum unter Zusatzinformationen für die Antragstellung hinterlegt ist.

# **2.1.5.6 ÖR3 – Beibehaltung der agroforstlichen Bewirtschaftungsweise auf AL und DGL**

Auf landwirtschaftlichen Schlägen der Flächenkategorie AL und DGL können Agroforststreifen im Rahmen der ÖR3 zusätzlich gefördert werden.

<span id="page-16-0"></span>Die Beantragung der ÖR3 auf DGL ist in Sachsen nur in einer vorgegebenen Förderkulisse zulässig, da bestimmte DGL-Flächen, welche aus besonderen regionalen Gegebenheiten des Naturschutzes bereits für die ÖR1d und ÖR5 ausgeschlossen sind, auch für eine Förderung i. S. dieser ÖR nicht in Betracht kommen können.

#### **2.1.5.7 ÖR4 – Extensivierung des gesamten Dauergrünlands des Betriebes**

Bei der ÖR4 handelt es sich um eine betriebsbezogene Öko-Regelung, die über das Häkchen im Sammelantrag beantragt wird. Begünstigungsfähig ist das gesamte förderfähige DGL (einschließlich des nicht produktiven DGL).

Bei der Ermittlung des förderfähigen DGL, als Bezugsbasis für die Ermittlung der RGV/ ha, werden auch Schläge unter 0,3 ha berücksichtigt. Begünstigungsfähig sind jedoch nur Schläge, die die Mindestschlaggröße von 0,3 ha erfüllen.

Für die Ziele dieser Öko-Regelung ist ein durchschnittlicher jährlicher Viehbesatz von mindestens 0,3 und höchstens 1,4 raufutterfressenden Großvieheinheiten (RGV) je Hektar bezogen auf das förderfähige DGL des Betriebes einzuhalten. Geeignete Aufzeichnungen zum Nachweis des Viehbesatzes sind im Betrieb vorzuhalten.

#### **2.1.5.8 ÖR5 – Ergebnisorientierte extensive Bewirtschaftung von DGL mit Nachweis von mindestens vier regionalen Kennarten**

Voraussetzung für die ÖR5 ist der Nachweis von vier Kennarten oder Kennartengruppen aus der vorgegebenen Referenzliste.

Die *Kennarten-Liste ÖR5 und GL 1* ist im **Sammelantrag 2024** im *Dokumentenbaum* als *Zusatzinformation für die Antragstellung* abrufbar. Weiterhin werden in der Broschüre (**Artenreiches Grünland in Sachsen - Publikationen - sachsen.de**) alle relevanten Kennarten und Kennartengruppen anhand von Zeichnungen, Fotos und Beschreibungen dargestellt und die Erfassungsmethode zur Nachweisführung der Kennarten beschrieben.

Der Erfassungsbogen ist jährlich auszufüllen und als Nachweis im Betrieb vorzuhalten. Dieser kann zu Kontrollzwecken durch das zuständige FBZ/ISS abgefordert werden.

Die Beantragung erfolgt schlagbezogen und ist nur innerhalb der zulässigen Kulisse möglich.

Die Kulisse besteht aus sämtlichem förderfähigen DGL, schließt dabei aber bestimmte Flächen (Biotop- und Lebensraumtypen, Lebensräume bestimmter Arten) aus besonderen regionalen Gegebenheiten des Naturschutzes aus, für die fachbehördlich konkrete Mahdtermine festgelegt worden sind.

#### <span id="page-17-0"></span>**2.1.5.9 ÖR6 – Bewirtschaftung von Acker- oder Dauerkulturflächen des Betriebes ohne Verwendung von chemisch-synthetischen Pflanzenschutzmitteln (PSM)**

Bei dieser Öko-Regelung können einzelne Schläge auf förderfähigen Ackerland- und Dauerkulturflächen gefördert werden, wenn für den Anbau der jeweiligen Kulturart auf die Anwendung von chemisch-synthetischen PSM innerhalb bestimmter Zeiträume verzichtet wird.

Flächen, auf denen bereits ein rechtliches Verbot zum Einsatz von PSM besteht, können unter der ÖR6 nicht mehr zusätzlich gefördert werden, da die ÖR grundsätzlich der Freiwilligkeit unterliegen. Die fünfte Verordnung zur Änderung der Pflanzenschutz-Anwendungs-verordnung vom September 2021 enthält allerdings bereits ein weitergehendes Verbot der Anwendung von PSM in Gebieten mit Bedeutung für den Naturschutz. Diese Gebiete sind in der Ausschlusskulisse Pflanzenschutzanwendungsverordnung (§ 4 PflSchAnwV) zusammengefasst. Schläge, die vollständig oder mit einem wesentlichen Flächenanteil innerhalb dieser Gebietsabgrenzung liegen, können nicht für die ÖR6 beantragt werden.

#### **2.1.5.10 ÖR7 – Anwendung von durch die Schutzziele bestimmten Landbewirtschaftungsmethoden auf landwirtschaftlichen Flächen in Natura 2000-Gebieten**

Bei dieser Öko-Regelung handelt es sich um eine zusätzliche schlagbezogene Förderung, für die zwingend die Beantragung von EGS am Schlag vorliegen muss. Dafür müssen die Schläge vollständig oder mit einem wesentlichen Flächenanteil innerhalb der "Kulisse NATURA 2000" liegen.

# **2.2 Ausgleichszulage (AZL)**

Die Ausgleichszulage ist eine länderspezifische Zahlung der sogenannten 2. Säule. **Gefördert werden Flächen im Benachteiligten Gebiet in Sachsen.** Ab 85 ha förderfähiger Fläche für AZL erfolgt eine Degression der Prämien um 5 %. Beträgt die förderfähige Fläche mehr als 85 ha, wird die AZL-Prämie für alle darüber hinaus beantragten Flächen um durchschnittlich 5 % gekürzt.

Die AZL kann für alle sächsischen Flächen beantragt werden:

- die dem Betrieb am 15. Mai 2024 zur Verfügung stehen,
- das gesamte Kalenderjahr über förderfähig sind und selbst bewirtschaftet werden
- die Mindestschlaggröße von 0,3 ha erfüllen (inklusive Landschaftselemente)
- die sich in der Förderkulisse der Benachteiligten Gebiete befinden
- die auf einem Feldblock mit zulässiger Bodennutzungskategorie (BNK) liegen
- auf denen eine zulässige Kulturart angebaut wird.

Wenn die förderfähige Flächensumme eines Betriebes die Größe von drei Hektar unterschreitet, ist der Antrag AZL abzulehnen.

#### **Lage des Schlages in der Förderkulisse und Prämienhöhe**

Ob ein Schlag in der Förderkulisse Benachteiligtes Gebiet liegt, können Sie den Informationen zum Feldblock im Attribut "*Nachteil*" entnehmen. Beträgt der Wert in einem Feldblock 0, liegt der Schlag außerhalb der Förderkulisse AZL. Die Werte 1, 2, 3 und 5 verweisen auf die jeweilige Art des Nachteils. Die nachfolgende Tabelle enthält alle Stufen mit den jeweiligen Prämiensätzen bis zur Degressionsgrenze von 85 ha je Betrieb.

Tabelle 2: Übersicht über die jährliche Ausgleichszulage im benachteiligten Gebiet

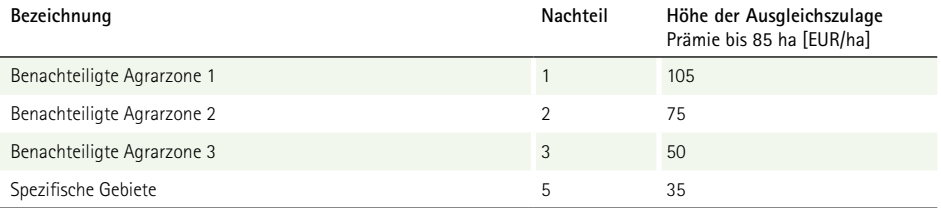

#### **Zulässige BNK des Feldblockes**

Die AZL kann nur beantragt und bewilligt werden, wenn sich die Fläche in einem für AZL förderfähigen Feldblock befindet. Die Übersicht der zulässigen BNK befindet sich in der **Anlage 1** dieser Broschüre.

#### **Zulässige Kulturart**

Im Rahmen der Ausgleichszulage werden nur Schläge gefördert, deren Hauptkultur der landwirtschaftlichen Erzeugung dient. Für stillgelegte oder aus der Erzeugung genommene Flächen und Brachen (NC 591 "Ackerland aus der Erzeugung genommen") wird keine Förderung gewährt, es sei denn, es handelt sich dabei um Flächen, die zur Erfüllung der Verpflichtungen nach § 19 der GAP-KondV dienen und dementsprechend für GLÖZ 8 angemeldet werden. Unabhängig vom Umfang der GLÖZ 8 - Beantragung erfolgt eine Bewilligung der AZL aber ausschließlich auf Flächen im benachteiligten Gebiet und maximal in dem zur Erfüllung von GLÖZ 8 erforderlichen Umfang von 4 % des betrieblichen Ackerlands.

Für welche Kulturart AZL im Einzelnen gewährt wird und für welche nicht, können Sie dem Dokument *Nutzungscodeliste (NC)* entnehmen, welches im **Sammelantrag 2024** im *Dokumentenbaum* unter *Zusatzinformationen für die Antragstellung* hinterlegt ist.

#### <span id="page-19-0"></span>**Zulässige Kombinationen**

Die zulässigen Kombinationen mit Öko-Regelungen oder Maßnahmen nach den Förderrichtlinien Insektenschutz und Artenvielfalt (FRL ISA/2021), Agrarumwelt- und Klimamaßnahmen (FRL AUK/2023) und Ökologischer/Biologischer Landbau (FRL ÖBL/2023) finden Sie in *Sammelantrag 2024* im *Dokumentenbaum* unter *Zusatzinformationen für die Antragstellung*.

**Hinweis:** Die Ausgleichszulage wird in den Jahren 2023 bis 2025 noch aus Mitteln der alten Förderperiode finanziert. Die Antragstellenden müssen daher gemäß Artikel 104 Absatz 1 Unterabsatz 2 Buchstabe a Ziffer iv der Verordnung (EU) 2021/2116 grundsätzlich weiterhin die Cross Compliance-Verpflichtungen einhalten!

Weiterführende Informationen zur Ausgleichszulage finden Sie im Internet unter [https://www.lsnq.](https://www.lsnq.de/AZL) [de/AZL.](https://www.lsnq.de/AZL)

### **2.3 Agrarumwelt- und Klimamaßnahmen (AUK)**

Informationen zur Förderung nach FRL AUK/2023, insbesondere zu den einzelnen Maßnahmen sowie den Fördervoraussetzungen und –verpflichtungen, sind im Internet unter [www.lsnq.de/auk2023](http://www.lsnq.de/auk2023) und in den *Zusatzinformationen für die Antragstellung* im *Dokumentenbaum* im **Sammelantrag 2024** zu finden.

Fördervoraussetzung ist, dass ein Teilnahmeantrag (TnA) für die Förderung nach FRL AUK/2023 gestellt und bestätigt wurde (Teilnahmebestätigung).

Die Beantragung der AUK-Maßnahmen erfolgt schlagbezogen und ist abhängig vom Nutzungscode (NC) (siehe auch *Übersicht NC-Maßnahmen AUK/ÖBL* in den *Zusatzinformationen für die Antragstellung* im *Dokumentenbaum*). Die Maßnahmen AL 2 und AL 9 müssen darüber hinaus im Sammelantragsformular betriebsbezogen beantragt werden.

Der Verpflichtungszeitraum beträgt mindestens fünf Jahre. Ein Wechsel der Maßnahme während des Verpflichtungszeitraumes ist grundsätzlich nicht möglich. Nur bei GL 1 ist während des Verpflichtungszeitraumes der Umstieg in die höherwertige Stufe der Maßnahme GL 1 (von GL 1a zu GL 1b) möglich.

Liegt der Betriebssitz außerhalb Sachsens und werden in Sachsen keine Direktzahlungen, sondern nur Maßnahmen nach FRL AUK/2023 beantragt, so müssen dennoch alle sächsischen Flächen im *Flächenverzeichnis* angegeben werden.

# <span id="page-20-0"></span>**2.4 Ökologisch/Biologischer Landbau (ÖBL)**

Informationen zur Förderung nach FRL ÖBL/2023, insbesondere zu den einzelnen Fördervoraussetzungen und -verpflichtungen sind im Internet unter [www.lsnq.de/oebl2023](http://www.lsnq.de/oebl2023) zu finden.

Wesentliche Fördervoraussetzung sind die Beantragung und Bestätigung der Teilnahme (TnA) an der Förderung nach FRL ÖBL/2023 und die gesamtbetriebliche ökologische Bewirtschaftung. Als Nachweis dient das aktuelle Öko-Zertifikat (Bescheinigung) oder bei Neuantragstellung der gültige Kontrollvertrag. Nach Ablauf der Gültigkeit ist ein neues gültiges Zertifikat vorzulegen. Während des Verpflichtungszeitraumes ist jährlich bis zum 31. Januar des Folgejahres das Öko-Kontrollblatt einzureichen!

Gefördert werden ausschließlich direktzahlungsberechtigte Flächen (Mindestschlaggröße 0,3 ha) mit landwirtschaftlicher Erzeugung **in Sachsen**, für die im Flächenverzeichnis bei "ÖBL" ein Häkchen gesetzt wurde. Aus der Erzeugung genommene Flächen, Brachen und Stilllegungsflächen sowie Flächen, die überwiegend der Landschaftspflege dienen und alle weiteren Flächen entsprechend 5.4 der FRL ÖBL/2023, werden nicht gefördert. Dies gilt nicht für Flächen, die zur Erfüllung der Verpflichtungen nach § 19 der GAPKondV (GLÖZ 8) dienen und dementsprechend angemeldet werden.

Im Rahmen der Antragstellung ist zu beachten, dass das Antragsportal DIANAweb **Beantragungen** von ÖBL in Kombination mit Brachen (NC 591 "Ackerland aus der Erzeugung genommen") und/oder dem Merkmal GLÖZ 8 ohne Einschränkungen hinsichtlich des beantragten Flächenumfangs zulässt. Unabhängig vom Umfang der Beantragungen erfolgt eine **Bewilligung** für ÖBL aber ausschließlich in dem zur Erfüllung von GLÖZ 8 erforderlichen Umfang von 4 % des betrieblichen Ackerlands.

Alle Flächen, auch diejenigen, für die keine Förderung zulässig ist, müssen im *Flächenverzeichnis*  angegeben werden. Bei Antragstellung auf Förderung nach der FRL ÖBL/2023 sind bestimmte Kombinationen mit Maßnahmen nach der FRL AUK/2023 möglich.

Informationen zur Förderung sind im Internet unter [www.lsnq.de/oebl2023](http://www.lsnq.de/oebl2023) zu finden.

### **2.5 Teichwirtschafts- und Naturschutzmaßnahmen (TWN)**

Um die Fördervoraussetzung zu erfüllen, müssen im Rahmen des TnA Förderungen der FRL TWN/2023 beantragt und bestätigt worden sein. Weiterhin ist die Eigenschaft "Aguakulturunternehmen" gemäß § 68a Agrarstatistikgesetz für Antragstellende nach Teil A der FRL TWN/2023 notwendig.

<span id="page-21-0"></span>Dieser Nachweis des Statistischen Landesamtes Sachsen muss einmalig beim zuständigen FBZ/ISS vorgelegt werden. Dies wurde grundsätzlich bereits im Verfahren zum Teilnahmeantrag geprüft. Der Nachweis ist gültig, bis er widerrufen wird. Die FBZ/ISS sind berechtigt, bei entsprechenden Anhaltspunkten eine aktuelle und für das Antragsjahr gültige Erklärung nachzufordern!

Für die Förderung von Biokarpfen ist die Teilnahme am Öko-Kontrollverfahren durch Vorlage des Zertifikates gem. Artikel 35 Absatz 1 VO (EU) 2018/848 oder bei erstmaliger Teilnahme am Kontrollverfahren durch Vorlage des entsprechenden Kontrollvertrages nachzuweisen.

Informationen zur Förderung sind im Internet unter [www.lsnq.de/twn2023](http://www.lsnq.de/twn2023) zu finden.

# **2.6 Insektenschutz und Artenvielfalt (ISA)**

Die Neuantragstellung nach der Förderrichtlinie Insektenschutz und Artenvielfalt (FRL ISA/2021) ist seit 2023 nicht mehr möglich. Es erfolgt nur noch die Abfinanzierung innerhalb des fünfjährigen Verpflichtungszeitraumes. Alle Maßnahmen sind ortsfest. Die grundsätzlichen Anforderungen können Sie dem *Merkblatt zur Antragstellung und Durchführung von Maßnahmen der Förderrichtlinie Insektenschutz und Artenvielfalt (FRL ISA/2021)* entnehmen, welches im Internet unter [www.lsnq.](http://www.lsnq.de/ISA) [de/ISA](http://www.lsnq.de/ISA) veröffentlicht ist.

Bei Beantragung nach FRL ISA/2021 sind Angaben zur Größe des Unternehmens gemäß dem Merkblatt KMU erforderlich. Die Bedingungen sind im *Dokumentenbaum* unter *Zusatzinformationen für die Antragstellung* im *Merkblatt KMU ISA* und auf der Internetseite des SMEKUL unter [http://www.](http://www.lsnq.de/ISA) [lsnq.de/ISA](http://www.lsnq.de/ISA) erklärt.

# **2.7 Ökologische Waldmehrung (ÖW)**

Seit 2015 erfolgt im Rahmen des Antrags auf Direktzahlung und flächenbezogene Agrarförderung nur noch die Abfinanzierung dieser Maßnahme. Der jährlichen Antragstellung muss zwingend ein Erstantrag ÖW zur Förderung der ökologischen Waldmehrung nach der Förderrichtlinie AuW/2007, Teil B (ÖW) (Antragstellung war bis einschließlich 2013 möglich) sowie nachfolgend der zugehörige Auszahlungsantrag ÖW (Antragstellung war bis einschließlich 2014 möglich) vorausgegangen sein.

**Hinweis:** Förderfähig für EVP ist die tatsächlich im aktuellen Antragsjahr vorhandene Erstaufforstungsfläche, die jedoch die mit Festsetzungsbescheid bewilligte Fläche nicht übersteigen darf.

# <span id="page-22-0"></span>3 Antragsunterlagen

Mit DIANAweb – Verfahren **Sammelantrag 2024** – steht Ihnen ein webbasiertes Programm inkl. eines GIS-Moduls für die digitale Antragstellung zur Verfügung. DIANAweb bietet die Möglichkeit, die Formulare für die Antragstellung 2024 auszufüllen, die Schlag- und Teilflächengeometrien im GIS-Modul einzuzeichnen und den Antrag online einzureichen.

Das Programm DIANAweb wird online unter folgendem Link bereitgestellt:

#### [https://www.diana.sachsen.de/webClient\\_SN\\_P/#login](https://www.diana.sachsen.de/webClient_SN_P/#login)

DIANAweb ist von allen Antragstellenden zu nutzen, die Flächen in Sachsen bewirtschaften und für diese Flächen einen Antrag auf Direktzahlungen und/oder Agrarförderung stellen möchten, egal ob der Betriebssitz in Sachsen liegt oder Sachsen Belegenheitsland ist.

Für die Antragstellung wird zur Anmeldung bei DIANAweb eine sächsische 10-stellige Betriebsnummer (BNR10), eine in Sachsen vergebene VVVO-Nummer ("sächsische BNR15") sowie die zu dieser Nummer vergebene PIN benötigt. Wenn Sie noch keine entsprechenden Nummern zugewiesen bekommen haben, müssen Sie diese bei einem Förder- und Fachbildungszentrum bzw. bei einer Informations- und Servicestelle (FBZ/ISS) des Landesamtes für Umwelt, Landwirtschaft und Geologie (LfULG) mit einem dort vorhandenen Formular beantragen. Das FBZ/ISS wird dann die Vergabe der BNR15 beim zuständigen Lebensmittelüberwachungs- und Veterinäramt (LÜVA) beantragen.

### **3.1 Wer ist antragsberechtigt?**

Antragsberechtigt sind grundsätzlich natürliche oder juristische Personen oder Vereinigungen natürlicher oder juristischer Personen, deren Betrieb sich in Sachsen befindet.

Im Bereich der Direktzahlungen sind nur Antragsteller begünstigungsfähig, wenn sie im Rahmen der Antragstellung ihre Eigenschaft als aktiver Betriebsinhaber gemäß § 8 der GAPDZV nachweisen. Dies gilt analog für die Ausgleichszulage.

Antragsteller für Maßnahmen der 2. Säule (Förderrichtlinien AZL/2015, AUK/2023, ÖBL/2023, TWN/2023) müssen zudem bestätigen, dass sie eine **landwirtschaftliche Tätigkeit** ausüben. Diese umfasst die Erzeugung privater und öffentlicher Güter, einschließlich Tätigkeiten wie Anbau von Kulturpflanzen (auch in einem Agroforstsystem), Ernten, Melken, Zucht oder Aufzucht von Tieren oder Haltung von Tieren für landwirtschaftliche Zwecke, sowie die Erhaltung von landwirtschaftlichen Flächen in einem Zustand, <span id="page-23-0"></span>der sie mit der üblichen Landtechnik und Methodik für die Beweidung oder den Anbau geeignet macht. Der Betrieb von Niederwald mit Kurzumtrieb umfasst diesen Bereich ebenso.

Antragsberechtigt nach der FRL TWN/2023 Teil A sind Teichwirte, die nach § 68a Agrarstatistikgesetz vom 17. Dezember 2009 gegenüber dem Statistischen Landesamt (StaLA) auskunftspflichtig sind (Aquakulturunternehmen). Begünstigte für Maßnahmen nach FRL TWN/2023 Teil B können neben Aquakulturunternehmen auch andere Bewirtschaftende von Teichen sein. Antragstellende nach Teil A der FRL TWN/2023 sind jedoch von der Förderung der Maßnahme T4a ausgeschlossen.

Antragsberechtigt für Maßnahmen nach der Förderrichtlinie ISA/2021 ist nur, wer Flächen bewirtschaftet, die sich bereits in einer laufenden Verpflichtung befinden. Eine Neuantragstellung ist nicht mehr möglich. Darüber hinaus sind weiterhin nur Kleinst-, kleine und mittlere Unternehmen (KMU) zugelassen. Nicht antragsberechtigt sind Unternehmen, die mehr als 249 Mitarbeiter beschäftigen bzw. einen Jahresumsatz über 50 Mio. EUR oder eine Jahresbilanzsumme über 43 Mio. EUR erzielen, da diese gemäß KMU-Definition als Großunternehmen zählen.

Die Auszahlung der Einkommensverlustprämie (EVP) kann beantragen, wer nach RL AuW/2007 Teil B aufgeforstet hat und dessen Verpflichtungszeitraum noch nicht abgelaufen ist.

Wer eine Beihilfe für die Umstrukturierung und Umstellung von Rebflächen entsprechend Artikel 46 Verordnung (EU) Nr. 1308/2013 erhalten hat, muss in den folgenden drei Jahren einen Sammelantrag abgeben und im Betriebsprofil die entsprechende Frage mit "Ja" beantworten. Zusammen mit dem Antrag muss die gesamte landwirtschaftliche Fläche im *Flächenverzeichnis* angegeben werden, unabhängig davon, ob für die jeweilige Fläche ein Antrag auf Direktzahlungen und/oder Agrarförderung gestellt wird.

# **3.2 Wo ist der Antrag einzureichen?**

Der Sammelantrag wird als digitales Antragspaket direkt aus DIANAweb, Verfahren **Sammelantrag 2024**, online übermittelt (Funktion *Einreichen*). Sie erhalten eine digitale Einreichbestätigung, sobald der Antrag erfolgreich eingegangen ist.

Alle weiteren antragsrelevanten Unterlagen, soweit sie in Papierform erforderlich und nicht per Upload dem digitalen Antrag beigefügt worden, sind bei dem zuständigen FBZ/ISS des LfULG einzureichen, in dessen/deren Zuständigkeitsbereich sich der Unternehmens-, Geschäfts- bzw. Wohnsitz befindet. Die Gliederung Sachsens in die Zuständigkeitsbereiche der FBZ/ISS ist in **Abbildung 1** ersichtlich. Besteht das Unternehmen aus mehreren Betrieben, sind die ggf. erforderlichen Unterlagen/Nachweise dort ein<span id="page-24-0"></span>zureichen, wo das Unternehmen zur Einkommenssteuer veranlagt wird (Ort, der im Zuständigkeitsbezirk des Finanzamtes liegt, das für die Festsetzung der Einkommenssteuer des Betriebsinhabers zuständig ist).

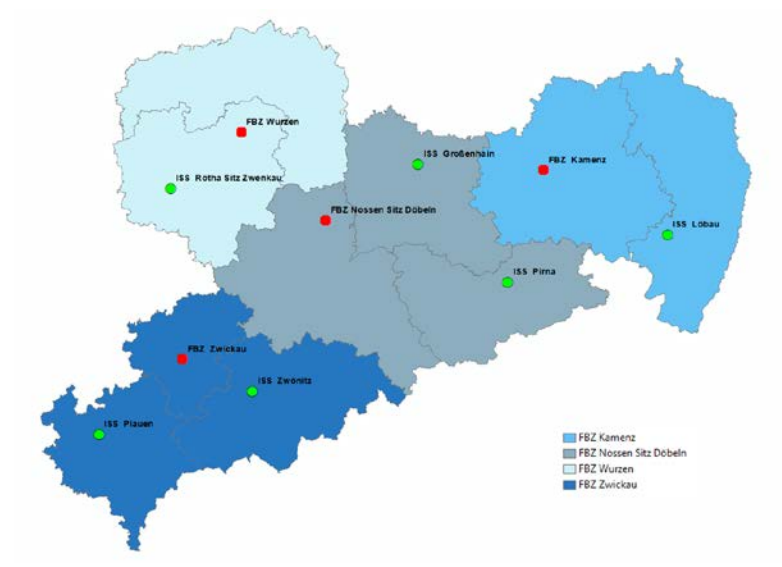

Abbildung 1: Übersicht Standorte und Zuständigkeitsbereiche der FBZ/ISS des LfULG

### **3.3 Wie ist der Antrag zu erstellen und einzureichen?**

Mit dem Programm DIANAweb, Verfahren **Sammelantrag 2024**, können alle Formulare für die Anträge auf Direktzahlungen und/oder Agrarförderung ausgefüllt sowie die erforderlichen Schlag- und Teilflächengeometrien digitalisiert (eingezeichnet) werden.

#### **Hinweis: Eine analoge Antragstellung (Antragstellung auf Papier) ist nicht zulässig.**

Bitte beachten Sie, dass sich seit Einführung des GIS-basierten Antrags die Flächengrößen zwingend aus der digitalisierten Geometrie, also dem eingezeichneten Polygon ergeben. Dies gilt für alle Flächen (Schläge und Teilflächen, soweit zutreffend). Es muss aus jeder Schlaggeometrie eindeutig ersichtlich sein, ob ein im Feldblock enthaltenes Landschaftselement Bestandteil des beantragten Schlages ist.

<span id="page-25-0"></span>Flächen sächsischer Antragstellender auf Direktzahlungen, die nicht in Sachsen, sondern in einem anderen Bundesland liegen, sind **zwingend** in dem Bundesland anzumelden, in dem diese Flächen liegen, dem sogenannten Belegenheitsland (BLL). Erfolgt dies nicht, zieht dies eine Prüfung auf nichtangemeldete Parzellen sowie ggf. eine entsprechende Sanktion (Nichtanmeldungssanktion gemäß § 43 GAPInVeKoSV) nach sich.

Unabhängig davon, ob Sachsen das Betriebssitz- oder das Belegenheitsland ist: Nach dem Ausfüllen der jeweils relevanten Formulare sowie dem Einzeichnen und Attributieren der Flächen muss der Antrag über die Export-Funktion in DIANAweb (*Einreichen > Export-Amt*) online eingereicht werden. Bei erfolgreichem Export erhalten Sie eine Einreichbestätigung für Ihre eigenen Unterlagen.

**Hinweis:** Der Sammelantrag mit seinen integrierten Anträgen bildet zusammen mit den jeweiligen Anlagen eine verwaltungsrechtliche Einheit, die als Grundlage der Antragstellung gilt. Bitte beachten Sie, dass alle ggf. zum Antrag zugehörigen und erforderlichen Papierformulare und Nachweise zusätzlich zum Antrag einzureichen bzw. im Antrag hochzuladen sind.

Zur Unterstützung der Antragstellung mit DIANAweb stehen Beratungs- und Dienstleistungsun-ternehmen zur Verfügung. Die Adressen sind unter dem Link [Beratungs- und Dienstleistungsun](https://www.diana.sachsen.de/beratungs-und-dienstleistungsunternehmen-4029.html)[ternehmen - DIANAweb - sachsen.de](https://www.diana.sachsen.de/beratungs-und-dienstleistungsunternehmen-4029.html) veröffentlicht und liegen zudem als Listen in den FBZ/ISS des LfULG aus.

Zusätzlich werden in den FBZ/ISS Rechner mit Internetanschluss bereitgestellt, auf denen – i. d. R. nach Voranmeldung – der Antrag erstellt und abgesendet werden kann. Dies ist insbesondere für die Antragstellenden gedacht, bei denen entweder die erforderliche Technik oder aber die erforderliche Internetanbindung nicht verfügbar ist.

### **3.4 Wann ist der Antrag einzureichen?**

Der Sammelantrag mit allen Anlagen ist bis zum **15. Mai 2024** über das Internet einzureichen. Jeder Kalendertag Verspätung führt zu einer 1 %igen Verringerung der Prämienzahlung. Wird der Sammelantrag komplett oder auch nur einzelne Anträge erstmalig nach dem 31. Mai 2024 eingereicht, ist die Beantragung verfristet und die entsprechenden Anträge werden abgelehnt.

#### **Hinweis: Schläge können ohne Verspätungskürzung bis zum 31. Mai nachgemeldet werden.**

<span id="page-26-0"></span>Die Angaben im Sammelantrag und in den Anlagen bilden die Grundlage für die Beantragung von Direktzahlungen, der Ausgleichszulage (FRL AZL/2015), der ökologischen Waldmehrung (RL AuW/2007, Teil B ÖW) sowie der Förderung nach den FRL AUK/2023, ÖBL/2023, ISA/2021 und TWN/2023 und werden zu Abgleichen in anderen Beihilfeverfahren herangezogen.

Fälle höherer Gewalt oder außergewöhnlicher Umstände (z. B. Todesfall des Betriebsinhabers, Naturkatastrophen), die zu einer verspäteten Antragstellung führen, sind dem zuständigen FBZ/ISS des LfULG mit den entsprechenden Nachweisen innerhalb von **15** Arbeitstagen (Montag bis Freitag), ab dem die begünstigte oder anspruchsberechtigte Person hierzu in der Lage ist, mitzuteilen oder nachzuweisen.

# **3.5 Wann und wie sind Änderungen anzuzeigen?**

**Hinweis:** Jede Änderung, die dazu führt, dass die tatsächlichen oder rechtlichen Verhältnisse nicht mehr mit den Angaben oder Erklärungen im Antrag übereinstimmen, ist gemäß GAPInVeKoS-Verordnung **bis zum 30. September** des jeweiligen Antragsjahres anzuzeigen und muss zwingend über Einreichung eines **neuen digitalen Antragspakets** erfolgen!

Änderungen oder Rücknahmen sind nur zulässig, solange durch die Behörde noch keine Kontrolle angekündigt wurde oder durch die Kontrolle einen Verstoß festgestellt hat. Wurde eine Kontrolle ohne Beanstandungen oder Verstöße beendet, sind danach Änderungen oder Rücknahmen wieder möglich. Folgende Änderungen sind unter dem vorgenannten Vorbehalt zulässig:

- Rücknahmen von kompletten Anträgen oder Einzelanträgen,
- Rücknahmen von kompletten Flächen und Beantragungen an einzelnen Flächen,
- Anpassungen an die Feldblock-Katasterebene (siehe auch Abschnitt 5.1)
- Beseitigung von Doppelbeantragungen mit benachbarten Antragstellenden,
- Erweiterungen von Flächen, soweit es die Beantragung entsprechend der Kulissen zulässt,
- Änderung bezüglich der Information der ganzjährigen Förderfähigkeit einer Fläche (siehe Ab**schnitt 4**),
- Rücknahme von Tieren (zum Beispiel wegen Doppelbeantragung)
- Anpassungen des ganzjährigen Tierbestands.

Auch bei den Hinweisen, die Ihnen im Ergebnis des 2023 neu eingeführten Flächenmonitorings ab 2024 in DIANAweb bereitgestellt werden, sind Antragsänderungen zulässig. Änderungen der Kulturart (Nutzungscode) sind darüber hinaus bis 30. September jederzeit möglich, das heißt, auch wenn eine Kontrolle angekündigt wurde, kann die Kulturart noch geändert werden.

Bei jeder Änderung ist immer ein komplettes Antragspaket mit DIANAweb einzureichen.

Entsprechende Änderungs- oder Korrekturanträge werden im zuständigen FBZ/ISS auf Zulässigkeit geprüft. Die Antragspakete können immer nur komplett übernommen werden oder nicht. Sind Änderungen zum Zeitpunkt der Einreichung nicht mehr zulässig, muss das Antragspaket verworfen werden. Der Antragsteller kann darauf erneut einreichen, wenn er die unzulässigen Korrekturen weglässt.

Neue Schläge können nach dem 31. Mai nicht mehr beantragt werden. Ebenso sind neue Beantragungen am Schlag bzw. an Teilflächen nach dem 31. Mai verfristet. Entsprechende Änderungsanträge werden hinsichtlich des Eingangsdatums im zuständigen FBZ/ISS geprüft und das Datum korrigiert.

**Hinweis:** Für **Rücknahmen,** die sich **nach** dem 30. September ergeben und deshalb die Einreichung eines Änderungs- oder Korrekturantrages nach der o.g. Frist erforderlich wird, ist das Antragsprogramm DIANAweb bis zum Jahresende geöffnet.

# <span id="page-28-0"></span>4 Hinweise zur Beihilfefähigkeit von zeitweilig nichtlandwirtschaftlich genutzten Flächen

### **4.1 Grundsätzliche Regelungen**

Die Antragstellenden müssen garantieren, dass die Flächen, über die sie am 15. Mai 2024 verfügen und die in der Anlage Flächenverzeichnis (FV) angegeben sind, während des gesamten Kalenderjahres förderfähig sind und bleiben.

**Wichtig: Dies gilt auch dann, wenn die Bewirtschaftungsbefugnis nach der Antragstellung auf eine andere Person übertragen wird (z. B. bei Pachtende/ Pachtkündigung mit anschließender Neuverpachtung an eine andere Person).**

**Hinweis:** Die Einstufung, ob die jeweiligen Flächen dieses Kriterium erfüllen, ist ab 2024 im Flächenverzeichnis schlagbezogen anzugeben. Siehe dazu auch die Ausführungen unter **Abschnitt 1 Was ist neu?**.

Eine landwirtschaftliche Fläche kann grundsätzlich auch für eine nichtlandwirtschaftliche Tätigkeit genutzt werden und förderfähig bleiben, wenn dadurch die landwirtschaftliche Tätigkeit nicht stark eingeschränkt wird.

Es gilt 3 Varianten zu unterscheiden:

- a) Die zeitweilig nichtlandwirtschaftliche Nutzung führt zu einer starken Einschränkung und damit zur Aberkennung der Förderfähigkeit
- b) Die zeitweilig nichtlandwirtschaftliche Nutzung führt nicht zur Aberkennung, muss aber angezeigt werden
- c) Die zeitweilig nichtlandwirtschaftliche Nutzung führt nicht zur Aberkennung und muss auch nicht angezeigt werden
- a) Eine starke Einschränkung liegt im Regelfall vor, bei
	- einer Zerstörung der Kulturpflanze oder Grasnarbe,
	- einer wesentlichen Beeinträchtigung des Bewuchses oder
	- einer wesentlichen Minderung des Ertrages.

Zentrales Kriterium für die Beurteilung der Zulässigkeit von zeitweilig nicht landwirtschaftlich genutzten Flächen im Hinblick auf die Förderfähigkeit ist der Erhalt des guten landwirtschaftlichen und ökologischen Zustands (GLÖZ). Eine nichtlandwirtschaftliche Tätigkeit, bei deren Ausübung <span id="page-29-0"></span>eine Nichteinhaltung Konditionalität zu erwarten ist, scheidet aus und zieht zwangsläufig die Aberkennung der Förderfähigkeit der Fläche für das gesamte Antragsjahr nach sich. Flächen, bei denen das zutrifft bzw. auch erst im laufenden Antragsjahr eintritt, müssen ab 2024 im *Flächenverzeichnis* im neuen Feld **Fläche förderfähig?** ein "nein" zugewiesen bekommen. Eine Beantragung von flächenbezogenen Direktzahlungen und Agrarförderung ist dann ebenfalls nicht mehr zulässig.

- b) Die Ausübung der landwirtschaftlichen Tätigkeit darf durch die Intensität, Art, Dauer oder den Zeitpunkt der zeitweiligen Unterbrechung nicht stark eingeschränkt bzw. muss der vorherige Nutzungszustand beibehalten werden (z. B. kurzfristige, unentgeltliche Nutzung als Veranstaltungs- und ggf. Parkplatz bei Dorffesten). Eine solche Unterbrechung ist zulässig, wenn sie nicht länger als 14 aufeinanderfolgende Tage bzw. nicht mehr als 21 Kalendertage im Jahr andauert. Die Art der nichtlandwirtschaftlichen Tätigkeit sowie der Beginn und das voraussichtliche Ende sind dem zuständigen FBZ/ISS mindestens 3 Tage vor der Aufnahme der nichtlandwirtschaftlichen Tätigkeit anzuzeigen.
- c) Es besteht keine Anzeigepflicht
	- bei der Lagerung von Erzeugnissen aus der landwirtschaftlichen Tätigkeit des Betriebsinhabers oder der Lagerung von Betriebsmitteln für die landwirtschaftliche Tätigkeit des Betriebsinhabers, wenn die Erzeugnisse oder Betriebsmittel nicht länger als 90 aufeinanderfolgende Tage im Kalenderjahr gelagert werden,
	- bei der Lagerung von Schnittgut oder Aushub im Rahmen von Pflegearbeiten flächenangrenzender Gehölze oder Gewässer,
	- bei der Lagerung von Holz auf Dauergrünland außerhalb der Vegetationsperiode oder bei der Nutzung landwirtschaftlicher Flächen außerhalb der Vegetationsperiode für Wintersport.

### **4.2 Verfahren zur Anzeige von Unterbrechungen**

Die zeitweilige, nichtlandwirtschaftliche Tätigkeit nach Fallkonstellation **b)** muss angezeigt werden. Dies gilt auch, wenn die zeitweilige Unterbrechung der landwirtschaftlichen Nutzung der Fläche vor der eigentlichen Antragstellung erfolgt bzw. beginnt (z. B. bei Traditionsfeuern). Eine Anzeige ist auch bei Unterbrechungen außerhalb der Vegetationsperiode erforderlich.

Die zeitweilige Unterbrechung ist dem zuständigen FBZ/ISS unter Benennung der betroffenen Flächen mindestens drei Tage vor Beginn der Maßnahme schriftlich anzuzeigen. Eine Anzeige mittels E-Mail ist nicht zulässig. Sie können jedoch ein unterschriebenes, eingescanntes Dokument als Mail-Anhang senden. Die Anzeige muss die Art und den Beginn sowie das Ende der nichtlandwirtschaftlichen Tätigkeit beinhalten. Alle betroffenen Flächen sind mit Schlagbezeichnung sowie der Größe der <span id="page-30-0"></span>beanspruchten Fläche anzugeben. Nutzen Sie dazu das Formular *Anzeige nichtlandwirtschaftlicher Tätigkeit*, welches im *Dokumentenbaum* unter *PDF-Dokumente antragsbegleitend* sowie im Internet unter [Ergänzende Formulare - Landwirtschaft - sachsen.de](https://www.landwirtschaft.sachsen.de/ergaenzende-formulare-37678.html) verfügbar ist.

Soweit das zuständige FBZ/ISS einschätzt, dass die angezeigte nichtlandwirtschaftliche Nutzung förderschädlich ist, wird dies dem Antragstellenden umgehend schriftlich mitgeteilt. Dies erfordert in einem weiteren Schritt, dass die relevanten Flächen in DIANAweb im Flächenverzeichnis gemäß nachfolgend beschriebenem Verfahren (siehe **Abschnitt 4.3**) behandelt werden müssen und der Antrag neu einzureichen ist.

**Hinweis:** Bitte beachten Sie, dass bei Verpflichtungen aus Agrarumweltmaßnahmen und Öko-Regelungen auch eine kurzzeitige, nicht den Verpflichtungen oder Auflagen entsprechende Nutzung den Naturschutzzielen widersprechen und damit förderschädlich sein kann.

### **4.3 Verfahren bei förderschädlichen Unterbrechungen**

Führt die zeitweilige nichtlandwirtschaftliche Tätigkeit dazu, dass die Fläche nicht mehr die Kriterien an die ganzjährige Förderfähigkeit erfüllt (Fallkonstellation **a)**), **ist im** *Flächenverzeichnis* **in der Spalte Fläche förderfähig? bei dem betroffenen Schlag "nein" auszuwählen und ein neues Antragspaket einzureichen!**

Betrifft dies nicht den gesamten Schlag, so müssen die Antragsgeometrien entsprechend für das laufende Antragsjahr angepasst/ geteilt werden. Und nur bei dem geteilten Schlag, der die Kriterien an die Förderfähigkeit noch erfüllt, kann der Haken im *Flächenverzeichnis* bleiben.

Können die konkrete Flächengröße sowie ggf. das Ende zum Zeitpunkt der Anzeige noch nicht genau angegeben werden, geht zunächst der gesamte Schlag mit einer Fläche von null Hektar in die Bewilligung ein, bis die tatsächliche Flächeninanspruchnahme feststeht und im zuständigen FBZ/ ISS inkl. der geänderten Geometrie angezeigt wurde (neues Antragspaket). **Beachte: Die Korrektur muss bis spätestens Jahresende erfolgt sein!** 

### **4.4 Verfahren bei falscher oder fehlender Anzeige von Unterbrechungen**

Wird durch die Behörde festgestellt, dass die zeitweilige nichtlandwirtschaftliche Nutzung von Seiten des Antragstellers falsch bewertet und nicht angezeigt bzw. die fehlende Förderfähigkeit antragsseitig nicht korrigiert wurde, so wird diese Feststellung im folgenden Verfahren als Verstoß gewertet und führt zur Aberkennung der betroffenen Fläche. Der Förderfähigkeitsstatus bleibt in diesen Fällen nur erhalten, wenn ein vom zuständigen FBZ/ISS anerkannter Fall höherer Gewalt vorliegt.

# <span id="page-31-0"></span>5 Flächenreferenz 2024

### **5.1 Das Feldblocksystem**

Der Feldblock (FB) ist eine von dauerhaften Grenzen umgebene räumlich zusammenhängende landwirtschaftlich bzw. naturschutzgerecht genutzte oder gepflegte Fläche, die von einem oder mehreren Landwirten mit einer oder mehreren Kulturarten bestellt bzw. ganz oder teilweise aus der Produktion genommen ist. Grenzen sind z. B. Straßen, Wald, bebaute Flächen und Gewässer. Der Feldblock umfasst grundsätzlich nur eine Bodennutzung, z. B. Ackerland, Dauergrünland oder Flächen mit Dauerkulturen.

Flächen, die im Hauptzweck der Landschaftspflege unterliegen, sind der Bodennutzungskategorie UN (Umwelt- und Naturschutzflächen) zugeordnet.

**Hinweis:** Die Gewährung von Direktzahlungen, Ausgleichszulage oder Agrarfördermaßnahmen ist auch von der Bodennutzungskategorie (BNK) des zugeordneten Feldblocks abhängig (siehe auch **Anlage 1**).

Unabhängig von der jeweiligen BNK sind grundsätzlich folgende Flächen nicht förderfähig (Aufzählung nicht abschließend):

- Verkehrsanlagen für Wege und zu Straßen-, Schienen- oder Schiffsverkehr gehörende Flächen;
- befestigte und nicht befestigte dauerhafte Wege
- dauerhafte Lagerflächen
- dem Luftverkehr dienende Roll-, Start- und Landebahnen;
- Freizeit-, Erholungs- und Sportflächen (mit Ausnahme von außerhalb der Vegetationsperiode für den Wintersport genutzten Flächen);
- Parkanlagen, Ziergärten;
- Flächen auf Truppenübungsplätzen, soweit die Flächen vorrangig militärisch genutzt werden;
- Flächen, auf denen sich Anlagen zur Nutzung von solarer Strahlungsenergie befinden, es sei denn, der Betriebsinhaber weist nach, dass es sich um eine Agri-Photovoltaik-Anlage handelt
- Deponien vor Ablauf der Stilllegungsphase

Dies gilt auch, wenn diese Flächen durch landwirtschaftliche Unternehmen gepflegt werden. Tätigkeiten auf derartigen Flächen sind keine landwirtschaftlichen Tätigkeiten im Sinne von § 3 der GAP-Direktzahlungen-Verordnung.

#### Ein Feldblock

- kann durch einen oder mehrere Nutzer bewirtschaftet werden,
- kann aus einem oder mehreren Schlägen bestehen, die in ihrer Gesamtgröße die maximal beihilfefähige Feldblockfläche nicht überschreiten dürfen,
- besitzt eine feste Größe in Hektar gerundet auf vier Nachkommastellen,
- wird über eine Nummer, den Flächenidentifizierungscode (FLIK), identifiziert,
- wird an der Landesgrenze durch die Fördergebietsgrenze begrenzt.

In Sachsen werden Brutto-Feldblöcke gebildet, das heißt, alle förderfähigen Landschaftselemente (LE), siehe auch **5.2**, sind in der Referenzfläche enthalten.

Feldblöcke (FB) werden durch den FLIK (z. B. Kurz-FLIK AL-194-289102) und den Lang-FLIK (z. B. DESNLI17A0289102) eindeutig identifiziert. Im sächsischen Antragsverfahren findet nur die Kurzform des FLIK Verwendung. Jedes Landschaftselement (LE) hat einen Flächenkennzeichner (FLEK) (z. B. DESNLE0000127026) zur eindeutigen Identifizierung. Nicht beihilfefähige Elemente und Flächen wie beispielsweise Strommasten oder auch versiegelte Flächen innerhalb eines Feldblocks werden als Löcher aus der Geometrie ausgestanzt.

Alle Änderungen an den Feldblockgeometrien, die bis November 2023 vorgenommen wurden, sind in der Flächenreferenz 2024 berücksichtigt. Dieser Datenbestand ist in DIANAweb vorhanden und bildet als Feldblockreferenz die Grundlage der Antragstellung 2024. Änderungen, die nach dem Termin vorgenommen wurden, fließen in die Feldblockreferenz für das Antragsjahr 2025 ein (siehe auch **Abschnitt 5.3 Setzen von Korrekturpunkten (KP)**).

Im Laufe des Antragsjahres erfolgen seitens der Feldblockpflege ggf. Änderungen an den bestehenden Feldblöcken. Um Ihnen das Anpassen Ihrer Schlaggeometrien an der korrigierten Feldblockgrenze zu ermöglichen, wird ab Juli 2024 im **Sammelantrag 2024** im *GIS-Modul* die zusätzlichen Ebenen *Feldblöcke aktualisiert* bzw. *Landschaftselemente aktualisiert* bereitgestellt. Überragen Ihre beantragten Schläge die korrigierte Feldblockgrenze, können Sie eine Anpassung an die neue Feldblockgrenze vornehmen (abschneiden) und die korrigierten Flächen im Rahmen der zulässigen Antragsänderungen bis 30. September mit einem neuen Antragpaket einreichen. Erfolgt dies nicht durch den Antragstellenden, wird das jeweils zuständige FBZ/ISS tätig. In diesem Fall gehen die überragenden Flächenanteile dann sanktionsrelevant in die Berechnung ein.

Die Aktualisierung dieser aktualisierten Ebenen erfolgt täglich.

## <span id="page-33-0"></span>**5.2 Landschaftselemente (LE)**

Landschaftselemente sind Teil der Brutto-Referenz, d. h. alle Landschaftselemente liegen innerhalb eines Feldblocks. Dies trifft auch für die LE zu, die sich in Randlage befinden. Informationen zu Typ und Größe des LE sind für die LE, die dem Beseitigungsverbot nach § 23 GAP-Konditionalitäten-Verordnung (GAPKondV) unterliegen, jeweils im Maptip hinterlegt.

Tabelle 3: Übersicht Konditionalitäten-Landschaftselemente

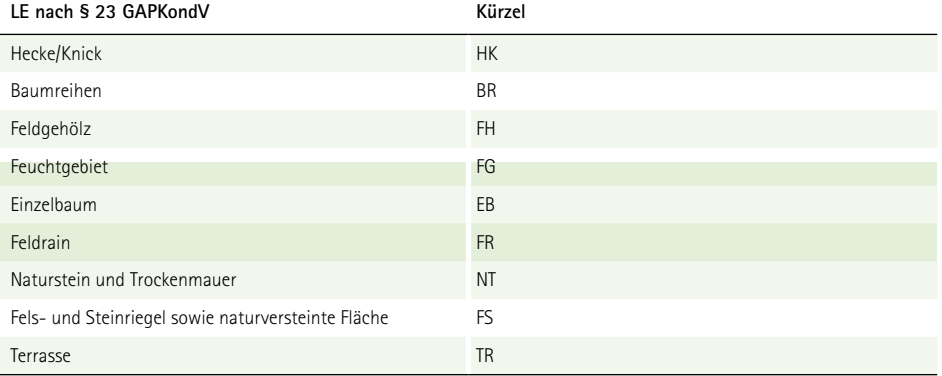

**Hinweis:** Sollten einzelne LE in der aktuellen Flächenreferenz noch nicht erfasst worden sein, setzen Sie bitte einen entsprechenden Korrekturpunkt oder erfassen Sie das LE als LE-Referenzvorschlag.

Darüber hinaus gelten seit 2023 gemäß § 11 Abs. 1 Buchstabe 2b GAPDZV weitere, sogenannte andere oder kleine Landschaftselemente als förderfähig, wenn diese kleinen Landschaftselemente jeweils maximal 500 Quadratmeter groß sind und insgesamt höchstens 25 % der Fläche des Schlages einnehmen. Zu diesen kleinen LE zählen alle nach § 23 GAPKondV geschützten LE unterhalb der Mindestflächen bzw. Schwellenwerte sowie darüber hinaus Gräben, Sträucher und Strauchgruppen und Hochstaudenfluren. Diese kleinen LE sind im GIS mit ihrem jeweiligen Kürzel dargestellt, zum Beispiel SR für Sträucher.

### **5.3 Setzen von Korrekturpunkten (KP)**

Im Antragsjahr 2024 steht Ihnen im *GIS-Modul* die Funktion *Setzen eines Korrekturpunktes* **6** zur Verfügung, mit der Hinweise zu Änderungen an der bestehenden Referenz (Feldblöcke, Landschaftselemente) anzuzeigen sind.

<span id="page-34-0"></span>KP können manuell gesetzt werden oder sie werden als sogenannte technische KP automatisch vom Programm dann erzeugt, wenn durch die aktuelle Antragstellung Überragungen zu Referenzgrenzen auftreten, z. B. wenn die Schlag-Geometrie über die bestehende Feldblockgrenze hinaus eingezeichnet wird. Ist dies der Fall, werden Sie programmtechnisch gefragt: "Der Schlag ragt über den Feldblock hinaus. Wollen Sie die Schlaggeometrie am Feldblock abschneiden?" Antworten Sie mit "ja", wird die Schlaggeometrie auf die bestehende Feldblockgrenze gezogen (an der Grenze abgeschnitten). Antworten Sie dagegen mit "nein", bleibt Ihre Geometrie erhalten und es wird der technische KP gesetzt.

#### **Hinweis:** Das Bemerkungsfeld ist immer ein Pflichtfeld!

Ein KP kann nur dann gut nachvollzogen werden, wenn im Bemerkungsfeld eine plausible Begründung für den gesetzten KP eingetragen wurde. Nutzen Sie daher das Feld **Bemerkung** für ausführliche Hinweise, wie z. B. "Straßenbaumaßnahme" oder "Eigenheimbau".

**Hinweis:** Korrekturen am Feldblockkataster, die 2024 anhand von anerkannten KP in die FB- bzw. LE-Referenz eingearbeitet werden, werden erst für die Flächenreferenz 2025 wirksam. Eventuelle Flächenerweiterungen gelten also nicht für das aktuelle Antragsjahr.

Bitte beachten Sie auch, dass Sie verpflichtet sind, Landschaftselemente, die im Rahmen der Konditionalität geschützt sind, anzugeben, wenn diese noch nicht in der Ebene Landschaftselemente vorhanden sind. Soweit die Abgrenzung der LE nicht korrekt ist, setzen Sie bitte ebenfalls einen entsprechenden KP.

#### **Korrekturpunkte Naturschutz (KPN)**

Das Setzen eines Korrekturpunktes Naturschutz (KPN) mit Änderungshinweisen für die Grünlandund die TWN-Förderkulissen ist nur im Verfahren **Teilnahmeantrag (TnA)**, also im Herbst, möglich.

**Hinweis:** Sofern Sie Hinweise bezüglich der Ausweisung der zulässigen Öko-Regelungen ÖR1d, ÖR3 oder ÖR5 in der Grünland-Förderkulisse geben möchten, setzen Sie bitte einen Korrekturpunkt vom Typ "Sonstiges" und begründen Sie dies ausführlich im Bemerkungsfeld.

### **5.4 Dauergrünland (DGL)**

Der Erhalt des bestehenden Dauergrünlands und die Beibehaltung des Dauergrünlandanteils ist eine Verpflichtung im Rahmen der Konditionalität.

<span id="page-35-0"></span>Ob Ihre Fläche als Dauergrünland eingestuft wurde, können Sie im *GIS-Modul* prüfen. Hier wird Ihnen DGL in einer gesonderten Kulissenebene, dem **Dauergrünland**, angezeigt.

Dauergrünland, welches als umweltsensibel eingestuft wird, unterliegt dem besonderen Schutz und darf nicht umgebrochen werden. Deutschland hat als umweltsensibles Dauergrünland das am 1. Januar 2015 in Fauna-Flora-Habitat-Gebieten (FFH-Gebieten) sowie in Vogelschutzgebieten (SPA) bestehende Dauergrünland ausgewiesen. Beide Schutzgebiete sind in DIANAweb in der Kulissenebene **Natura 2000** zusammengefasst. Liegt Ihre DGL-Fläche innerhalb der Natura 2000-Ebene oder in besonders schützenswerten Gebieten mit speziellen Lebensrautypen, gilt sie als umweltsensibel und darf nicht umgebrochen werden.

## **5.5 Dauergrünland in Entstehung (PotDGL)**

Neben dem Dauergrünland steht Ihnen mit der Kulissenebene **Potentielles Dauergrünland (PotDGL)**  eine Information zum Dauergrünland, welches sich in Entstehung befindet, zur Verfügung. In dieser Ebene sind alle Geometrien (Antragsschläge) enthalten, die – beginnend ab Antragsjahr 2010 ff. - mit einer der sogenannten GoG-Kulturen (Gras- oder andere Grünfutterpflanzen) oder als Brachen beantragt/bewirtschaftet wurden. Für jedes Polygon wurde – in Abhängigkeit von den Beantragungen der Jahre ab 2010 - ein *"Zähljahr"* zwischen eins und fünf ermittelt und als solches ausgewiesen. Dabei erhält eine Fläche das *"Zähljahr"* = 1, wenn eine der o. g. Kulturen im Vorjahr **erstmals** beantragt/festgestellt wurde und es keine Gründe für ein Aussetzen oder Rücksetzen der Zählung gibt. Eine erneute Bewirtschaftung der Fläche mit einer der o. g. Kulturen schreibt das Zähljahr mit "2" fort. Das *"Zähljahr"* = 2 wird dann im kommenden Jahr in der Ebene **PotDGL** ausgewiesen. In der *Nutzungscodeliste (NC)*, die Sie im *Dokumentenbaum* unter *Zusatzinformationen für die Antragstellung* finden, wird Ihnen über die Spalte *"PotDGL/DGL"* angezeigt, ob die jeweilige Kulturart zur Entstehung von Dauergrünland hinzugezählt wird. Darüber hinaus werden seit 2023 Flächen mit DGL-NC auf einem Ackerland-Feldblock in die Zählung der Entstehungsjahre von Dauergrünland einbezogen. Beispielsweise führt eine einmalige Kennzeichnung als Wiese (NC 451) dann nicht mehr sofort zur Einstufung als Dauergrünland.

Sobald eine PotDGL-Fläche im aktuellen Jahr mit einer anderen als den gekennzeichneten Kulturen, also z. B. mit Getreide beantragt/bewirtschaftet wird, wird die Zählung beendet. Die Fläche ist dementsprechend im Folgejahr nicht mehr in der Ebene **PotDGL** enthalten.

Wird eine Fläche mit "Zähljahr" = 5 ausgewiesen und erneut mit einer der o. g. Kulturen bewirtschaftet, so wird im aktuellen Jahr das Zähljahr auf "6" hochgezählt und die Fläche wird zu ordentlichem Dauergrünland. In DIANAweb und InVeKoS Online GIS erfolgt die Ausweisung dieser Fläche dann ab dem Folgejahr in der Ebene **DGL**.
### **5.5.1 Aussetzen der Zählung**

Unter bestimmten Voraussetzungen wird die Zählung ausgesetzt. Dies ist der Fall, wenn

- sich Flächen in einer AUK-Förderung befanden oder befinden,
- in der Vergangenheit als ökologische Vorrangflächen (EFA) angemeldet wurden oder
- seit 2023 beispielsweise als nichtproduktive Flächen, entweder im Bereich Konditionalität (GLÖZ 8) oder für die Öko-Regelung 1a gekennzeichnet oder angemeldet und gefördert werden.

Die Aussetzregel führt dazu, dass das Zähljahr nicht weiter hochgesetzt wird, also im Folgejahr genau den gleichen Wert erhält, der auch im aktuellen Jahr ausgewiesen wird. Fällt eine Fläche bereits im ersten Jahr unter die Aussetzregel, so wird kein Zähljahr angezeigt.

### **5.5.2 Rücksetzen des Zähljahres – Pflugregel**

Seit dem Antragsjahr 2018 gilt, dass durch das Umpflügen einer Fläche, die mit Gras oder anderen Grünfutterpflanzen (GoG) bewachsen und noch kein Dauergrünland ist, die Entstehung von Dauergrünland unterbrochen wird. Durch den Pflugeinsatz und die anschließende Neuansaat mit einer GoG-Kultur wird das Zähljahr auf "1" zurückgesetzt. Dabei ist unter Pflügen nach Auslegung der EU-Kommission jede Bodenbearbeitung zu verstehen, welche die Grünlanddecke zerstört, z. B. wenn der Boden gewendet wird und/oder eine tiefe Bodenbearbeitung erfolgt. Dabei muss nicht unbedingt der Pflug zur Anwendung kommen. Auch andere Bodenbearbeitungsgeräte (z. B. Grubber, Fräse, Scheibenegge) können eine Bodenbearbeitung mit Zerstörung der Grünlandnarbe bewirken.

Das Rücksetzen des Zähljahres ist jedoch nur dann möglich, wenn durch den Antragstellenden **bis spätestens einen Monat nach dem Pflügen die entsprechende Anzeige** im zuständigen FBZ/ISS eingereicht wird, damit das angezeigte Pflügen auch durch die Behörde überprüft werden kann. Liegt eine solche Anzeige nicht fristgerecht vor, wird weitergezählt. Die Zählung wird also nicht unterbrochen, es sei denn, es liegt eine Fruchtfolge vor, s.a. nachfolgender Abschnitt!

Das Formular *Anzeige Pflügen PotDGL* finden Sie im **Sammelantrag 2024** im *Dokumentenbaum*  unter *PDF-Dokumente antragsbegleitend* oder im Internet unter [Dauergrünland in Entstehung -](https://www.landwirtschaft.sachsen.de/dauergruenland-in-entstehung-9991.html)  [Landwirtschaft - sachsen.de.](https://www.landwirtschaft.sachsen.de/dauergruenland-in-entstehung-9991.html)

Für die Einordnung, für welche Jahresscheibe das Rücksetzen des Zähljahres relevant ist, ist der Zeitpunkt des Pflügens maßgeblich. Alle Pfluganzeigen, über die bis zum Antragstermin 15. Mai 2024 ein Pflugeinsatz mitgeteilt wird, wirken noch für das Antragsjahr 2024. Bei Pfluganzeigen, die einen Pflugeinsatz nach dem Antragstermin anzeigen, wird das Zähljahr erst im Folgejahr auf "1" zurückgesetzt.

Tabelle 4: Beispiel Pflügeanzeige und Rücksetzen Zähljahr

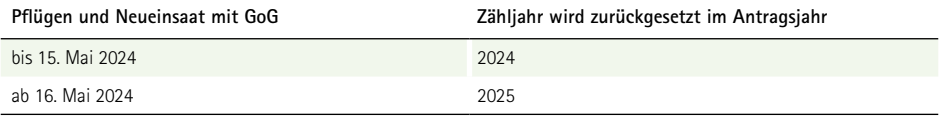

Beachte: Wird eine Fläche, die als potentielles Dauergrünland mit einem Zähljahr kleiner "5" ausgewiesen ist, im aktuellen Jahr gepflügt und erfolgt **keine** anschließende Neueinsaat mit Gras- oder anderem Grünfutter, ist eine Pfluganzeige nicht erforderlich.

### **5.5.3 Rücksetzen der Zählung - Fruchtfolge**

Darüber hinaus gilt gemäß § 7 der GAP-Direktzahlungen-Verordnung (GAPDZV), dass ein Anbau von

- 1. Gras (NC 424) nach dem Anbau einer Mischung von Gras und Leguminosen (NC 422 oder 433) oder
- ❚ 2. eine Mischung von Gras und Leguminosen (NC 422 oder 433) nach dem Anbau von Gras (NC 424).

als Fruchtfolge gewertet wird und daher das Zähljahr auf "1" zurückgesetzt wird.

### **5.6 Kulissen**

Kulisseninformationen werden im *GIS-Modul* teilweise in separaten Kulissenebenen angezeigt und sind teilweise als Information (Attribut) am Feldblock hinterlegt.

### **5.6.1 Ausweisung am Feldblock**

Die antragsrelevanten Attribute am Feldblock werden Ihnen im sogenannten Maptip (Kurzinformation zur aktiven Ebene im GIS, siehe **Abschnitt 6.4.5**) angezeigt. Folgende Informationen werden angezeigt:

- Feldblockidentifikator (Kurz-FLIK)
- beantragungsfähige Feldblockfläche in ha
- Einstufung Nachteil für benachteiligte Agrarzonen:  $0 =$  keine Benachteiligung,
- $\blacksquare$  1 bis 3 = benachteiligt, 5 = spezifisch benachteiligtes Gebiet
- Erosionsgefährdung Wind: Stufe 0 oder 1
- Erosionsgefährdung Wasser: Stufe 0, 1 oder 2
- $\blacksquare$  Nitrat:  $J = ja/N = nein$
- Fauna-Flora-Habitat (FFH):  $J = ja/N = nein$
- Wasserschutzgebiet WSG-Anteil (%)
- Gebiet Ansaatmischung Angabe der Gebietsbezeichnung für Ansaatmischung (siehe Anlage 2 **dieser Broschüre**)
- Nitrattrockengebiete kennzeichnen FB, die innerhalb eines Nitrat-Gebietes und gleichzeitig im Trockengebiet mit weniger als 550 mm Jahresniederschlag liegen
- Beratungskulisse Wasserrahmenrichtlinie (WRRL) kennzeichnet am FB ein Beratungsangebot zum Düngungsmanagement und/oder Erosionsschutz im Rahmen des Projektes "Wissenstransfer Landwirtschaftlicher Gewässerschutz" zur Umsetzung der Wasserrahmenrichtlinie im Bereich Landwirtschaft
- Gelände Kennzeichnung für FRL ISA: Tiefland = 0 oder Bergland = 1

Über das Werkzeug *Abfrage von Ebeneninformationen* stehen zudem noch folgende Informationen zum Feldblock zur Verfügung:

- Agroforstsystem: Hinweis, ob sich auf dem Feldblock ein solches befindet
- Agriphotovoltaikanlage: Hinweis, ob sich auf dem Feldblock eine solche befindet
- FBZ/ ISS: Zuordnung des Feldblocks zur Bewilligungsbehörde
- Zust. Naturschutzbehörde: Zuordnung zur zuständigen Naturschutzbehörde

### **5.6.2 Ausweisung als separate Kulisse**

Folgende Kulissen werden separat ausgewiesen (es erfolgt keine zusätzliche Ausweisung am Feldblock):

- Dauergrünland (DGL)
- Dauergrünland in Entstehung (PotDGL)
- Förderkulisse GL inkl. Ausweisung ISA-GL sowie ÖR1d, ÖR3 und ÖR5
- Förderkulisse AL
- Förderkulisse TWN
- Kulisse NATURA 2000
- Kulisse zum Mindestschutz von Feuchtgebieten und Mooren GLÖZ 2
- Pflanzenschutzanwendungsverordnung (PflSchAnwV §4)

Beachte: Diese Kulisse stellt eine Ausschlusskulisse für die Beantragung der ÖR6, verschiedener AUK-AL-Maßnahmen sowie teilweise für ÖBL dar.

Die Informationen in den einzelnen Kulissenflächen können Sie über den Maptip ablesen oder über das Werkzeug *Abfrage von Ebeneninformationen* abrufen.

Förderkulisse GL Art Maßnahmen ÖR1d, ÖR3, ÖR5, GL 1a, GL 1b, GL 4a\_3, GL 7, GL 8

Abbildung 2: Beispiel Maptip-Anzeige der Förderkulisse GL

# 6 Der Aufbau von DIANAweb

Das Programm DIANAweb wird online über das Themenportal DIANAweb [www.diana.sachsen.de](http://www.diana.sachsen.de) über den Navigationsbereich **Antrag auf Direktzahlungen und flächenbezogene Agrarförderung (DIANAweb Fläche)** bereitgestellt.

DIANAweb ist eine Webanwendung. Eine Installation des Programms ist nicht erforderlich. DIANAweb unterstützt Sie bei der elektronischen Beantragung von Direktzahlungen und flächenbezogener Agrarförderung. Das heißt, es können sowohl die alphanumerischen Formulare wie z. B. der Sammelantrag ausgefüllt als auch die Geometrien in einem GIS-Modul erzeugt und die dazu nötigen Sachdaten erfasst werden.

# **6.1 Technische Voraussetzungen**

Für die Arbeit mit DIANAweb benötigen Sie einen Internetzugang. Empfohlen wird ein DSL-Flatrate-Anschluss mit mindestens 1 Mbit/s. Der Arbeitsspeicher Ihres Rechners (PC, Notebook) sollte mindestens 2 GB RAM betragen. Für die Arbeit mit der Anwendung wird eine Monitorauflösung von mindestens 1280 x 1024 empfohlen. DIANAweb wird direkt im Browser ausgeführt. Folgende Browser wurden getestet: **Firefox, Chrome und Microsoft Edge** (die jeweils zwei aktuellsten Versionen). Im Browser muss JavaScript aktiviert und der Pop-up-Blocker deaktiviert sein, um Probleme beim Drucken zu vermeiden. Um die Formulare lesen und drucken zu können, benötigen Sie das Programm Adobe Reader ab der Version 9.0 oder ein vergleichbares Programm zum Lesen von pdf-Dateien sowie einen Drucker.

# **6.2 Aufrufen eines Betriebes**

Sie benötigen für die Anmeldung am System die Ihnen zugewiesene sächsische Betriebsnummer (BNR10) sowie Ihre in Sachsen vergebene InVeKoS-Unternehmensnummer (BNR15) mit der zugehörigen PIN.

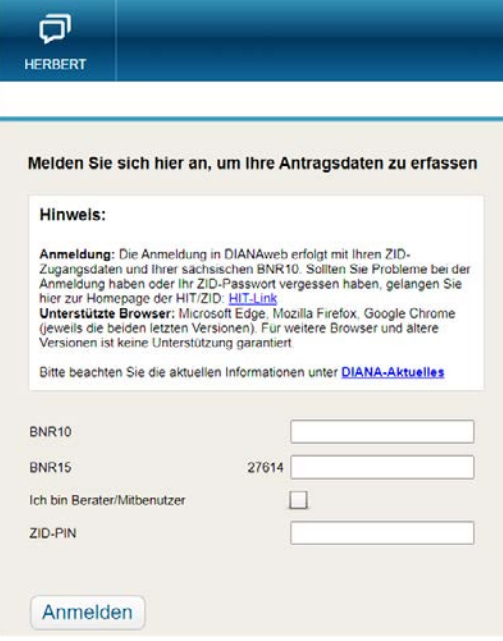

Abbildung 3: Anmeldedialog DIANAweb

**Hinweis:** Achten Sie unbedingt auf die korrekte Eingabe der Betriebsnummern. Eine Bearbeitung in DIANAweb ist nicht möglich, wenn die eingegebenen Nummern nicht korrekt bzw. in ihrer Kombination BNR10/BNR15+ZID-PIN nicht korrekt sind.

Liegt Ihr Betriebssitz nicht in Sachsen, Sie bewirtschaften aber Flächen in Sachsen und haben noch keine sächsischen Betriebsnummern, dann wenden Sie sich an das FBZ/ISS, in dessen Bereich sich Ihre Flächen befinden. Über die Zuständigkeitsbereiche der FBZ/ISS können Sie sich im Internet unter [www.](http://www.lfulg.sachsen.de/) [lfulg.sachsen.de/](http://www.lfulg.sachsen.de/) informieren.

Bewirtschaften Sie Flächen in verschiedenen Zuständigkeitsbereichen, so ist i. d. R. das FBZ/ISS zuständig, in dessen Bereich sich der größte Teil der Flächen befindet. Das FBZ/ISS vergibt die BNR10 und veranlasst die Vergabe einer BNR15 beim zuständigen Lebensmittelüberwachungs- und Veterinäramt. Die Mitteilung zur vergebenen BNR15 und die zugehörige PIN erhalten Sie dann vom Sächsischen Landeskontrollverband e.V. (LKV). Sollte Ihnen die bereits zugewiesene PIN nicht mehr vorliegen, so können Sie diese beim LKV kostenpflichtig neu beantragen. Informieren Sie sich hierzu unter [www.lkvsachsen.](http://www.lkvsachsen.de/) [de/.](http://www.lkvsachsen.de/) Kontaktinformationen zum LKV finden Sie auch auf der Impressum-Seite dieser Broschüre.

**Hinweis:** Die PIN gilt für Ihren Zugang zu DIANAweb, OnlineGIS sowie zur HIT/ZID. Eine direkt durch den LKV Sachsen neu vergebene PIN verliert nach 28 Tagen ihre Gültigkeit und muss innerhalb dieses Zeitrahmens von Ihnen selbst geändert werden. Anschließend ist **durch Sie** eine Änderung einmal im Jahr (spätestens aller 400 Tage) erforderlich. Diese ist **bei selbständiger Durchführung der PIN-Änderung online in HIT/ZID** auf den nachstehend angegebenen Webseiten nicht kostenpflichtig. Bitte prüfen Sie vor der Antragstellung 2024 in HIT (unter [https://www4.](https://www4.hi-tier.de/HitCom/) [hi-tier.de/HitCom/\)](https://www4.hi-tier.de/HitCom/), ob Ihre PIN weiterhin Gültigkeit besitzt oder eine Änderung erforderlich ist. **Den Link zur HIT/ZID finden Sie auf der Anmeldeseite von DIANAweb.**

Unter *Allgemeine Funktion > PIN ändern* haben Sie die Möglichkeit, eine neue PIN zu vergeben. Falls Ihre PIN bereits abgelaufen ist, werden Sie direkt nach der Anmeldung dazu aufgefordert, eine neue zu vergeben. Die Änderung der PIN ist lediglich hier oder über den LKV möglich, nicht aber im DIANAweb!

Als Berater setzen Sie bitte das Häkchen im entsprechenden Feld und geben zusätzlich die BNR15 als Beauftragter bzw. als Mitbenutzer an. In diesem Fall muss die PIN des Beauftragten bzw. Mitbenutzers angegeben werden.

### **6.3 Datenschutzerklärung**

Beim ersten Aufruf des jeweiligen Betriebes erhalten Sie Informationen zur weiteren Verwendung Ihrer mittels DIANAweb erfassten personen- und betriebsbezogenen Daten, zu Ihren Rechten in Datenschutzfragen und an wen Sie sich diesbezüglich wenden können. Diese Informationen sind im **Datenschutzinformationsblatt** hinterlegt und sind jederzeit unter [www.diana.sachsen.de](http://www.diana.sachsen.de) sowie über den *Dokumentenbaum* aufrufbar.

**Hinweis:** Mit Ihrer Anmeldung an DIANAweb Sachsen stimmen Sie der Verarbeitung Ihrer personen- und betriebsbezogenen Daten durch das Sächsische Staatsministerium für Energie, Klimaschutz, Umwelt und Landwirtschaft (SMEKUL) und das Landesamt für Umwelt, Landwirtschaft und Geologie (LfULG) zu.

Im Falle einer Doppelbeantragung von Flächen (Schlagüberlappung) oder Tieren werden die Kontaktdaten den von der Doppelbeantragung betroffenen Dritten zur Klärung und Berichtigung im GIS angezeigt bzw. im Rahmen der Verwaltungskontrolle weitergegeben.

Eine Zustimmung zur Verarbeitung Ihrer personen- und betriebsbezogenen Daten kann mittels *Abbrechen* verweigert werden. Dies führt dann jedoch dazu, dass der Antrag auf Direktzahlungen und Agrarförderung nicht erstellt werden kann.

# **6.4 Der zentrale Steuerungsbereich**

### **6.4.1 Auswahl der Verfahren**

Nach dem Anmelden eines Betriebes (BNR10/BNR15+ZID-PIN) wird zunächst der zentrale Steuerungsbereich angezeigt. Dort stehen verschiedene **Verfahren** zur Auswahl.

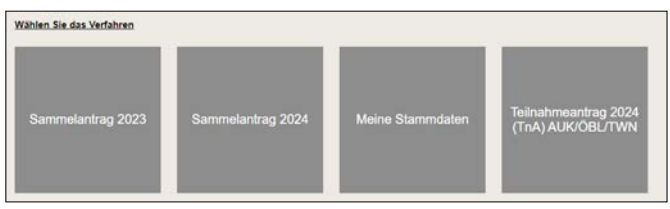

Abbildung 4: zentraler Steuerungsbereich - Auswahl der Verfahren

### **6.4.1.1 Verfahren Sammelantrag 2023**

Das Verfahren **Sammelantrag 2023** stellt den Antrag auf Direktzahlungen und flächenbezogene Agrarförderung des Jahres 2023 dar. Änderungen sind hier nicht mehr möglich, gleichwohl aber der Export ausgewählter Schläge. Ansonsten sind diese Verfahren nur zur Ansicht der entsprechenden Vorjahresanträge gedacht.

#### **6.4.1.2 Verfahren Sammelantrag 2024**

Das Verfahren **Sammelantrag 2024** ist das Programm für die Beantragung der Direktzahlungen und flächenbezogenen Agrarförderung im aktuellen Jahr.

#### **6.4.1.3 Meine Stammdaten**

Im Verfahren **Meine Stammdaten** werden Ihnen Ihre im zuständigen FBZ/ISS vorliegenden Daten angezeigt. Änderungen und Ergänzungen für das Antragsjahr 2024 sind zwingend über dieses Modul mittels *Einreichen* zu melden. In diesem Zusammenhang erforderliche Nachweise sind in Papierform im zuständigen FBZ/ISS einzureichen.

#### **6.4.1.4 Teilnahmeantrag 2024 (TnA) AUK/ÖBL/TWN**

Für die Teilnahme an der Förderung nach den FRL AUK/2023, ÖBL/2023 und TWN/2023 ist vor Beginn des ersten Verpflichtungsjahres grundsätzlich im Zeitraum vom 1. November bis 15. Dezember ein Teilnahmeantrag zu stellen. Er ist die zwingende Voraussetzung, um im darauffolgenden Jahr den ersten jährlichen Auszahlungsantrag stellen zu können. Ausnahmen bilden die AUK-Maßnahmen AL 14, GL 2b und GL 10. Für die Beantragung dieser Maßnahmen ist eine vorgeschaltete investive Förderung Voraussetzung. Sollten Sie erst ab 2024 eine Förderung nach den o.g. FRL beantragen oder den bestehenden Antrag um neue Maßnahmen ergänzen wollen, so musste mit dem Verfahren **Teilnahmeantrag 2024 (TnA) AUK/ ÖBL/TWN** bis 15. Dezember 2023 ein neuer oder ergänzender Teilnahmeantrag eingereicht werden. Bei Flächenerweiterungen zu bereits 2023 beantragten Maßnahmen war kein Teilnahmeantrag einzureichen. Diese können mit dem **Sammelantrag 2024** mitgeteilt werden.

### **6.4.2 Allgemeine Informationen**

Sowohl im zentralen Steuerungsbereich als auch in den jeweiligen Verfahren erhalten Sie Serviceund Hilfeinformationen.

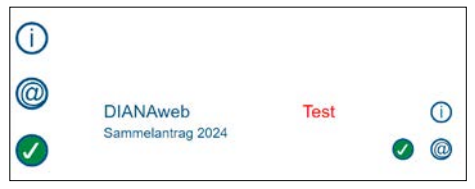

Abbildung 5: Service- und Hilfeinformationen

### **6.4.2.1 Ampelanzeige**

DIANAweb prüft zyklisch die für die Antragstellung benötigten Dienste und zeigt in der Anwendung an, ob diese Dienste ordnungsgemäß verfügbar sind. Die Anzeige erfolgt im Fenster oben links mit folgenden Symbolen:

- keine Auffälligkeiten
- signalisiert, dass nur ein eingeschränktes Arbeiten möglich ist. Mit Klick auf das Symbol werden die Einschränkungen benannt.
- $\bullet$  zeigt an, dass ein Arbeiten in DIANAweb aktuell nicht möglich ist, da Probleme am Anwendungsserver selbst oder mit der benötigten ZID-Anmeldung festgestellt wurden.

### **6.4.2.2 Hilfe und Unterstützung**

Kann Ihnen der textbasierte Kommunikationsassistent *HERBERT* die eingegebenen Fragen nicht beantworten, so besteht die Möglichkeit, sich werktags in der Zeit von 9:00 bis 15:00 von den Hotline-Mitarbeitenden anrufen zu lassen (Rückrufservice). Dieser Service kann auch per Mail angefordert werden. Bitte beachten Sie, dass hier ausschließlich technische Fragen beantwortet werden können. Für fachliche Fragen wenden Sie sich bitte an das für Ihren Betrieb zuständige FBZ/ISS. Weitere Informationen dazu finden Sie im *Dokumentenbaum* unter *Hilfestellung*.

Darüber hinaus besteht die Möglichkeit, Mitarbeitende der Hotline oder des zuständigen FBZ/ISS Einsicht in den aktuellen Stand des Antrags nehmen zu lassen. Dies funktioniert mittels des sogenannten TAN-Verfahrens.

Mit der TAN geben Sie den Antrag zur lesenden Einsichtnahme frei. Rufen Sie dazu das Infofenster auf und klicken Sie die Schaltfläche *Support* an. Im sich nachfolgend öffnenden Dialog wählen Sie die Schaltfläche *Einsichtnahme freigeben* und eine TAN wird erzeugt. Diese TAN teilen Sie den Mitarbeitenden neben Ihrer BNR15 und der BNR10 mit.

Bei der Anmeldung muss dieser Mitarbeitende dann anstelle der PIN "tan:" und die gebildete TAN eintragen (z. B. tan:4530815).

Nach erfolgreicher Anmeldung wird den Mitarbeitenden der aktuelle Bearbeitungsstand zur Ansicht geladen (lesender Zugriff). Der Antrag stellt sich für diese genauso dar, wie für Sie als Antragstellenden. Der lesende Zugriff ist zeitlich begrenzt und bezieht sich auf den Bearbeitungsstand, den Sie zuletzt gespeichert haben. Aktionen, die Sie am Bildschirm durchführen, können von den Mitarbeitenden nicht gesehen werden. Speicherbare Änderungen sind natürlich weiterhin nur durch Sie möglich.

Außerdem können Sie über dieses Infofenster

- die letzte Einreichbestätigung herunterladen (Bereitstellung eines Download-PDF) sowie
- Betriebsdaten herunterladen (Bereitstellung einer zip-Datei zum Download).

### **6.4.3 Der zentrale Bearbeitungsbereich**

Nach der Auswahl des jeweiligen Verfahrens wird der zentrale Bearbeitungsbereich des Programms DIANAweb angezeigt. In der oberen Menü- und Werkzeugleiste finden Sie die wesentlichen Funktionsaufrufe zur Steuerung der Antragsbearbeitung – *Speichern, Drucken, Einreichen, Historie* (zu eingereichten Anträgen), den virtuellen Assistent *HERBERT* sowie die Anzeige des aktuell bearbeiteten Betriebes.

In den jeweiligen Verfahren zum **Sammelantrag** bzw. **Teilnahmeantrag** sind zudem noch Felder zum Wechsel zu den Flächenangaben (Flächenverzeichnis und GIS) zu finden.

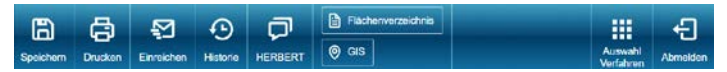

Abbildung 6: DIANAweb – obere Menü- und Werkzeugleiste

#### $\blacksquare$ **6.4.3.1 Speichern**

Mit DIANAweb arbeiten Sie in einer auf einem Server betriebenen Webanwendung und Ihre zum Betrieb erfassten Daten werden in einer zentralen Datenbank abgelegt. Während der Erfassung wird der Arbeitsstand im Internetbrowser vorgehalten und erst mit dem Klicken auf die Schaltfläche *Speichern* erfolgt der Transfer des Arbeitsstandes zum Server.

Vor dem Ausführen der Funktionen *Drucken* und *Abmelden* sowie nach einem Intervall von 20 min erfolgt die Speicherung der Änderungen auf Nachfrage und vor dem Einreichen automatisch ohne Nachfrage.

Es wird empfohlen, in regelmäßigen Abständen Ihren Arbeitsstand zu speichern. Sollten Sie Ihre Arbeit am Antrag unterbrechen, melden Sie sich bitte regulär mit der Schaltfläche *Abmelden* von DIANAweb ab.

Sollte die Internetverbindung unterbrochen werden, erhalten Sie einen entsprechenden Hinweis in DIANAweb. Das Speichern ist in diesem Zustand nicht möglich.

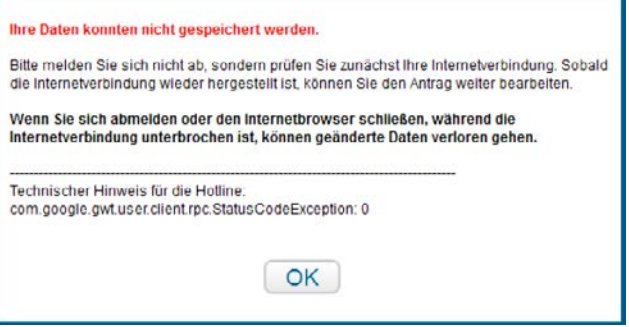

Abbildung 7: Warnhinweis bei unterbrochener Internetverbindung

Lassen Sie den Browser in diesem Fall geöffnet und prüfen Sie Ihre Internetverbindung. Die Speicherung kann erfolgen, sobald die Verbindung zum DIANA-Server wiederhergestellt wurde, worüber Sie ebenfalls mittels Hinweis informiert werden.

**Hinweis:** Sollte die Internetverbindung einmal unterbrochen sein, beenden Sie bitte nicht den Internetbrowser bzw. schalten Sie den Rechner nicht aus! Stellen Sie die Internetverbindung wieder her und speichern Sie Ihre Daten.

Wenn Sie – ohne vorab gespeichert zu haben – die Taste F5 oder die Schaltfläche *Aktualisieren*  Ihres Browsers drücken, dann wird die Seite wieder neu aufgebaut. In diesem Fall gehen noch nicht gespeicherte Daten verloren! Dies kann durchaus auch sinnvoll sein, wenn Sie die gerade erzeugten Daten nicht übernehmen möchten!

#### **Hinweis: Nur mit dem Speichern alleine gilt der Antrag noch nicht als gestellt.**

# **6.4.3.2 Drucken**

Alle Formulare und Merkblätter, die Sie im *Dokumentenbaum* sehen, können Sie auch ausdrucken. Rufen Sie dazu das jeweilige Dokument auf und wählen Sie die Schaltfläche *Drucken*. Aufgrund der verpflichtenden digitalen Antragstellung sind die ausgedruckten Formulare nur für Ihre eigenen Unterlagen bestimmt und gehören nicht zum digitalen Antragspaket. Darüber hinaus können für den Antrag noch weitere Unterlagen erforderlich sein, die in Papierform vorgelegt werden müssen. Beachten Sie dazu auch die Hinweise zu den einzelnen Anträgen.

# **6.4.3.3 Einreichen**

In DIANAweb haben Sie verschiedene Verfahren, mit denen Sie Anträge stellen und dazugehörige Stammdaten einreichen können. Der Aufruf erfolgt in jedem Verfahren über die Schaltfläche *Einreichen*. Der Einreichvorgang erfolgt in mehreren Schritten, durch die Sie der Exportassistent führt. Über die Schaltfläche *Weiter* arbeiten Sie die einzelnen Schritte des Exportassistenten ab.

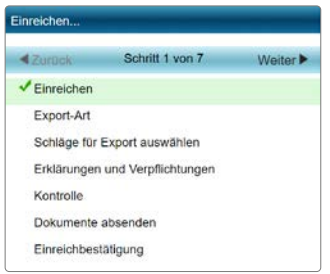

Abbildung 8: Beispiel Exportassistent

#### Im Verfahren **Meine Stammdaten** gibt es keine Auswahl der Exportart.

In den übrigen Verfahren sind folgende Export-Arten möglich:

- *Export Amt*
- ❚ *Export ausgewählter Schläge*

In Abhängigkeit von der gewählten Art des Exports unterscheiden sich die nachfolgenden Arbeitsabläufe im Exportassistenten.

#### **6.4.3.3.1 Export Amt**

Mit dem *Export Amt* erzeugen Sie ein digitales Daten- bzw. Antragspaket. Das Datenpaket wird beim Einreichen direkt an den Server übermittelt. War die Übermittlung erfolgreich, erhalten Sie eine Einreichbestätigung für Ihre eigenen Unterlagen. Klicken Sie dazu auf die Schaltfläche *Einreichbestätigung öffnen* und drucken Sie diese anschließend aus.

Der *Export Amt* wird üblicherweise erst ausgelöst, wenn alle Schläge und Teilflächen mit den erforderlichen Informationen, der Sammelantrag sowie alle weiteren Formulare digital erfasst wurden. Ein *Export Amt* ohne Sammelantrag bzw. ohne Angabe von Flächen oder Tieren im Rahmen der gekoppelten Prämien ist grundsätzlich nicht möglich. Eine Ausnahme bilden Anträge von Antragstellenden, deren Betriebssitz in Sachsen liegt, die jedoch in Sachsen keine Flächen bewirtschaften.

Stehen unter Meldungen (siehe **Abschnitt 6.6.4.2**) **Fatale Fehler**, führt das dazu, dass der *Export Amt* nicht möglich ist. Sie können in der abschließenden Exportübersicht einstellen, dass Sie nur diese Fehler angezeigt bekommen und nicht auch alle weiteren Hinweise und Warnungen.

**Hinweis:** Bitte überprüfen Sie vor dem Export unbedingt nochmals alle Anträge und zugehörigen Anlagen, insbesondere auch Ihr Flächenverzeichnis, auf Vollständigkeit und Richtigkeit.

Sämtliche Änderungen, die Sie bis 30. September 2024 einreichen, egal ob es sich um Änderungen zu den Flächen oder um Mitteilung der Bestandsveränderungen bei Beantragung der gekoppelten Tierprämien handelt, werden mit dem Export Amt als komplettes Antragspaket übersandt. Einzelne Formulare können nicht eingereicht werden.

**Hinweis:** Sollte ein eingereichtes Antragspaket nicht übernommen werden können, weil es unzulässige Änderungen enthält, werden Sie vom zuständigen FBZ/ ISS entsprechend informiert.

#### **6.4.3.3.2 Ausgewählte Schläge exportieren**

Bei dieser Export-Art werden keine Daten an das FBZ/ISS gesendet, sondern es wird ein Datenpaket erzeugt, welches lokal abgespeichert werden muss. Darüber hinaus wird ein PDF-Dokument erzeugt, welches Ihre ausgewählten Flächen auflistet (Infoblatt).

Diese Export-Art ermöglicht das Ausspielen von einzelnen Schlägen, um diese beispielsweise in anderen GIS-Systemen weiter zu verwenden.

Wenn Sie *Export ausgewählter Schläge* auswählen, können Sie einzelne Schläge per Haken auswählen oder per Klick auf die Schaltfläche *Alle auswählen* alle Schläge für den Export markieren.

Schließen Sie nach der Auswahl über *Weiter* ab und klicken Sie auf die Schaltfläche *Paket erstellen*. Sie können sich dann über die Schaltfläche *Infoblatt* die Übersicht der exportierten Flächen als PDF abspeichern und ausdrucken sowie über die Schaltfläche *Exportdatei herunterladen* die zip-Datei auf Ihren Rechner ablegen. Das weitere Vorgehen ist abhängig vom jeweils gewählten Internet-Browser. Weitere Informationen dazu finden Sie im Internet unter [Agrarförderantrag Sachsen - DIANAweb](https://www.diana.sachsen.de/egfl-und-eler-flache-4292.html)  [sachsen.de](https://www.diana.sachsen.de/egfl-und-eler-flache-4292.html) > Hilfestellung > DIANAweb Fläche > DIANAweb - Hilfe.

## **6.4.3.4 Historie**

Bereits eingereichte Anträge oder Einreichbestätigungen können Sie jederzeit über die Schaltfläche *Historie* aufrufen und ggf. erneut ausdrucken. Es öffnet sich ein Fenster, in dem Ihnen alle bislang eingereichten Anträge (Datum/Uhrzeit) aufgelistet werden. Markieren Sie durch Anklicken das gewünschte Antragspaket. Wählen Sie dann aus, ob Sie die Einreichbestätigung oder den gesamten Antrag als PDF downloaden wollen. Sie können nun das ausgewählte Dokument ansehen und ausdrucken oder abspeichern.

# **6.4.3.5 Herbert**

Sollten Sie technische Probleme bei der Arbeit mit DIANAweb haben, steht Ihnen *HERBERT*, ein textbasierter Kommunikationsassistent, zur Verfügung. **HERBERT** steht für **H**ilfe, **ER**klärung, **BER**atung, **T**ipps. Mit *HERBERT* können Sie rund um die Uhr das Entsperren eines nicht ordnungsgemäß abgemeldeten Betriebes veranlassen. Wenn Sie einen Rückruf von der Hotline wünschen, geben Sie den Begriff "Rückrufservice" ein. Sie können dann Ihren Namen, Telefonnummer, BNR und Anliegen angeben und *HERBERT* leitet die Daten weiter. Schritt für Schritt wird *HERBERT* darüber hinaus weiter lernen, textbasiert Fragen zu beantworten.

# **6.4.3.6 Auswahl Verfahren**

Über die Schaltfläche *Auswahl Verfahren* gelangen Sie wieder in den Steuerungsbereich und können dort in ein anderes Verfahren wechseln.

# **6.4.3.7 Abmelden**

Über die Schaltfläche *Abmelden* wird der Betrieb abgemeldet und Sie gelangen zur Anmeldeseite. Verlassen Sie DIANAweb **immer** über diese Schaltfläche!

Nur bei dieser ordnungsgemäßen Abmeldung werden Sie vor dem Beenden gefragt, ob Sie Ihre erfassten Daten speichern möchten.

Beenden Sie das Programm nicht über diese Schaltfläche oder wird der Internetbrowser durch einen unvorhergesehenen Abbruch beendet bzw. der Rechner unvermittelt heruntergefahren, können bereits erfasste Daten verloren gehen. Zudem sind Sie vier Stunden vom Programm gesperrt. Eine unmittelbare Neuanmeldung danach ist nur über *HERBERT* möglich!

**Hinweis:** Sollte ein eingereichtes Antragspaket nicht übernommen werden können, weil es unzulässige Änderungen enthält, werden Sie vom zuständigen FBZ/ ISS entsprechend informiert.

### **6.4.4 Der Formularbereich**

Auf der linken Seite finden Sie im Navigationsbereich den *Dokumentenbaum* und die *Dokumentenliste* sowie unter *Meldungen* alle zum aktuellen Stand der Antragsbearbeitung gegebenenfalls vorhandenen Fehler, Warnungen und Hinweise.

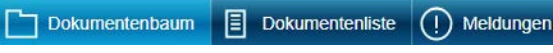

Abbildung 9: DIANAweb – Navigationsbereich

Unter der Menüleiste sehen Sie das große Bearbeitungsfenster, in dem je nach Modul entweder die aufgerufenen Formulare oder die Kartenansicht angezeigt werden. Haben Sie sich gerade angemeldet oder kein Formular ausgewählt, so ist das große Fenster leer. Wenn Sie zum GIS-Modul wechseln, so sehen Sie im großen Fenster die GIS-Kartenansicht. In der Navigationsleiste werden Ihnen dann im *GIS-Detailbereich* die für die Flächenbearbeitung erforderlichen Kartenreiter angezeigt.

#### **6.4.4.1 Dokumentenbaum und Dokumentenliste**

In der *Dokumentenliste* stehen alle benötigten Formulare für das jeweilige Verfahren und Antragsjahr zur Verfügung. Im *Dokumentenbaum* finden Sie neben den Antragsformularen weitere Informationen und Zusatzdokumente sowie Hilfestellungen. Sowohl der *Dokumentenbaum* als auch die *Dokumentenliste* dienen Ihnen zur Navigation zwischen den einzelnen Formularen. Von hier aus erfolgt der Aufruf der Formulare durch einen einfachen Klick auf das jeweilige Formular. Alle flächenbezogenen Formulare sind tabellarisch aufgebaut.

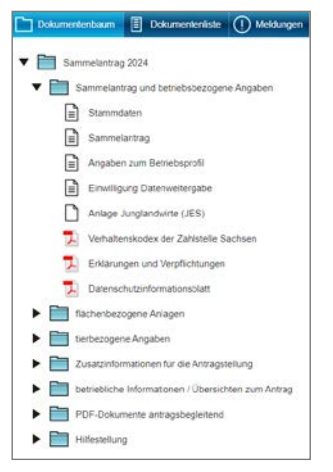

Abbildung 10: DIANAweb – Beispiel für Auflistung im Dokumentenbaum

# **6.4.4.2 Meldungen**

Die Erfassung unvollständiger und damit auch fehlerhafter Daten und Formulare ist grundsätzlich möglich. DIANAweb prüft im Regelfall sofort bei der Erfassung auf fehlerhafte und insbesondere fehlende Daten. Diese werden Ihnen im linken Navigationsbereich unter *Meldungen* angezeigt. Für jedes fehlerhafte Formular wird ein separater Punkt angezeigt – siehe nachfolgende Abbildung:

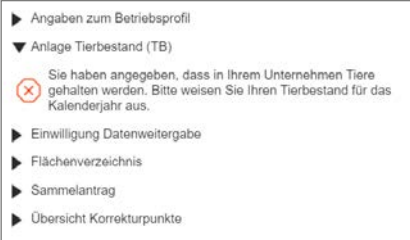

Abbildung 11: Beispiel 1 Anzeige der Meldungen im linken Navigationsbereich

**Hinweis:** Bitte beachten Sie, dass nicht alle fehlerhaften Eingaben dv-seitig geprüft werden können. Prüfen Sie daher Ihre Eingaben auch selbst noch einmal bezüglich der veröffentlichten Anforderungen und Zuwendungsvoraussetzungen.

Mit Klick auf das Fehlersymbol  $\circledcirc$  gelangen Sie direkt zur fehlerhaften Stelle im entsprechenden Formular und können den Fehler beheben. Kann der Fehler mehrere Ursachen haben, können Sie durch erneutes Klicken auf den Fehler die betroffenen Stellen aufrufen. Haben Sie alle Meldungen bearbeitet, so ist die Liste leer und es wird Ihnen entsprechend angezeigt:

#### keine Meldungen vorhanden

Abbildung 12: Beispiel 2 Anzeige der Meldungen im linken Navigationsbereich

Es gibt drei verschiedene Fehler- und Hinweiskategorien – Warnung/Fehler, Hinweis und fatale Fehler.

**Fatale Fehler** führen dazu, dass der Antrag nicht ordnungsgemäß eingereicht werden kann. Ein *Export Amt* dieser Daten würde also vom Programm unterbunden werden.

#### **Hinweis: Fatale Fehler sind zwingend zu beheben.**

**Warnungen/Fehler <b>Q** und Hinweise **Q** dienen eher als Information – je nach Art der Warnung kann ein Beheben der Ursache aber auch sinnvoll sein, z. B. wenn für einen Schlag nichts beantragt wurde.

### **6.4.5 Das GIS-Modul**

Die Bearbeitung der Schläge erfolgt im Kartenfenster, welches den zentralen Bereich des *GIS-Moduls*  darstellt. Die für die Bearbeitung erforderlichen GIS-Werkzeuge sind oberhalb der Karte angeordnet. Wenn Sie mit der Maus über ein Werkzeug fahren und kurz verweilen, wird Ihnen die jeweilige Funktion des Werkzeugs angezeigt. Ausführliche Information zur Funktionsweise finden Sie im Dokument GIS-Werkzeuge unter *Dokumentenbaum > Hilfestellung* sowie im Internet unter [www.](http://www.diana.sachsen.de) [diana.sachsen.de.](http://www.diana.sachsen.de)

Mit den Schaltflächen *Plus* und *Minus* oder dem Mausrad können Sie die Kartenansicht anpassen.

Mit Klick in die Karte werden die Grundinformationen der Objekte, die sich an dieser Stelle befinden, als sogenannter Maptip (Kurzinformation zur aktiven Ebene) angezeigt. Liegen mehrere Ebenen dort vor, wo gerade geklickt wird, so werden mit jedem Klick nacheinander die Informationen zur jeweils aktiven Ebene im Maptip angezeigt. Weitere Informationen zu angezeigten Objekten finden Sie auch unter **Abschnitt 5.6 Kulissen**.

Welche Ebenen im Sammelantrag 2024 eingebunden sind, können Sie in der *Legende* ill einsehen. Hier können Sie auch die Sichtbarkeit der Ebenen steuern. Setzen oder entfernen Sie dazu das Häkchen in der Spalte Sichtbarkeit für die jeweilige Ebene.

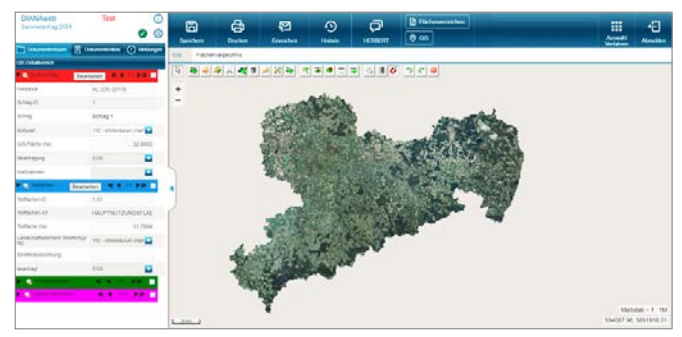

Abbildung 13: Beispiel GIS-Modul in DIANAweb

Links neben dem Kartenfenster sehen Sie den *GIS-Detailbereich*. Zu den ausgewählten Ebenen *Bruttoschläge, Teilflächen, Korrekturpunkte* und *eigene Geometrien* werden Ihnen hier die Informationen zum jeweils aktiven Objekt angezeigt. Standardmäßig erfolgt die Anzeige der Informationen zu den vorhandenen Ebenen dialogbasiert. Über die Pfeile rechts können Sie zwischen den einzelnen Datensätzen navigieren. Mit Klick auf das *Lupensymbol* wird Ihnen das ausgewählte Objekt in der Karte angezeigt. Dabei werden ausgewählte Schläge zentriert dargestellt.

Bitte beachten Sie, dass zu einem Schlag mehrere Teilflächen, also Nebennutzungsflächen und Landschaftselemente, vorhanden sein können. Diese werden Ihnen zum jeweils aktiven Schlag in der Ebene *Teilflächen* angezeigt.

Die Ansicht in den jeweiligen Ebenen kann von dialogbasiert auf tabellarisch geändert werden, indem Sie das *Tabellensymbol* ganz rechts anklicken. Dann werden Ihnen alle Objekte tabellarisch aufgelistet – siehe nachfolgende Abbildung. Eine Sortierung der Daten in der Tabelle ist mit Klick in den jeweiligen Spaltenkopf möglich.

Mit der Schaltfläche *Bearbeiten* öffnet sich der Erfassungsdialog für den ausgewählten Schlag.

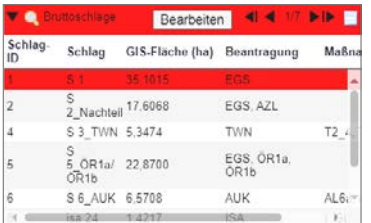

Abbildung 14: GIS-Detailbereich – Bruttoschläge: tabellarische Anzeige

# 7 Verfahren Sammelantrag 2024

Mit dem Verfahren **Sammelantrag 2024** können Sie den Antrag auf Direktzahlungen und flächenbezogene Agrarförderung stellen. Im Formularbereich sind alle Antragsformulare und Anlagen sowie alle notwendigen Informationen für die Antragstellung 2024 enthalten.

Alle Antragsdaten, soweit sie nicht teilweise bereits vorausgefüllt sind oder aus dem GIS-Modul übergeben werden, müssen im jeweiligen Formular erfasst werden. Der Aufruf erfolgt über einen einfachen Klick entweder im *Dokumentenbaum* oder in der *Dokumentenliste*.

Spezielle Informationen zur Bedienung, Tipps und Tricks finden Sie im *Dokumentenbaum* unter *Hilfestellung* sowie im Internet unter [www.diana.sachsen.de.](http://www.diana.sachsen.de)

# **7.1 Sammelantrag und betriebsbezogene Angaben**

### **7.1.1 Stammdaten**

Die aktuellen, für den Sammelantrag relevanten, **Stammdaten** sind im Blatt Stammdaten eingeordnet und dienen zu Ihrer Information, welche Daten zu Ihrem Betrieb beim zuständigen FBZ/ISS vorliegen bzw. ggf. noch zu erfassen sind.

Ggf. erforderliche Änderungen an den Stammdaten sind seit 2023 immer im Verfahren **Meine Stammdaten** vorzunehmen und nachfolgend einzureichen. Ist dies erfolgt, so wird die Anzeige im Stammdatenblatt aktualisiert. Bitte prüfen Sie Ihre Daten sorgfältig! Beachten Sie, dass das Einreichen des Antrags auf Direktzahlungen und flächenbezogene Agrarförderung nur möglich ist, wenn alle für den Antrag erforderlichen Stammdaten erfasst und eingereicht wurden.

**Hinweis:** Bitte überprüfen Sie Ihre Daten im Stammdatenblatt. Änderungen und Ergänzungen sind im Verfahren **Meine Stammdaten** zu erfassen und einzureichen.

Nach § 9 GAPInVeKoS-Verordnung sind Angaben z. B. zum Geschlecht oder zur Steuernummer erforderlich. Das Vorhandensein dieser Pflichtangaben wird im Verfahren **Sammelantrag 2024** geprüft.

### **7.1.2 Sammelantrag**

Der *Sammelantrag* ist das zentrale Formular des Agrarantrags. In ihm sind alle Anträge auf Direktzahlungen und flächenbezogene Agrarförderungen integriert.

Das Sammelantragsformular lässt sich in sechs Bereiche gliedern:

- Antragsspezifische Stammdaten
- Allgemeine Angaben zum Antrag
- Angaben zum Betriebsprofil
- Beantragungen
- Einwilligung Datenweitergabe
- Erklärungen und Verpflichtungen

Die Fragen zum *Betriebsprofil*, bezüglich der *Weitergabe von Daten* sowie die *Erklärungen und Verpflichtungen* werden im *Dokumentenbaum* als separate Formulare angezeigt, gehören aber formal mit zum Sammelantragsformular.

#### **7.1.2.1 Antragsspezifische Stammdaten**

Zunächst ist in diesem Formularabschnitt zu bestätigen, dass die Stammdaten im entsprechenden Stammdatenblatt geprüft bzw., soweit erforderlich, ergänzt wurden und diese für den Antrag vollständig und korrekt sind.

Nachfolgend werden Ihnen, jeweils tabellarisch, die zur Auswahl stehenden Kontakt- und Bankdaten aus dem aktuellen Stammdatenblatt angezeigt.

Wählen Sie, bei Vorhandensein mehrerer Datensätze, die für den aktuellen Antrag gültigen Datensätze aus.

**Hinweis:** Beachten Sie, dass, gemäß GAPInVeKoS-Verordnung, eine **tatsächlich vorhandene E-Mail-Adresse** bei den *Kontaktdaten* vorhanden und eingetragen sein muss. Das Vorhandensein dieser Pflichtangabe wird im Rahmen des Einreichens mit geprüft. Fehlt diese Angabe, wird das Einreichen des Antrags unterbunden.

Wenn Sie antragsspezifische Stammdaten über das Verfahren **Meine Stammdaten** im Laufe des Jahres neu einreichen, müssen Sie zwingend im *Sammelantrag* die aktualisierten Datensätze auswählen und auch den **Sammelantrag 2024** erneut einreichen!

#### **7.1.2.2 Allgemeine Angaben zum Antrag**

Sie müssen angeben, ob Ihr Unternehmen Teil eines **Unternehmensverbunds** ist. Eventuell weitere notwendige Angaben zu diesem Unternehmensverbund sind nach einem Wechsel in das Verfahren **Meine Stammdaten** dort zu erfassen bzw. zu korrigieren und einzureichen. Anschließend können Sie wieder in das Verfahren **Sammelantrag 2024** wechseln und Ihren Antrag weiterbearbeiten.

Die nachfolgende Frage nach dem **Betriebssitz** ist eine für den Antrag zentral entscheidende. Befindet sich Ihr Betriebssitz außerhalb Sachsens, so muss in den Stammdaten zwingend eine im Betriebssitzland vergebene 15stellige Betriebsnummer vorliegen. Ist dies nicht der Fall, so muss diese über **Meine Stammdaten** zunächst erfasst und eingereicht werden.

Liegt Ihr Betriebssitz außerhalb Sachsens, müssen Sie angeben, ob Sie nur die Flächen in Sachsen digitalisieren oder auch Maßnahmen nach den FRL AUK/2023, TWN/2023, ÖBL/2023, ISA/2021 und/ oder AuW/2007, Teil B (ÖW) beantragen möchten. Weitere Informationen finden Sie im **Abschnitt 8**.

Liegt der Betriebssitz in Sachsen und bewirtschaften Sie Flächen in weiteren Bundesländern, so beantworten Sie die entsprechende Frage und geben ggf. die Länder an, in denen Sie weitere Flächen bewirtschaften.

**Hinweis:** Bitte beachten Sie, dass Sie die Flächen in den anderen Bundesländern in der Antragssoftware des jeweiligen Landes **zwingend** anmelden und dort auch die jeweiligen Beantragungen zum Schlag vornehmen!

Die **Ausübung der landwirtschaftlichen Tätigkeit** ist eine wichtige Grundvoraussetzung für die Gewährung bestimmter Förderungen, z. B. nach den Förderrichtlinien AUK/2023 oder ÖBL/2023.

Die Beantwortung der Fragen zur **Eigenschaft aktiver Betriebsinhaber** ist für die Beantragung von Direktzahlungen und der Ausgleichszulage relevant. Eine Bewilligung kann nur erfolgen, wenn die Eigenschaft aktiver Betriebsinhaber nachgewiesen wird. Der Nachweis kann erfolgen durch:

- a) Die Mitgliedschaft in einer deutschen Unfallversicherung, z. B. der Sozialversicherung für Landwirtschaft, Forsten und Gartenbau (SVLFG) oder
- b) Versicherung in einem anderen Mitgliedsstaat die Anwendbarkeit der VO (EG) Nr. 883/2004 oder
- c) Sonstige Nachweise, zum Beispiel die Unterschreitung des Höchstbetrages von 5.000 EUR Direktzahlungen (vor Anwendung von Sanktionen) im Vorjahr oder die Beschäftigung einer zusätzlichen sozialversicherten landwirtschaftlichen Arbeitskraft (ausgenommen geringfügig Beschäftigte)

Wählen Sie den für Sie zutreffenden Nachweisgrund aus und reichen Sie zusätzlich den ggf. erforderlichen Papiernachweis, zum Beispiel den aktuellen Beitragsbescheid, mit dem Antrag ein. Ab 2024 können Sie diesen Nachweis auch im Sammelantrag direkt hochladen. Weitere Ausführungen dazu finden Sie im **Abschnitt 1 Was ist neu?.**

Das Einreichen des Nachweises nach Buchstabe a) ist entbehrlich, wenn dies bereits 2023 erfolgt ist und sich keine Änderungen ergeben haben.

**Hinweis:** Bitte beachten Sie: Nachweise hinsichtlich der Mitgliedschaft in einer Unfallversicherung müssen bereits zum Zeitpunkt der Antragstellung gültig sein. Zu beachten ist auch, dass auch bei Antragstellenden, die Personengesellschaften oder juristische Personen sind, der Betriebsinhaber (nicht nur die Gesellschafter) Mitglied, z. B. in der SVLFG sein muss.

Seit 2023 können Flächen, die als **Agroforstsystem** angelegt sind, förderfähig sein. Für diese Flächen muss zwingend vor der Antragstellung ein positiv beschiedenes Nutzungskonzept vorliegen. Je **Agroforstsystem**, also je Schlag muss ein eigenes Nutzungskonzept vorliegen. Dies wird durch Anhaken des entsprechenden Feldes bestätigt.

### Ergeben sich in der Praxis bei der Umsetzung des bestätigten Nutzungskonzeptes Änderungen, so sind diese vor der Antragstellung dem zuständigen FBZ/ ISS zur Prüfung zu übergeben.

Neu ist seit 2023 auch, dass Flächen, auf denen sich eine **Agri-Photovoltaik-Anlage** befindet, förderfähig sein können. Diesbezüglich ist, **bei erstmaliger Beantragung**, ein Nachweis erforderlich, dass die landwirtschaftliche Bearbeitung der Fläche unter Einsatz üblicher Methoden, Maschinen und Geräte möglich ist und die landwirtschaftlich nutzbare Fläche nach DIN SPEC 91434 um höchstens 15 % verringert wird. Reichen Sie den entsprechenden Nachweis zusätzlich in Papierform zum Antrag ein oder laden Sie das Dokument über die entsprechende Schaltfläche in den digitalen Antrag hoch!

Seit dem Jahr 2018 werden die **Arbeitskräfte** (AK) ausführlicher erfasst. Ab 2023 sind die Angaben auch Pflicht, wenn Sie die Junglandwirteeinkommensstützung beantragen oder einen Antrag nach FRL TWN/2023 stellen. Bei den Arbeitskräften werden die Personen erfasst, die mit der landwirtschaftlichen Produktion des Betriebs beschäftigt sind. Dazu gehören folgende Tätigkeiten:

- alle Feld-, Hof- und Stallarbeiten,
- Betriebsorganisation und -leitung,
- Unterhaltung der Betriebsgebäude und Maschinen,
- Lagerung, Verarbeitung (z. B. Silierung) und Marktvorbereitung (z. B. Verpackung),
- innerbetriebliche Transportleistungen z. B. beim Absatz selbsterzeugter Produkte des Betriebes und beim Bezug von Produktionsmitteln,
- weitere Tätigkeiten, die nicht von der landwirtschaftlichen Haupttätigkeit getrennt werden können sowie
- Nachbarschaftshilfe in anderen landwirtschaftlichen Betrieben.

Im Antrag sollen alle Vollbeschäftigten, Teilbeschäftigten und Saison-Arbeitskräfte angegeben werden, die die oben genannten Tätigkeiten ausführen (inklusive antragstellende Person). Nebentätigkeiten (Arbeiten außerhalb des Betriebs) sollen nicht berücksichtigt werden. Diversifizierungsmaßnahmen (Nutzung der Arbeitskräfte/Betriebsmittel für andere Tätigkeiten, z. B. Lohnarbeit, Direktvermarktung, Vermietung von Ferienunterkünften u. a.) werden in einer separaten Zeile erfasst. Die dort genannten Arbeitskräfte dürfen noch nicht bei den Familien- oder abhängig beschäftigten Arbeitskräften angegeben sein. Wenn der Antrag von einem landwirtschaftlichen Unternehmen oder einer Einzelperson gestellt wird, sind alle Arbeitskräfte zu nennen. Wenn die antragstellende Person hauptsächlich in anderen Bereichen tätig ist (Verwaltung, Gewerbe, gemeinnütziger Verein u. a.), sind nur die Arbeitskräfte zu nennen, die direkt mit der Bewirtschaftung der im Antrag genannten Flächen und Tiere beschäftigt sind.

Die Angaben zur **Größe Ihres Unternehmens** sind Pflicht bei Beantragungen nach der FRL ISA/2021 sowie bei Änderungen der Unternehmensgröße nach dem TnA bei FRL AUK/2023, Teil B oder FRL TWN/2023.

Sie müssen weiterhin angeben, ob Sie **Hopfenerzeuger** sind und wenn ja, welcher Erzeugergemeinschaft Sie angehören.

### **7.1.2.3 Beantragungen der integrierten Anträge**

Alle Anträge sind in das Sammelantragsformular integriert (es gibt keine eigenständigen Antragsformulare). Die Beantragung erfolgt durch Anhaken der entsprechenden Felder.

Im Einzelnen sind dies:

- Antrag auf Einkommensgrundstützung (EGS)
- Antrag auf Umverteilungseinkommensstützung für die ersten Hektare (UES)
- Antrag auf Junglandwirteeinkommensstützung (JES)
- Antrag auf Zahlung für Mutterkühe (ZMK)
- Antrag auf Zahlung für Mutterschafe / Mutterziegen (ZSZ)
- Antrag auf Öko-Regelungen (ÖR1 bis 7)
- Antrag auf Ausgleichszulage für benachteiligte Gebiete (AZL)
- Antrag auf Förderung von Agrarumwelt- und Klimamaßnahmen (AUK)
- Antrag auf Förderung des Ökologischen/ Biologischen Landbaus (ÖBL)
- Antrag auf Förderung von Teichwirtschaft und Naturschutzmaßnahmen (TWN)
- Antrag auf Förderung von Maßnahmen des Insektenschutzes und der Artenvielfalt (ISA)
- Antrag auf Einkommensverlustprämie (EVP) bei Anträgen auf Waldmehrung nach RL AuW/2007, Teil B (ÖW).

Zu den Anträgen können eine oder mehrere Anlagen gehören, in denen zusätzliche Daten zu erfassen sind. Diese werden im *Dokumentenbaum* aufgerufen. Darüber hinaus sind ggf. noch erforderliche Nachweise in Papierform oder per Upload mit einzureichen. Die Basisinformationen finden Sie im

**Abschnitt 1** dieser Broschüre. Weitere Erläuterungen erhalten Sie in den nachfolgenden Abschnitten zu den einzelnen Anträgen sowie in den Abschnitten zu den flächen- und tierbezogenen Angaben.

### **7.1.2.3.1 Antrag auf Einkommensgrundstützung (EGS)**

Die Beantragung der Einkommensgrundstützung erfolgt durch Häkchen-Setzen im entsprechenden Feld im **Sammelantrag**. Zusätzlich sind die Flächen im **Erfassungsdialog** schlagbezogen zu beantragen (anzuhaken).

Mit der Kennzeichnung des Schlages für die Beantragung von EGS, werden automatisch auch UES und JES beantragt, sofern diese im **Sammelantrag** ausgewählt wurden.

### **7.1.2.3.2Antrag auf Umverteilungseinkommensstützung für die ersten Hektare (UES)**

Die Umverteilungseinkommensstützung kann zusätzlich zur EGS beantragt werden. Die Beantragung erfolgt durch Häkchen-Setzen im entsprechenden Feld im **Sammelantrag**.

Wer UES erhalten möchte, muss die Frage zur Betriebsaufspaltung nach dem 1. Juni 2018 beantworten. Ist eine Aufspaltung im fraglichen Zeitraum erfolgt (Antwort <Ja>), kann mit einem weiteren Häkchen erklärt werden, dass diese Aufspaltung nicht wegen der UES erfolgt ist. Dann kann trotz der Aufspaltung UES gezahlt werden. Im Rahmen der Antragsprüfung sind auf Anforderung die Gründe für die Aufspaltung glaubhaft darzulegen.

### **7.1.2.3.3Antrag auf Junglandwirteeinkommensstützung (JES)**

Die Junglandwirteeinkommensstützung kann zusätzlich zur EGS beantragt werden. Dies erfolgt durch Häkchen-Setzen im entsprechenden Feld im **Sammelantrag**.

Nachfolgend ist, ebenfalls durch Häkchen-Setzen, zwischen Neuantragstellung/Fortführung der JES und Weiterbeantragung der Junglandwirteprämie (JPR) im Rahmen der Übergangsregelung zu entscheiden und anzugeben, ob die Beantragung als

- *Natürliche Person*,
- *Natürliche Person mit gemeinsamer Antragstellung oder*
- ❚ *Juristische Person/Personenvereinigung* erfolgt.

Alle weiteren Informationen, auch für Antragstellende mit der Organisationsform natürliche Person, sind in der *Anlage Junglandwirte (JES)* zu erfassen.

#### **7.1.2.3.4 Gekoppelte Einkommensstützung**

Die Beantragung der gekoppelten Einkommensstützung erfolgt für die Zahlung für Mutterkühe (ZMK) sowie für die Zahlung für Mutterschafe/ Mutterziegen (ZSZ) im Sammelantragsformular jeweils durch Setzen eines Häkchens. Darüber hinaus ist über die Eigenerklärung zu bestätigen, dass

- im Falle der Beantragung der Zahlung für Mutterkühe
	- im Antragsjahr keine Kuhmilch bzw. Kuhmilcherzeugnisse aus Selbsterzeugung abgegeben werden,
- sowohl bei Beantragung der Zahlung für Mutterkühe als auch Mutterschafe/ Mutterziegen
	- die beantragten Tiere im Haltungszeitraum vom 15.05. bis zum 15.08. des Antragsjahres vom Antragstellenden gehalten und die Pflichten zur Kennzeichnung und Registrierung (VO (EU) 2016/429 i. V. m. VO (EU) 2018/1629, ViehVerkV) erfüllt werden,
	- durch natürliche Lebensumstände ausgeschiedene Tiere innerhalb von 7 Tagen durch andere förderfähige Tiere ersetzt werden oder die Anzahl der beantragten Tiere korrigiert wird.

Alle weiteren Angaben werden in den zugehörigen Anlagen vorgenommen, s. a. **Abschnitt 7.3 Tierbezogene Angaben**.

### **7.1.2.3.5 Antrag auf Öko-Regelungen (ÖR1 bis ÖR7)**

Die Beantragung der Öko-Regelungen ÖR1 bis ÖR7 erfolgt zunächst im **Sammelantrag** durch Setzen eines Häkchens im jeweils zutreffenden Feld. Darüber hinaus sind, mit Ausnahme der betriebsbezogenen Öko-Regelungen ÖR2 und ÖR4, die für die Flächen relevanten Öko-Regelungen im **Erfassungsdialog** zusätzlich entweder konkret zum Schlag oder zur jeweiligen Teilfläche zu beantragen. Bei den betriebsbezogenen ÖR2 und ÖR4 wird jeweils das gesamte förderfähige Ackerland bzw. Dauergrünland zu Grunde gelegt. Daher ist eine zusätzliche Kennzeichnung von Flächen im **Erfassungsdialog** für diese beiden ÖR nicht erforderlich.

**Hinweis:** Bitte beachten Sie: Die Beantragung der ÖR1a/b ist sowohl am gesamten Schlag als auch auf Teilflächen eines Schlages möglich.

#### **7.1.2.3.6 Antrag auf Ausgleichszulage für benachteiligte Gebiete (AZL)**

Im Rahmen der Antragstellung der Ausgleichszulage (AZL) ist das Setzen des entsprechenden Hakens im **Sammelantrag** erforderlich. Zusätzlich ist an **jede Fläche**, für die die Ausgleichszulage beantragt werden soll, im **Erfassungsdialog** das Häkchen bei **AZL** zu setzen. Die Beantragung ist dabei weiterhin abhängig von der angebauten Kulturart, ggf. bereits vorhandenen Beantragungen, der Größe des Schlages sowie der Lage des Schlages innerhalb der Kulisse (Attribut NACHTEIL am Feldblock).

**Hinweis:** Bitte prüfen Sie im Flächenverzeichnis, ob alle Schläge, die Sie beantragen möchten und die AZL förderfähig sind, auch die Beantragung AZL aufweisen!

#### **7.1.2.3.7 Antrag auf Förderung von Agrarumwelt- und Klimamaßnahmen (AUK)**

Die Beantragung der Förderung von Agrarumwelt- und Klimamaßnahmen erfolgt durch Setzen eines Häkchens im **Sammelantrag**. Es handelt sich hierbei um den **Auszahlungsantrag**. Darüber hinaus müssen im **Erfassungsdialog** die Schläge im Feld **AUK** angehakt und die entsprechenden AUK-Maßnahmen zu den Schlägen ausgewählt werden. Es sind maximal zwei schlagbezogene Maßnahmen je Schlag auswählbar. Zusätzlich ist eine weitere Maßnahme auf Teilflächen zulässig. Die Auswahl ist abhängig von der jeweiligen Kultur (NC), ggf. bereits gewählter erster Maßnahme zum Schlag und der Mindestgröße des Schlages (0,1 oder 0,3 ha). Die Auswahl aller Grünlandmaßnahmen sowie für die Ackerlandmaßnahmen AL 4, AL 12 und AL 13 erfolgt darüber hinaus in Abhängigkeit von der zugrundeliegenden Förderkulisse. Bitte beachten Sie, dass Sie sich bei den GL-Maßnahmen mit verschiedenen Varianten (verschiedene Mahdtermine), auch für eine Variante verbindlich entscheiden müssen!

Darüber hinaus ist eine Förderung bei Lage der Schläge in der Ausschlusskulisse Pflanzenschutzanwendungsverordnung (§ 4 PflSchAnwV) für die Maßnahmen AL 1, AL 3, AL 4, AL 9 und AL 12 nicht zulässig.

**Hinweis:** Sollen **nur Maßnahmen an Teilflächen** (den Nebennutzungsflächen – NNF) beantragt werden, so darf das Feld AUK im Erfassungsdialog des Schlages nicht angehakt werden.

Werden im Verpflichtungszeitraum Flächen von anderen Antragstellenden übernommen und soll deren eingegangene Verpflichtung fortgeführt werden, sind die Betriebsnummer (BNR10) des Vorgängerbetriebs und die Art der Übernahme (Komplett- oder Teilübernahme) anzugeben. Die betreffenden Flächen sind **zusätzlich** im **Erfassungsdialog** im Feld **Flächenübernahme AUK/ÖBL/ TWN-Verpflichtung aus Teilnahmeantrag von anderem Betrieb**: anzuhaken.

**Hinweis:** Bitte beachten Sie, dass die Auswahl der Maßnahmen entsprechend der Bestätigung zum Teilnahmeantrag bzw. der Bewilligung zum Auszahlungsantrag erfolgen muss.

#### **7.1.2.3.8Antrag auf Förderung des Ökologischen/Biologischen Landbaus (ÖBL)**

Die Beantragung der Förderung des Ökologischen/Biologischen Landbaus erfolgt durch Setzen eines Häkchens im **Sammelantrag**. Es handelt sich hierbei um den **Auszahlungsantrag.**

Darüber hinaus sind die relevanten Flächen im **Erfassungsdialog** im Feld **ÖBL** anzuhaken. Die Beantragung ist abhängig von der Kulturart, der Größe der Flächen (Mindestschlaggröße 0,3 ha) und der Lage bzgl. Ausschlusskulisse (§ 4 PflSchAnwV).

Bezüglich Verpflichtungsübernahmen von anderen Antragstellenden wird auf die Ausführungen bei AUK verwiesen.

**Hinweis:** Jeder Schlag, der für die Förderung ÖBL beantragt werden soll, **muss** im **Erfassungsdialog** des Flächenverzeichnisses (FV) **manuell** mit einem Häkchen **ÖBL** gekennzeichnet werden! Bitte prüfen Sie im Flächenverzeichnis, ob alle Schläge, die Sie beantragen möchten und die für **ÖBL** förderfähig sind, auch die Beantragung ÖBL aufweisen!

### **7.1.2.3.9Antrag auf Förderung von Teichwirtschaft und Naturschutzmaßnahmen (TWN)**

Die Beantragung der Förderung von Teichwirtschaft und Naturschutzmaßnahmen (TWN) erfolgt durch Setzen des Häkchens im **Sammelantrag**. Es handelt sich hierbei um den **Auszahlungsantrag**.

Darüber hinaus müssen die Schläge im Feld **TWN** angehakt und die entsprechenden TWN-Maßnahmen zu den Schlägen ausgewählt werden. Die Auswahl ist abhängig von der Schlaggröße sowie der Lage in der Förderkulisse TWN. Hier sind die Maßnahmen inkl. der möglichen Stauhaltungsvarianten hinterlegt. In dem entsprechenden Feld des **Erfassungsdialogs** können nur die Kombinationen von Maßnahmen und Stauhaltungsvarianten ausgewählt werden, die gemäß Kulisse zulässig sind. In wenigen Fällen wird aus fachlichen Gründen nur eine Variante angeboten. Für die Maßnahme T 1 sind keine Stauhaltungsvarianten zugeordnet.

Bitte beachten Sie auch die *Zusatzinformationen zur Antragstellung* mit entsprechenden Hinweisen zur Durchführung von Maßnahmen der Förderrichtlinie Teichwirtschaft und Naturschutz (FRL TWN/2023) unter [www.lsnq.de/twn2023](http://www.lsnq.de/twn2023).

Bezüglich Flächen- und Verpflichtungsübernahmen von anderen Antragstellenden wird auf die Ausführungen bei AUK verwiesen.

**Hinweis:** Bitte beachten Sie: Der NC 930 ist grundsätzlich nur für geförderte Teichschläge zu verwenden. Im Rahmen der Antragstellung auf Förderung nach FRL TWN/2023 sind nur die Flächen relevant, die innerhalb der Förderkulisse liegen und mit "TWN" beantragt werden. Liegt keine Förderkulisse vor und die Fläche soll als bewirtschaftetes Gewässer angemeldet werden, so kann in diesen Fällen der NC 930 auch ohne Beantragung TWN verwendet werden. Informationen zu den *Verpflichtungszeiträumen AUK, TWN, ÖBL* sind im *Dokumentenbaum* unter *betriebliche Informationen/Übersichten zum Antrag* aufrufbar.

**7.1.2.3.10 Antrag auf Förderung von Maßnahmen des Insektenschutzes und der Artenvielfalt (ISA)** Die Beantragung der Förderung von Maßnahmen des Insektenschutzes und der Artenvielfalt (ISA) erfolgt durch Setzen des entsprechenden Häkchens im **Sammelantrag**. Darüber hinaus müssen, je nach Fall, die Schläge im **Erfassungsdialog** im Feld **ISA** angehakt und die ISA-Grünland-Maßnahme ausgewählt werden oder bei den ISA-Streifen die zutreffende ISA-Ackerlandmaßnahme im Teilflächendialog bestätigt werden. Aufgrund der Abfinanzierung dieser Förderung können nur Flächen, die sich bereits in der laufenden Verpflichtung befinden, beantragt und bewilligt werden. Diese sind im *Flächenverwalter* enthalten.

**Bitte beachten Sie:** ISA-Streifen können weiterhin **nur** über den *Flächenverwalter* zusammen mit dem Schlag in den aktuellen Antrag übernommen werden. Ab 2024 erfolgt diese Übernahme direkt mit dem jeweils zugehörigen Schlag mit. Bitte informieren Sie sich im Hilfedokument "Hinweise zur Übernahme von ISA-Streifen" zum konkreten Vorgehen.

Sofern sich Änderungen im Vergleich zum Vorjahr ergeben haben, sind diese anzuzeigen. Dies betrifft u. a. Flächenabgaben an bzw. -übernahmen durch andere bewirtschaftende Personen. Das entsprechende **Formblatt Änderungen ISA** ist im *Dokumentenbaum* unter *PDF-Dokumente antragsbegleitend* eingestellt.

### **7.1.2.3.11Antrag auf Ökologische Waldmehrung nach RL AuW/2007 Teil B (ÖW)**

Für die Beantragung von ÖW müssen neben dem Antragskreuz im **Sammelantrag** die entsprechenden Schläge im **Erfassungsdialog** im Feld **ÖW** angehakt werden. Dies ist nur möglich, wenn der Schlag in einem WH-Feldblock liegt und zum Schlag der NC 564 oder der NC 568 erfasst wurde.

Der NC 564 beinhaltet alle seit 2000 nach VO (EG) Nr. 1257/1999 oder VO (EG) Nr. 1698/2005 oder Verordnung (EU) Nr. 1305/2013 oder VO 2021/2115 aufgeforsteten, beihilfefähigen Ackerflächen. Dauergrünlandflächen, die ab 2009 aufgeforstet wurden, sind ebenfalls mit dem NC 564 zu beantragen.

Ein Anspruch auf Zahlungen im Rahmen der Einkommensgrundstützung besteht für alle Flächen, für die im Jahr 2008 ein Anspruch auf Zahlungen im Rahmen der Betriebsprämienregelung bestand, die während der Laufzeit der einschlägigen Verpflichtung gemäß Verordnung (EG) Nr. 1257/1999 oder Verordnung (EG) Nr. 1698/2005 oder Verordnung (EU) Nr. 1305/2013 oder VO 2021/2115 aufgeforstet wurden und für die der Verpflichtungszeitraum noch andauert. **Die Kombination von festgesetzter großer Einkommensverlustprämie (EVP) und EGS ist jedoch nicht zulässig.** Die Kombination von EGS und festgesetzter kleiner EVP ist zulässig. Es besteht aber kein Wahlrecht zwischen großer und kleiner EVP. Sofern Sie gemäß Festsetzungsbescheid Anspruch auf die große EVP haben, können Sie die kleine EVP nicht beantragen.

Vor dem Jahr 2009 aufgeforstete Dauergrünlandflächen sind unter dem NC 568 aufzuführen. Flächen mit dem NC 568 sind von der Beantragung der Einkommensgrundstützung (EGS) ausgeschlossen.

Darüber hinaus sind Reg.-Nr. und Teilmaßnahme (Projekt-) Nr. anzugeben. Erfassen Sie diese Angaben entsprechend Ihres Endfestsetzungsbescheides und wählen Sie die Art der Förderung (EVP groß oder klein) aus. Sofern sich Änderungen ggü. dem Endfestsetzungsbescheid ergeben haben, erfassen Sie diese bitte zusätzlich. Diese Angaben sind direkt im **Erfassungsdialog** zum Schlag vorzunehmen.

Die Anlage von Weihnachtsbaum- und Schmuckreisigkulturen sowie die Anlage von Kurzumtriebsplantagen (KUP) sind von der Förderung ÖW ausgeschlossen. Aus diesem Grund muss das Feld **Kurzumtrieb oder Ersatzaufforstung** angehakt werden, sobald eine solche Kultur oder Plantage vorhanden ist. Sofern sich Änderungen im Vergleich zum Endfestsetzungsbescheid ergeben haben, sind diese ebenfalls entsprechend zu erfassen.

**Hinweis:** Achtung! Die NC 564 und NC 568 sind generell nur für die geförderte Erstaufforstung zu verwenden. Freiwillige, nicht geförderte Anpflanzung von Wald ist mit NC 990 zu codieren.

### **7.1.3 Betriebsprofil**

Grundsätzlich sind, ebenso wie in den Vorjahren, Fragen im Rahmen der Einhaltung von Vorschriften in den Bereichen Umwelt- und Klimaschutz, Erhaltung der Flächen in einem guten landwirtschaftlichen und ökologischen Zustand, Gesundheit von Mensch (Konditionalität) zu beantworten.

**Hinweis:** Falsche oder fehlende Angaben können zu einer Kürzung der Direktzahlungen, AZL, AUK und ÖBL führen. Außerdem finden die Angaben im Rahmen der Kontrollen der Konditionalität Verwendung. Weitere Informationen sind in der Broschüre Konditionalität des SMEKUL von 2024 und im Internet unter [www.landwirtschaft.sachsen.de](http://www.landwirtschaft.sachsen.de) > EU Direktzahlungen > Konditionalität zu finden.

### **7.1.4 Einwilligung zur Weitergabe von Daten**

Für die verschiedenen Abfragen zur Einwilligung der Weitergabe von Daten steht Ihnen ein separates Dokument im *Dokumentenbaum* zur Verfügung. Grundsätzlich gilt für alle Abfragen: **Eine fehlende Einwilligung zur Datenweitergabe hat keine Auswirkungen auf die Förderung**. Wenn Sie der Weitergabe Ihrer Daten zustimmen, dann kreuzen Sie bitte das entsprechende Feld bei der *Einwilligung zur Weitergabe von Daten* an.

Konkret geht es um die Weitergabe von Daten:

#### ■ an Naturschutzberater (C.1)

Unabhängig davon, ob Sie einen Antrag auf Förderung von Agrarumwelt- und Klimamaßnahmen stellen, besteht die Möglichkeit, im Rahmen der Naturschutzqualifizierung für Landnutzer (entspricht der Weiterentwicklung der Naturschutzberatung (C.1) der Förderrichtlinie NE/2007) über ökologische Zusammenhänge, naturschutzkonforme Bewirtschaftungsweisen und über Fördermöglichkeiten für Naturschutzvorhaben informiert zu werden. Eine naturschutzfachliche Begleitung als Hilfestellung für eine fachgerechte Umsetzung von Bewirtschaftungs- und Pflegevorhaben im Bereich der Naturschutzförderung ist ebenso möglich. Das Angebot ist kostenlos. Dazu ist es erforderlich, dass Ihre Daten an die zuständigen Naturschutzqualifizierer weitergeleitet werden.

### ■ an die jeweilige Öko-Kontrollstelle

Zum Zweck der Durchführung des Kontrollverfahrens hinsichtlich der Anforderungen für den Ökologisch/Biologischen Landbau ist die Weitergabe Ihrer im Rahmen des Antrags auf Direktzahlungen und/oder flächenbezogene Agrarförderung erhobenen Daten an die jeweilige Öko-Kontrollstelle erforderlich. Diese Abfrage ist nur aktiv, wenn Sie angegeben haben, dass Sie Ihre Flächen ökologisch/biologisch bewirtschaften. Wenn Sie dieser Weitergabe zustimmen, haken Sie bitte das entsprechende Feld bei der Einwilligung zur Weitergabe von Daten an. Welche personen-, flächen- und tierbestandsbezogenen Daten im Fall der Zustimmung weitergegeben werden, wird Ihnen im Formular aufgelistet.

#### ■ an die Landestalsperrenverwaltung des Freistaates Sachsen (LTV)

Im Rahmen der Antragstellung, Vertragsvereinbarung und Kontrolltätigkeit zur Zahlung von Ausgleichsleistungen für erhöhte Aufwendungen der Landwirtschaft aufgrund von Schutzbestimmungen (SächsSchAVO) in den entsprechenden Trinkwasserschutzgebieten im Zuständigkeitsbereich der LTV, ist die Weitergabe von Teilen Ihrer im Rahmen des InVeKoS-Antrags erhobenen Angaben an die LTV erforderlich. Dadurch wird für die LTV, als Begünstigter der Wasserschutzgebiete für Einzugsgebiete von Trinkwassertalsperren und Überleitungssystemen im Freistaat Sachsen, eine effiziente Bearbeitung von Ausgleichsansprüchen ermöglicht und insbesondere die Aktualität zu den ausgleichsberechtigten Landwirtschaftsbetrieben sichergestellt. Ferner sind die Angaben für eine evtl. Vertragsvereinbarung zu pauschalisierten Ausgleichszahlungen erforderlich, wodurch eine deutliche Reduzierung bürokratischer Aufwendungen im Vergleich zu einer jährlichen Antragstellung durch den Landwirtschaftsbetrieb erreicht wird. Wenn Sie dieser Weitergabe zustimmen, haken Sie das entsprechende Feld an. Welche Daten im Fall der Zustimmung an die LTV weitergegeben werden, wird Ihnen im Formular aufgelistet.

#### ❚ **im Rahmen der Bodengesetzgebung und der Agrarstrukturplanung**

Die Zustimmung zur Weitergabe von ausgewählten Antragsdaten dient der rascheren Bearbeitungsmöglichkeit von Verfahren zum Erwerb und zur Pacht von Agrar- und Forstflächen, von siedlungsrechtlichen Vorkaufsrechten zugunsten von Landwirten bzw. Agrarbetrieben und macht teilweise Anhörungsverfahren oder das persönliche Beibringen von ergänzenden Unterlagen der Käufer, Pächter und vorkaufsberechtigter Landwirte entbehrlich.

■ für die betriebliche Beratung und Begleitung im Rahmen Wissenstransfer Landwirtschaft**licher Gewässerschutz in der Gebietskulisse Wasserrahmenrichtlinie (WRRL)** Die Beantwortung hier ist nur erforderlich, wenn Sie Flächen in dieser Gebietskulisse bewirtschaften.

Bitte beachten Sie, dass die Daten **einmalig** Ende Juni den jeweiligen Datenempfängern zur Verfügung gestellt werden. Wenn Sie Ihre Einwilligung nach der eigentlichen Antragstellung zurückziehen oder erst im Nachgang erteilen, kann diese Änderung nicht mehr berücksichtigt werden. Die Datenweitergabe erfolgt anhand Ihrer Freigabeerklärungen, die zu diesem Zeitpunkt aktuell bestanden. Änderungen an Ihrem Antrag, die Sie bis 30. September nachträglich vornehmen, bleiben bei der Datenweitergabe ebenfalls unberücksichtigt.

## **7.1.5 Anlage Junglandwirte (JES)**

Zur Prüfung der Beihilfefähigkeit ist die Angabe des Datums der Erstniederlassung erforderlich. Sofern Sie den Antrag JES nicht als natürliche Person stellen, muss zusätzlich zum Antrag ein Nachweis der Erstniederlassung abgegeben werden. Möglich sind Kopien des Kauf-/Übergabe-/Pachtvertrag oder sonstige Unterlagen, aus denen der Zeitpunkt der Erstniederlassung hervorgeht. Das Datum der Erstniederlassung darf zeitlich **nicht nach dem Datum** liegen, an dem Sie Ihren Sammelantrag einreichen.

Zur Nachweisführung der wirksamen und langfristigen Kontrolle dienen je nach Organisationsform die Kopie des Gesellschaftsvertrages, der Satzung/Geschäftsordnung oder auch der Auszug aus dem Handelsregister. Haken Sie das für Sie zutreffende Feld an und reichen Sie diese Unterlagen zusätzlich zum Antrag mit ein.

Die Eigenschaft Junglandwirt muss darüber hinaus für die JES auch über die Ausbildungs- oder Berufsqualifikation nachgewiesen werden. Setzen Sie den Haken bei der oder den entsprechenden Qualifikation/en und reichen Sie die geeigneten Unterlagen zum Antrag in Kopie mit ein (z. B. Abschlusszeugnis über die bestandene Abschlussprüfung, Beschäftigungsnachweis über eine mind. zwei Jahre erfolgte Tätigkeit in einem landwirtschaftlichen Betrieb).

**Hinweis:** Wurden die o.g. Unterlagen bereits in den Vorjahren eingereicht, ist das Jahr der Einreichung zu benennen und zu bestätigen, dass es keine Veränderungen gibt.

Bitte beachten Sie: die erforderlichen Nachweise für die Eigenschaft Junglandwirt, zum Beispiel hinsichtlich der Qualifikation, müssen zum Zeitpunkt der Antragstellung gültig sein.

### **7.1.6 Verhaltenskodex der Zahlstelle Sachsen**

Der **Verhaltenskodex** ist ein Dokument im *Dokumentenbaum*, welches die Antragstellenden über die Ziele der Zahlstelle, im Rahmen der Durchführung der EU-Agrarförderung, dem Gemeinwohl und dem öffentlichen Interesse, aufklärt und darlegt, nach welchen ethischen und integren Standards sich die Zahlstelle ausrichtet.

### **7.1.7 Erklärungen und Verpflichtungen**

Die **Erklärungen und Verpflichtungen** sind ein weiteres Dokument für das Verfahren **Sammelantrag 2024**. Darin sind alle Erklärungen und Verpflichtungen, zu denen Sie sich mit Ihrer Antragstellung bereiterklären, aufgeführt. **Mit Ihrer Antragstellung bestätigen Sie, dass Sie diese vollständig gelesen haben und in vollem Umfang akzeptieren.**

### **7.1.8 Datenschutzinformationsblatt**

In diesem Dokument werden Sie informiert, auf welcher Rechtsgrundlage personenbezogene Daten verarbeitet, an wen Daten weitergegeben und wie lange diese gespeichert werden. Falls Sie Fragen dazu haben, sind auch die Kontaktdaten der Datenschutzbeauftragten von LfULG und SMEKUL aufgeführt.

### **7.2 Flächenbezogene Anlagen**

Das *Flächenverzeichnis* ist die zentrale Anlage für alle flächenbezogenen Angaben. Im *Flächenverzeichnis* werden alle für den Antrag relevanten Informationen zu den Schlägen und Teilflächen erfasst und angezeigt. Für den Überblick über die jeweiligen Beantragungen stehen darüber hinaus im Ordner *betriebliche Informationen/Übersichten zum Antrag* entsprechende Listen zur Verfügung. Änderungen zu den vorliegenden Daten sind jeweils nur direkt im *GIS*, soweit es sich um geometrische Änderungen handelt, oder über den *Erfassungsdialog* bzw. teilweise die Anlage *Flächenverzeichnis* möglich.

In Sachsen wird, bezogen auf den Schlag, der Bruttoansatz grundsätzlich beibehalten. Sowohl im *GIS*  als auch im alphanumerisch zugehörigen *Flächenverzeichnis* werden aber die einzelnen Teilflächen, die in Summe den Schlag bilden, getrennt angelegt und attributiert. Erzeugen Sie in einem ersten Schritt die entsprechende Schlagfläche durch Einzeichnen oder Übernahme einer vorhandenen Geometrie (entspricht der GIS-Fläche). DIANAweb teilt dann diese Fläche in die einzelnen Teilflächen auf. Die Teilflächen können einem der folgenden Teilflächentypen zugeordnet werden:

- Hauptnutzungsfläche (HNF)
- Landschaftselemente (LE)
- Nebennutzungsflächen (NNF)
- Nichtantragsflächen (NAF)

Die Mindestschlaggröße in Sachsen beträgt 0,3 ha. Im Rahmen der Direktzahlungen sind dementsprechend nur Schläge ab 0,3 ha förderfähig. Für die Förderung nach FRL AZL/2015 sowie FRL ÖBL/2023 gilt dies ebenso. Schläge, die unter dieser Mindestgröße beantragt werden, bleiben bei der Bewilligung unberücksichtigt, fließen jedoch beispielsweise in die Berechnungen bei den Verpflichtungen nach der GAPKondV oder bei der Berechnung der förderfähigen Fläche ÖR2 und ÖR4 ein. Das bedeutet letztlich auch, dass auch Flächen unter 0,3 ha im *Flächenverzeichnis* mit anzugeben sind, sofern sich diese in Ihrer Verfügungsberechtigung befinden und ein Feldblock vorhanden ist oder die Anlage eines solchen angestrebt wird.

Jede nichtproduktive Fläche, die entweder für GLÖZ 8 gekennzeichnet oder für ÖR1 beantragt wird, muss mindestens 0,1 ha groß sein.

Für Förderungen nach den Förderrichtlinien AUK/2023, ISA/2021 sowie TWN/2023 gelten weitere maßnahmebezogene Mindestschlaggrößen.

**Hinweis:** Sie sind zur Flächenabgrenzung jedes einzelnen Ihrer Schläge verpflichtet, damit die Schläge bei einer Kontrolle eindeutig identifiziert werden können. Ist eine Schlagabgrenzung vor Ort anhand natürlicher Gegebenheiten nicht eindeutig möglich, müssen Sie Hilfsmittel einsetzen (künstliche Markierung, z. B. durch Pflöcke). Können Sie bei einer Kontrolle die Grenzen Ihrer Schläge nicht eindeutig zeigen, gelten diese Flächen als "nicht vorgefunden" und gehen sanktionsrelevant mit einer Fläche von null Hektar in die Berechnung Ihrer Flächenzahlungen ein.

### **7.2.1 Hauptnutzungsfläche (HNF)**

Die **Hauptnutzungsfläche** ist der Flächenteil des Schlages, dem fachlich die Kulturart (NC) zuzuordnen ist, also die bewirtschaftete oder aus der Erzeugung genommene Fläche. Liegen in der Referenz keine Landschaftselemente vor und wurden auch keine weiteren Teilflächen erzeugt, so entspricht die HNF der GIS-Fläche des Schlages. Liegen Landschaftselemente vor, so schneidet DIANAweb diese sofort aus der Schlagfläche aus und legt sie einzeln als Teilfläche *Landschaftselement* zum Schlag an. Erzeugen Sie, zum Beispiel durch das Anlegen von Streifen, noch weitere Teilflächen, so werden diese von der zunächst erzeugten vorhandenen Hauptnutzungsfläche abgezogen und als jeweils eigenes Teilflächenobjekt, Art **Nebennutzungsfläche,** angelegt.

Eine Änderung der Hauptnutzungsfläche ist nur über die Änderung des Schlages oder durch Abgrenzen weiterer Nebennutzungsflächen, wie Streifen, möglich.

**Hinweis:** Die Fläche der HNF ergibt sich über folgende Formel: **HNF = GIS-Fläche -** Flächensumme **LE -** Flächensumme **NNF -** Flächensumme **NAF**

### **7.2.2 Nebennutzungsflächen (NNF)**

**Nebennutzungsflächen** sind Teilflächen eines Schlages, die entweder durch Übernahme oder über die Erfassung mittels Werkzeug *NNF einzeichnen* angelegt werden. Zu einem Schlag können eine oder mehrere NNF gehören. Grundsätzlich sind streifenförmige oder flächige Nebennutzungsflächen möglich. Im Regelfall erfolgt über die Auswahl der Art der NNF auch gleich die entsprechende Beantragung. Folgende Nebennutzungsflächen sind im Antrag 2024 möglich:

- AL 7 Artenreicher Ackerrandstreifen
- AL 12 Schwarzbrachestreifen am Feldrand
- AL 13 Sukzessionsstreifen mit natürlicher bachbegleitender Vegetation auf Ackerland
- GL 9 Sukzessionsstreifen mit natürlicher bachbegleitender Vegetation auf Grünland
- ÖR1a nichtproduktive Flächen auf Ackerland
- ÖR1b Blühstreifen auf Ackerland
- ÖR1b Blühflächen auf Ackerland
- ❚ ÖR1c Blühstreifen in Dauerkulturen
- ÖR1c Blühflächen in Dauerkulturen
- ÖR1d Altgrasstreifen in Dauergrünland
- ÖR3 Agroforststreifen
- Agroforststreifen ohne ÖR3
- ISA Mehrjährige Blühstreifen am Feldrand auf dem Acker
- ISA Mehrjähriger selbstbegrünender Brachestreifen am Feldrand auf dem Acker

Die ISA-Streifen unterliegen der laufenden Verpflichtung. Dementsprechend sind diese Streifen zusammen mit dem Schlag aus dem *Flächenverwalter* zu übernehmen. Die bereits vergebene Streifenbezeichnung ist beizubehalten. Ein Anlegen von ISA-Streifen mit dem Werkzeug *NNF einzeichnen* ist weiterhin nicht möglich.

Nach der Auswahl der NNF-Maßnahme werden Sie durch das Programm bei der Einzeichnung unterstützt. Weitere Hinweise zur Nutzung des Werkzeugs finden Sie im *Dokumentenbaum* unter im Ordner *Hilfestellung* im Dokument *GIS-Werkzeuge*.

**Bitte beachten Sie:** die einzelnen Nebennutzungsflächen innerhalb eines Schlages müssen vor Ort eindeutig voneinander und von der Hauptnutzungsfläche abgrenzbar und unterscheidbar sein. Eine Abgrenzung mittels künstlicher Markierungen, wie z. B. durch Pflöcke ist **nicht** ausreichend.

# **7.2.3 Landschaftselemente (LE)**

Alle **Konditionalitäten-Landschaftselemente**, die in der Referenz vorliegen, werden als eigene Teilflächenobjekte des Schlages angelegt. Diese LE erben im Regelfall die Eigenschaft des Schlages. Bei der Frage der Ermittlung bestimmter Anbauverhältnisse wird dementsprechend die LE-Fläche mit einbezogen.

LE als Teilflächen eines Schlages können geometrisch nicht geändert werden, da diese aus der gültigen Referenzebene Konditionalitäten-LE in die Antragsebene kopiert werden. Grundsätzlich ist es möglich, die Geometrie einer Nebennutzungsfläche so zu verändern, dass das Landschaftselement mit zur NNF gehört. In diesem Fall erbt das LE die Eigenschaft der NNF. Zulässig ist dies bei Streifen mit Beantragung AL 7 und AL 12 sowie den ISA-AL-Streifen. Zu beachten ist hier, dass dies nur zulässig ist, wenn das jeweilige Landschaftselement nicht mit GLÖZ 8 gekennzeichnet ist. Beachten Sie hierzu auch die Ausführungen im **Abschnitt 7.2.6.9.3**!

Die kleinen LE (siehe **Abschnitt 5.2**) werden nicht als extra Teilflächengeometrien angelegt. Sie gehören mit zur Bruttofläche des Schlages.

### **7.2.4 Nichtantragsflächen (NAF)**

Unter **Nichtantragsflächen** versteht man Flächen, **die vorübergehend, aber nicht dauerhaft** (z. B. ein Lagerplatz über 90 Tage) nicht als förderfähige Fläche zur Verfügung stehen und deshalb im Antragsjahr aus der Bruttofläche ausgegrenzt werden müssen. Solche Flächen sind über das Werkzeug *Einzeichnen eines Lochs* als Nichtantragsfläche (NAF) auszugrenzen. Sie bilden eigene Teilflächen und ihre Geometrie kann nachfolgend auch geändert werden. Für die Ermittlung der Bruttofläche werden NAF von der GIS-Fläche des Schlages abgezogen.

Mit demselben Werkzeug können Sie auch eine **dauerhafte Abzugsfläche** (Loch) aus dem Schlag ausschneiden. Dauerhafte Abzugsflächen müssen nachfolgend im Rahmen der Pflege der Feldblockreferenz aus dem Feldblock ausgeschnitten werden. Bei der Erstellung einer dauerhaften Abzugsfläche wird daher nach Abschluss des Einzeichnens ein automatischer Korrekturpunkt generiert, für den dann von Ihnen noch eine Bemerkung für die Referenzkorrektur einzutragen ist.

### **7.2.5 Flächen erfassen im GIS**

Basis für die Aufnahme flächenbezogener Angaben ist die Erfassung von Flächen im GIS. Die grafische Erfassung von Schlägen und Teilflächen kann entweder über

- den Flächenverwalter (Nutzung von Vorjahresdaten),
- das *Einzeichnen eines neuen Bruttoschlags* (Digitalisieren) oder
- die Nutzung des Werkzeugs Geometrie übernehmen
- ❚ die Nutzung des Werkzeugs *NNF einzeichnen*

erfolgen (siehe hierzu nachfolgende Abschnitte). Es können auch hinzugeladene Geometrien (eigene Geometrien) übernommen werden.

**Hinweis:** Im *Flächenverzeichnis* sind alle landwirtschaftlich genutzten, beihilfe- bzw. förderfähigen Flächen aufzuführen, egal, ob für diese Flächen Zahlungen beantragt werden oder nicht. Wird bei einer Kontrolle festgestellt, dass nicht alle Schläge im Antrag angegeben wurden, zieht das eine Sanktionierung gemäß Artikel 43 der GAPInVeKoSV "Nichtanmeldung aller Flächen" bei den Direktund ELER-Zahlungen nach sich.

### **7.2.5.1 Nutzung der Vorjahresdaten - Flächenverwalter**

Die Vorjahresdaten des jeweils angemeldeten Betriebes werden im *Flächenverwalter* bereitgestellt.

Der *Flächenverwalter* dient als zentrales Instrument für die Anzeige und Übernahme von Vorjahresflächen. Alle Schläge inklusive aller Nebennutzungsflächen, die 2023 bewilligt wurden, werden mit ihrer entsprechenden Quelle aufgelistet.

Als Quelle kann folgendes angezeigt werden:

- FaJ Fläche des aktuellen Jahres (Ihre Antragsfläche des Vorjahres wurde nicht geändert)
- VOK Antragsfläche wurde im Ergebnis von Verwaltungs- und Vor-Ort-Kontrollen geändert

**Bitte beachten Sie,** dass nur Daten für gültige (nicht abgemeldete) Betriebe bereitgestellt werden können. Ein abgemeldeter Betrieb kann über DIANAweb nicht aufgerufen werden, da die BNR10/ BNR15-Kombination nicht mehr gültig ist.

Jede einzelne Fläche können Sie sich auch sofort in der Karte anzeigen lassen. Klicken Sie dazu auf das *Lupensymbol* vor der jeweiligen Fläche. Es gibt zwei Möglichkeiten, diese Geometrien für das aktuelle Antragsjahr zu übernehmen:

- a) direkt im *Flächenverwalter* können einzelne Schläge für die Übernahme ausgewählt werden. Für die Übernahme besteht auch die Möglichkeit, alle Zeilen auszuwählen und somit alle Schläge gemeinsam zu übernehmen. Bei Übernahme werden die ausgewählten Datensätze im Flächenverwalter gelöscht.
- b) in der Karte über Nutzung des Werkzeugs *Geometrie übernehmen*

Bitte beachten Sie, dass es sich bei den vom Amt zur Verfügung gestellten Geometrien um Ihre Antragsgeometrien handelt, die im zuständigen FBZ/ISS im behördeneigenen GIS-Programm im Rahmen der Verwaltungs- und Vor-Ort-Kontrollen im Vorjahr erfasst und ggf. geändert wurden. Wurden im Vorjahr abweichende Flächen oder auch Nutzungen festgestellt, so wird Ihnen das im *Flächenverzeichnis* des Vorjahres dargestellt. Das *Flächenverzeichnis* des Vorjahres finden Sie im *Dokumentenbaum* unter *Betriebliche Informationen/ Übersichten zum Antrag*.

Überprüfen Sie vor Übernahme der Geometrie Ihre aktuelle Bewirtschaftung und passen Sie bei Bedarf die jeweilige Geometrie zur Antragstellung entsprechend an die tatsächlichen Gegebenheiten an. Berücksichtigen Sie dabei bitte, dass das vorliegende Luftbild aus dem Vorjahr(en) nicht immer den aktuellen Bewirtschaftungszustand widerspiegelt.

Sollte eine mit dem Schlag übernommene Teilfläche (NNF) nicht mehr vorhanden sein, ist diese NNF zu löschen!

Prüfen Sie in dem Zusammenhang ebenfalls, ob die Feldblockgrenzen noch stimmig sind. Sollte das nicht der Fall sein, teilen Sie das Korrekturerfordernis mittels Korrekturpunkt mit.

**Hinweis:** Bitte prüfen Sie, ob der Schlag für das aktuelle Jahr hinsichtlich der Geometrie und der Lage angepasst werden muss.

#### **7.2.5.2 Geometrie übernehmen**

Im GIS-Modul ist es möglich, eine ausgewählte Geometrie, zum Beispiel einen ausgewählten Feldblock oder auch eine selbst hinzugeladene Geometrie, je nach Auswahl, entweder in die Schlagebene oder als Teilfläche, NNF oder NAF, zu übernehmen. Wählen Sie dazu in der Karte zunächst die entsprechende Geometrie durch Anklicken aus. Die ausgewählte Geometrie wird markiert und es wird angezeigt, um welches Objekt welcher Ebene es sich handelt.
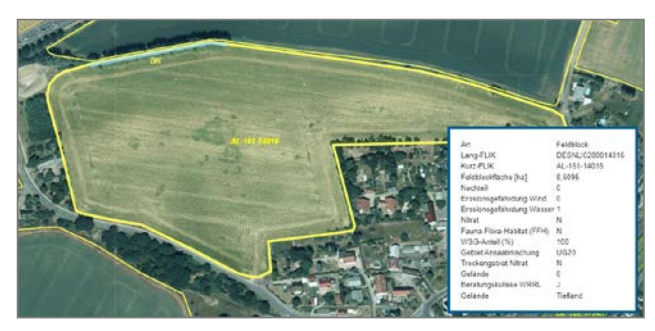

Abbildung 15: Markierung ausgewählter Geometrien und Anzeige Informationen

Anschließend wählen Sie das Werkzeug *Geometrie übernehmen* aus und es öffnet sich ein Dialog zur Auswahl, in welche Ebene die Geometrie übernommen werden soll.

Bei Auswahl *Bruttoschlag* öffnet sich der *Erfassungsdialog*. Durch die Ermittlung des vorhandenen Feldblocks ist der FLIK bereits eingetragen. Erfassen Sie die entsprechenden Antragsdaten. Achten Sie auch darauf, dass Sie die aktuelle Schlaggeometrie um ggf. nicht beantragungsfähige Flächen (z. B. Lagerplätze, nicht bewirtschaftete Randbereiche, beispielsweise an Straßenrändern/ Straßenbäumen oder nicht in Ihrer Verfügungsberechtigung liegende und damit nicht beantragbare LE) korrigieren. Sollten sich solche nicht beihilfefähigen Flächenteile nicht am Schlagrand, sondern innerhalb der Schlaggeometrie befinden, nutzen Sie dazu das Werkzeug zum Einzeichnen einer Nichtantragsfläche (NAF) – *Einzeichnen eines Lochs*. Bitte beachten Sie diesbezüglich die Hinweise unter *Hilfestellung*.

#### **7.2.5.3 Digitalisieren von Schlägen**

Digitalisieren heißt grundsätzlich, ein neues Objekt zu erzeugen. Durch das Setzen der einzelnen Geometriepunkte zu einer Fläche werden Polygone erzeugt. Wählen Sie dazu das Werkzeug *Einzeichnen eines neuen Bruttoschlags* .

Nach Abschluss der Digitalisierung muss die Fläche attributiert, also im Erfassungsdialog mit den nötigen Antragsdaten zum Schlag versehen werden.

**Bitte beachten Sie:** Schlaggeometrien mit einer gerundeten Fläche kleiner 50 Quadratmeter können nicht erfasst werden. Sie erhalten in dem Fall sowohl bei der Digitalisierung als auch bei der Übernahme aus anderen Ebenen einen entsprechenden Hinweis.

#### **7.2.5.4 Importieren eigener Geometrien**

Liegen Ihnen zu Ihren Flächen GPS-Daten im für den Freistaat Sachsen gültigen amtlichen Lagereferenzsystem ETRS89\_UTM33 vor, so können Sie diese im *GIS-Modul* mit dem Werkzeug *Shape-Dateien verwalten* **ig** importieren.

Bitte beachten Sie, dass für den Shapeimport immer ein zip-Ordner mit den für ein vollständiges Shape erforderlichen Dateien (\*.dbf, \*.shp, \*.shx, \*.prj) vorliegen muss. Die importierten Geometrien werden Ihnen in einer separaten Ebene angezeigt und können auch über den linken *GIS-Detailbereich* aufgerufen werden. Hinzugeladene Geometrien können mit dem Werkzeug *Geometrie übernehmen*  <mark>៊ឺិ⊱</mark> übernommen werden.

Über das Werkzeug *Shape-Dateien verwalten* können die importierten Geometrien sortiert, ausgewählt, angezeigt und gelöscht werden. Ausführliche Informationen dazu finden Sie unter *Hilfestellung > Import eigener Geometrien.* 

## **7.2.5.5 Referenzvorschläge einzeichnen 7.2.5.5.1Referenzvorschlag für einen neuen Feldblock**

Sollten Sie Flächen bewirtschaften, für die noch kein Feldblock existiert, Ihre Antragsflächen liegen also vollständig außerhalb der aktuell gültigen Referenz, dann können Sie im *GIS-Modul* Vorschläge für einen neuen Feldblock einzeichnen. Dazu nutzen Sie das Werkzeug *Referenzvorschlag einzeichnen*. Der eingezeichnete Feldblock muss eine Mindestgröße von 0,1 ha haben. Die Geometrie des Vorschlags wird mit bestehenden Feldblockreferenzen verschnitten. Es kann nur dort ein Referenzvorschlag eingezeichnet werden, wo es noch keinen Feldblock gibt. Zu jedem Referenzvorschlag wird auch automatisch ein Korrekturpunkt erzeugt, zu dem zwingend eine aussagekräftige Bemerkung erfasst werden muss.

**Bitte beachten Sie:** Für Flächen, die neu in die Referenz aufgenommen werden sollen, ist zum Antrag eine schriftliche Verfügungsberechtigung mit abzugeben. Dies kann beispielsweise ein Pachtvertrag sein.

Gibt es darüber hinaus noch Auflagen, wie beispielsweise bei einer Kompensationsfläche/ Ausgleichsfläche, so sind auch diese mit anzugeben, um eine korrekte Einstufung der neuen Referenzfläche vornehmen zu können. Sofern, neben der Verfügungsberechtigung, weitere Nachweise erforderlich sind, sind auch diese zusätzlich zum Antrag in Papierform einzureichen. Dies können beispielsweise folgende sein:

- bei Deponien eine Bestätigung zum Ablauf der Stilllegungsphase,
- bei Agroforstsystemflächen ggf. das positiv geprüfte Nutzungskonzept oder

■ für Agri-Photovoltaik-Flächen der Nachweis, dass durch die Anlage zur Nutzung solarer Strahlungsenergie die landwirtschaftliche Fläche gemäß einschlägiger DIN SPEC um höchstens 15 % verringert wurde.

Nachdem der Referenzvorschlag angelegt wurde, kann, wie in den Abschnitten zuvor bereits erläutert, auf diesem Referenzvorschlag die Schlaggeometrie mit dem Werkzeug *Einzeichnen eines neuen Bruttoschlags* oder *Geometrie übernehmen* erzeugt werden.

### **7.2.5.5.2 Referenzvorschlag für ein neues Landschaftselement**

Möchten Sie auf einer Fläche, die Sie bewirtschaften, ein (neues) Landschaftselement erfassen, dann können Sie auch dafür das Werkzeug *Referenzvorschlag einzeichnen* verwenden. Voraussetzung ist, dass entweder ein Feldblock als Referenzvorschlag oder in der aktuell gültigen Referenz (Ebene Feldblöcke) vorliegt. Sie müssen außerdem beachten, dass der eingezeichnete LE-Vorschlag mindestens eine Größe von 0,005 ha hat. Die Geometrie wird mit bestehenden Feldblöcken, FB-Referenzvorschlägen und anderen LE-Referenzvorschlägen verschnitten. Nach dem Digitalisieren wird auch hier ein Korrekturpunkt erzeugt, zu dem noch eine aussagekräftige Bemerkung zu erfassen ist.

## **7.2.5.6 NNF einzeichnen**

Damit das Werkzeug genutzt werden kann, muss die Teilflächengeometrie der Hauptnutzungsfläche des betreffenden Schlags aktiv ausgewählt werden.

Bereits beim Einzeichnen einer NNF über das Werkzeug ist eine konkrete Auswahl der Art der Nebennutzungsfläche erforderlich.

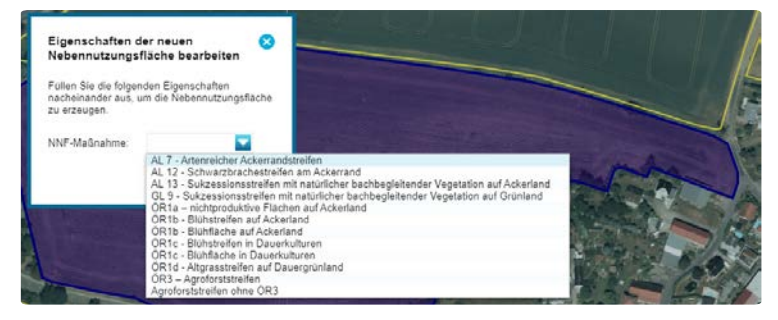

Abbildung 16: Auswahl der NNF

Wählen Sie in diesem ersten Schritt sorgfältig aus, welche NNF Sie erzeugen möchten. Eine nachträgliche Änderung der Art der NNF ist nicht möglich.

Für alle NNF gelten verschiedene Vorgaben hinsichtlich der Fragen:

- Ist die Lage am Schlagrand verpflichtend?
- Welche Vorgaben gelten bzgl. Mindest- und Maximalbreiten von Streifen?
- Handelt es sich um ein streifenförmiges oder ein flächiges Element?

Je nach Auswahl werden die entsprechend erforderlichen Attribute bereits im *Teilflächendialog* vorbelegt. Bei NNF ist eine **Bezeichnung** mit maximal 10 Zeichen Pflicht! Diese Bezeichnung ist bei Maßnahmen der FRL AUK/2023 während des gesamten Verpflichtungszeitraums beizubehalten. Für die ÖR-Teilflächen müssen ggf. weitere Pflicht-Angaben eingetragen werden.

**Hinweis:** NNF können im GIS geometrisch bearbeitet werden. Bitte beachten Sie, dass in diesem Fall keine erneute Prüfung bezüglich der Lage- und Größenvorgaben erfolgt!

ISA-Streifen können nicht über das Werkzeug *NNF einzeichnen*, sondern nur über den Flächenverwalter übernommen werden. Die Streifenbezeichnung ist während des gesamten Verpflichtungszeitraums beizubehalten.

## **7.2.5.7 Geometrische Korrektur von Schlägen und Teilflächen**

Für die Änderung einer Geometrie muss durch Klick in die Karte zunächst die zu ändernde Schlagoder Teilflächengeometrie ausgewählt werden.

Anschließend klicken Sie auf das Werkzeug *Geometrie ändern* **...** Die Geometriepunkte des ausgewählten Polygons werden aktiv. Durch Anklicken und Ziehen mit gedrückter linker Maustaste können diese Punkte verschoben werden. Nachfolgend klicken Sie einfach in eine Fläche außerhalb des Polygons und die Bearbeitung wird abgeschlossen. Wenn Sie Geometriepunkte löschen wollen, so fahren Sie mit dem Mauszeiger über den entsprechenden Stützpunkt der Geometrie und drücken die ENTF-Taste. Nachfolgend klicken Sie wieder in eine Fläche außerhalb des Schlages und die Bearbeitung wird abgeschlossen. Neue Geometriepunkte können Sie sich aus den halbtransparenten Geometriepunkten auf der Linie zwischen zwei bereits vorhandenen Punkten ziehen. Klicken Sie dazu auf einen solchen halbtransparenten Punkt und ziehen diesen an die gewünschte Stelle. Auch hier muss zum Abschluss wieder in eine beliebige Stelle außerhalb des Polygons geklickt werden. Alle Geometrieänderungen werden Ihnen sofort angezeigt, solange Sie jedoch die Geometriepunkte noch sehen, ist die entsprechende Änderungsaktion noch nicht abgeschlossen.

## **7.2.5.8 Überlappungen prüfen**

Liegen Überlappungen von Antragsflächen unterschiedlicher Bewirtschafter vor, so sollten diese bereits im Rahmen der Antragsbearbeitung bereinigt werden. Prüfen Sie die vorliegenden Daten daher regelmäßig und reichen bei erfolgter Korrektur ein neues Antragspaket ein.

Bestehende Überlappungen werden im Reiter <sup>(D Meldungen</sup> zum Flächenverzeichnis mit Angabe der Schlagbezeichnung und Größe der Überlappung angezeigt.

Mit Klick auf die Überlappungsmeldung wird der betroffene Schlag in der Karte selektiert. Überprüfen Sie Lage und Zuschnitt Ihrer Schlaggeometrie und passen Sie Ihren Schlag ggf. an bzw. stimmen sich mit Ihrem Nachbarn ab.

Sobald Sie Ihre geänderte Geometrie gespeichert haben, ist diese auch für Ihre Nachbarn sichtbar. Detaillierte Hinweise zur Auflösung von Überlappungen finden Sie im *Dokumentenbaum* unter Hilfestellung in dem Dokument *Beseitigung von Überlappungen*.

**Achtung! Bitte beachten Sie**, dass Sie Ihre Daten, nachdem Sie alle erforderlichen Änderungen vorgenommen haben, mit einem neuen Antragspaket einreichen müssen. Mit dem Speichern allein wird der Antrag noch nicht abgegeben! Die sichtbaren Daten stellen nur den gespeicherten Zwischenstand dar! Erst wenn Sie die Daten auch eingereicht haben (*Export Amt*), werden Ihre Antragsänderungen wirksam.

**Überlappungen können bis 30. September 2024 aufgelöst und eingereicht werden.**

## **7.2.6 Angaben zum Schlag / zu Teilflächen erfassen**

Nach dem Erzeugen einer Schlaggeometrie bzw. einer Nebennutzungsfläche öffnet sich im Regelfall der *Erfassungsdialog*.

Sie können den *Erfassungsdialog* für den ausgewählten Schlag bzw. die ausgewählte Teilfläche auch im GIS-Detailbereich über die Schaltfläche *Bearbeiten* oder im *Flächenverzeichnis* über das Plus-Zeichen in der Spalte DIA öffnen.

**Hinweis:** In den *Erfassungsdialogen* können schlag- bzw. teilflächenbezogen alle für die Beantragungen von Direktzahlungen und flächenbezogenen Agrarförderungen erforderlichen Angaben erfasst werden.

Informationen aus dem GIS, wie beispielsweise Feldblockinformation (FLIK) oder Flächenwerte sind bereits vorgetragen. Die **GIS-Fläche** ergibt sich aus der digitalisierten Schlaggeometrie und wird in Hektar mit 4 Nachkommastellen (nach der 4. Nachkommastelle abgeschnitten) weiterverarbeitet. Eine Änderung dieses Flächenwertes ist nur über eine Anpassung der zugehörigen Geometrie im GIS möglich.

**Hinweis:** Bei der **Bruttofläche** handelt es sich um die GIS-Fläche des Schlages abzüglich ggf. vorhandener Nicht-Antrags-Flächen (NAF).

### **7.2.6.1 Kennzeichnung des Schlages**

Für jeden Schlag legt DIANAweb eine eigene Schlag-ID an. Die **Schlag-ID** ist eine fortlaufende, intern vergebene, Nummer. Jede Teilfläche eines Schlages erhält darüber hinaus eine eigene Teilflächen-ID. Über diese IDs erfolgt die Zuordnung der Teilflächen zum Schlag. Beide IDs sind nicht änderbar. Diese Nummern werden Ihnen auch im GIS-Modul zu jedem Schlag und jeder Teilfläche angezeigt.

Für die Erfassung der eigenen Schlagkennzeichnung/Schlagbezeichnung nutzen Sie bitte das Feld **Schlag**. Es können sowohl Ziffern als auch Buchstaben verwendet werden. Die maximale Anzahl beträgt 25 Zeichen. Wenn Sie die Vorjahresdaten über den Flächenverwalter übernommen haben, werden die Schlagbezeichnungen vorgetragen. Sie können diese Schlagbezeichnung anpassen. Wer sich mit seinen Flächen in einer laufenden Verpflichtung befindet, sollte zur besseren Nachvollziehbarkeit in den Folgejahren eine Änderung jedoch nur vornehmen, wenn dies auch zwingend erforderlich ist.

**Hinweis:** Die Schlagbezeichnung muss insbesondere bei mehrjährigen, ortsfesten (nicht rotierenden) AUK-Vorhaben über den gesamten Antrags- und Verpflichtungszeitraum beibehalten werden!

Bitte stimmen Sie sich vor der Beantragung mit den anderen Bewirtschaftern innerhalb eines Feldblocks zur Schlaggeometrie und -größe ab, um Überlappungen mit den Flächen Ihrer Nachbarn sowie Feldblockübernutzungen und damit mögliche Sanktionen zu vermeiden. Beachten Sie, dass die digitalisierte Größe mit der tatsächlich bewirtschafteten Fläche übereinstimmen muss.

## **7.2.6.2 Beantragungen und spezielle Sachdaten zum Schlag**

Prüfen Sie zu jedem Schlag, welche Antragsangaben wie **Kulturart, Beantragungen, Maßnahmen** oder **Merkmal** Sie noch erfassen müssen. Beantragungen und Maßnahmen müssen **immer** im *Erfassungsdialog* angehakt/ausgewählt werden.

**Hinweis:** Alle Beantragungen zum Schlag (außer ÖR2 und ÖR4) sind **manuell** zu setzen. Es erfolgt kein automatisches Häkchen-Setzen durch DIANAweb.

Zwischen den verschiedenen Angaben bestehen Abhängigkeiten, so zum Beispiel bei Auswahl einer bestimmten Kulturart (NC) oder einer bestimmten Beantragung oder Maßnahme. Zudem werden bestimmte Erfassungsfelder erst dargestellt, wenn bestimmte Kulturarten ausgewählt bzw. bestimmte Beantragungen angehakt worden sind.

Beachten Sie darüber hinaus auch die Hinweise in den nachfolgenden Abschnitten!

## **7.2.6.3 Anbau von Hanf**

Mit Hanf bestellte Flächen sind grundsätzlich förderfähig. Dazu sind jedoch bestimmte Voraussetzungen einzuhalten. Wird Nutzhanf in Reinkultur (NC 701) oder in Saatgutmischungen (NC 866) angebaut, so muss die angebaute Sorte je Schlag angegeben werden. Darüber hinaus sind folgende Unterlagen einzureichen bzw. können per Upload dem digitalen Antrag beigefügt werden:

- Formular "Erklärung über die Aussaatflächen von Nutzhanf" (Vorlage bis 15. Mai 2024 beim zuständigen FBZ/ISS).
- originale Saatgutetiketten grundsätzlich mit dem Sammelantrag beim zuständigen FBZ/ISS;
	- sofern mit dem Antrag eine Kopie eingereicht wurde (oder auch ein digitaler Nachweis), ist das Originaletikett bis spätestens 30. Juni 2024 einzureichen;
	- erfolgt die Aussaat von Hanf nach dem 30. Juni (als Zwischenfrucht), so ist das Originaletikett bis 1. September 2024 beim zuständigen FBZ/ISS abzugeben.
- Formular "Anzeige des Anbaus von Nutzhanf gemäß § 24 a BtMG" (Vorlage bis 1. Juli 2024 bei der BLE)
- Formular "Blühmeldung Nutzhanf" (Vorlage bei der BLE bei Beginn der Blüte)

Die erforderlichen Formulare sowie weitere Informationen finden Sie auf der Web-Seite der Bundesanstalt für Landwirtschaft und Ernährung (BLE) unter folgender Adresse:

## [www.ble.de](http://www.ble.de) **> Unsere Themen > Landwirtschaft > Nutzhanf**.

Für die Direktzahlungen kommen nur die Hanfsorten in Betracht, die am 15. März des Antragsjahres im gemeinsamen Sortenkatalog für landwirtschaftliche Pflanzenarten aufgeführt sind und gemäß Artikel 17 der Richtlinie 2002/53/EG veröffentlicht werden. Sie finden die Übersicht *Sortenliste Hanf*  im *Dokumentenbaum* unter *Zusatzinformation für die Antragstellung*.

**Hinweis:** Verwenden mehrere Erzeuger das Saatgut aus einer mit einem amtlichen Etikett versehenen Verpackung, so ist von einem Erzeuger das amtliche Etikett im Original und von den übrigen Erzeugern unter Hinweis auf das amtliche Etikett eine beglaubigte Fotokopie ihrer Anbauerklärung mit Darstellung des Sachverhaltes der BLE zu übermitteln.

Bitte beachten Sie, dass zur Flächenidentifizierung die Angabe des Lang-FLIK erforderlich ist (z. B. DESNLI0390016132).

Sollten Sie den Anbau von Hanf als Zwischenfrucht planen, so sind die entsprechenden Schläge bereits zum 15. Mai 2024 zu kennzeichnen (**Merkmal Hanf als Zwischenfrucht**). Darüber hinaus ist, wie beim Anbau von Hanf als Hauptfrucht, die Angabe der angebauten Sorten je Schlag erforderlich. Für den Anbau von Hanf als Zwischenfrucht gelten grundsätzlich die gleichen Bedingungen, wie beim Anbau als Hauptfrucht. Informieren Sie sich auf den einschlägigen Seiten der BLE im Internet.

### **7.2.6.4 Anbau von Hopfen**

Für Flächen mit Hopfen ist ab 2024 der NC 856 zu verwenden und zusätzlich die konkrete Hopfensorte anzugeben.

#### **7.2.6.5 Niederwald im Kurzumtrieb (KUP)**

Flächen mit Niederwald im Kurzumtrieb – NC 841 – sind nur dann förderfähig, wenn Baumarten gemäß Anlage 2 GAPDZV angebaut werden. Welche Baumarten zulässig sind, ist im **Anhang dieser Broschüre** aufgelistet (s. Anlage 3) und im Internet veröffentlicht. Darüber hinaus gilt, dass die Umtriebszeit nicht länger als 20 Jahre beträgt. Es sind daher die auf dem Schlag vorhandenen Baumarten sowie das Jahr der Anlage und ggf. das Jahr der letzten Ernte anzugeben.

Die Angaben sind danach unter *betriebliche Übersichten/ Übersichten zum Antrag* einsehbar.

### **7.2.6.6 Erstaufforstungsflächen (EA)**

Für Flächen, die gefördert aufgeforstet wurden – NC 564 – gilt, dass diese während der Laufzeit des Verpflichtungszeitraums grundsätzlich als förderfähige Fläche gelten und diese daher im LPIS gesondert gekennzeichnet werden. Für Erstaufforstungsflächen sind dafür folgende weitere Angaben im *Erfassungsdialog* anzugeben:

- Richtlinie, nach der aufgeforstet wurde
- Fläche lt. Zuwendungsbescheid
- Datum Endfestsetzungsbescheid

Die Angaben sind danach unter *betriebliche Übersichten/ Übersichten zum Antrag* einsehbar.

### **7.2.6.7 Besondere Angaben bezüglich Konditionalität**

Die Angabe der **Zwischenfrucht/Untersaat** bezieht sich auf das aktuelle Jahr bzw. auf den Anbau im Herbst des laufenden Jahres. Sie dient als Information für die erforderlichen Prüfungen bezüglich GLÖZ 6 (Mindestanforderungen an die Bodenbedeckung in den sensibelsten Zeiten) und GLÖZ 7 (Fruchtwechsel auf AL).

Im Feld **GLÖZ 8** ist bei der Beantragung der Brachen – NC 591 – auszuwählen, ob die nichtproduktive Fläche der Selbstbegrünung überlassen wurde oder es sich um eine aktive Begrünung handelt.

### **7.2.6.8 zusätzliche-Merkmale**

Über das Feld **Zusatz-Merkmal** können zusätzliche Informationen zum Schlag angegeben werden. Setzen Sie bitte ein Häkchen in das jeweils zutreffende Auswahlfeld. Eine Mehrfachauswahl ist möglich. Es stehen Ihnen die folgenden zusätzlichen Merkmale zur Auswahl:

- Agroforst Streifen
- Agroforst Fläche
- Agri-Photovoltaik
- BBS (Blüh- und Bejagungsschneisen)
- GPE (Ganzpflanzenernte)
- Hanf als Zwischenfrucht
- LiF (Labyrinth in der Fläche)
- **Unter Glas**

Befindet sich auf Ihrem Schlag eine Agri-Photovoltaik-Anlage oder ein Agroforstsystem, wählen Sie das entsprechende Merkmal aus, um den Schlag entsprechend zu kennzeichnen. Für Schläge mit einer Agri-Photovoltaik-Anlage gilt, dass von der gemeldeten Fläche entsprechend DIN SPEC nur 85 % als korrigierte Fläche in den Flächenberechnungen berücksichtigt werden.

Beachten Sie auch, dass Sie für die Anerkennung als förderfähige Fläche dem Antrag entsprechende Nachweise beifügen müssen.

Das Merkmal **BBS** ist, wie in der vergangenen Förderperiode, zu setzen, wenn Sie Streifen von untergeordneter Bedeutung innerhalb einer ansonsten einheitlich bewirtschafteten Ackerfläche anlegen, die dazu bestimmt sind, einen Beitrag zur Biodiversität oder zur Regulierung von Schwarzwildbeständen zu leisten.

Werden Maisflächen (NC 171 – Mais oder NC 411 – Silomais) als Labyrinthe umgestaltet, können diese als landwirtschaftliche Nutzung beantragt werden. Förderfähig kann dabei nur diejenige Fläche sein, auf der der Mais angebaut wird. Nicht förderfähig bleiben weiterhin die Labyrinth-Wege, da auf diesen der Freizeit- und Erholungszweck überwiegt und eine nichtlandwirtschaftliche Nutzung vorliegt. Voraussetzung der Förderfähigkeit ist grundsätzlich, dass der Maisanbau durch die Benutzung des Labyrinthes nicht stark eingeschränkt wird. Das heißt, dass die Frequentierung der Wegeflächen nicht zu einer Einschränkung der landwirtschaftlichen Nutzung der angrenzenden Maisflächen in Intensität, Art, Dauer und Zeitpunkt (gemäß § 12 (1) GAPDZV führen darf. Dies entspricht den Vorgaben, die grundsätzlich für alle förderfähigen Flächen gelten. Da die Wege des Labyrinthes nicht förderfähig sind, sind diese bei der Antragstellung aus der Schlaggeometrie als Nichtantragsfläche (NAF) auszugrenzen. Dies kann durch Einzeichnen **einer** NAF erfolgen, die der Flächensumme der Labyrinth-Wege entspricht. Nutzen Sie dazu (soweit vorhanden) die Informationen aus dem "Labyrinth-Shape", welches für die konkrete Gestaltung des Labyrinths vor Ort genutzt wird. Kennzeichnen Sie solche Schläge mit dem Merkmal **LiF** (Labyrinth in der Fläche)!

Bezüglich der übrigen zusätzlichen Merkmale gelten die Regelungen der bisherigen Förderperiode unverändert fort.

**Hinweis: Prüfen Sie im Erfassungsdialog Ihre Daten auf Vollständigkeit! Pflichtfeldangaben sind entsprechend gekennzeichnet!**

### **7.2.6.9 Angaben zu den Teilflächen**

Wie im **Abschnitt 7.2.5 Flächen erfassen im GIS** beschrieben, legt DIANAweb für die einzelnen Teilflächen eines Schlages einzelne Polygone an. Diese sind – in Abhängigkeit von der jeweiligen Art – unterschiedlich zu attributieren. Für alle gilt: DIANAweb legt für jedes Polygon eine eigene Teilflächen-ID an und ordnet diese dem entsprechenden Schlag zu.

### **7.2.6.9.1Hauptnutzungsfläche (HNF)**

Der HNF wird der gewählte NC sowie die Beantragungen/Maßnahmen zum Schlag zugeordnet. Für die HNF ist manuell keine weitere Erfassung erforderlich.

### **7.2.6.9.2Nebennutzungsflächen (NNF)**

Nebennutzungsflächen können beispielsweise über das Werkzeug *NNF einzeichnen* neu angelegt oder mit dem Werkzeug *Geometrie übernehmen* übernommen werden. Werden Schläge über den Flächenverwalter übernommen, so werden alle zum Schlag zugehörigen NNF automatisch mit übernommen.

### **7.2.6.9.3Landschaftselemente (LE)**

Landschaftselemente werden von DIANAweb automatisch als Teilflächengeometrie angelegt, sobald in der Referenz ein LE vorliegt. LE als Teilfläche im Schlag erben im Regelfall dessen Beantragung. Es gibt aber verschiedene Besonderheiten zu beachten:

- Die Anrechnung dieser LE auf die 4 % des Ackerlands des Betriebes für GLÖZ 8 nach § 20 GAP-KondV ist möglich, dazu muss aber die entsprechende Kennzeichnung der LE mit **GLÖZ 8** manuell im *Erfassungsdialog* der Teilfläche LE vorgenommen werden.
- Für die Streifenmaßnahmen auf Ackerland AL 7, AL 12, AL 13 gilt, dass mit GLÖZ 8 gekennzeichnete LE nicht auf die förderfähige Fläche anrechenbar sind. Dies gilt auch für die flächigen Maßnahmen AL 5a/b/c.
- Werden LE, welche sich auf einem ISA-Steifen befinden, mit GLÖZ 8 gekennzeichnet, führt dies dazu, dass der komplette ISA-Streifen nicht gefördert werden kann.
- Unabhängig von der möglichen **GLÖZ 8** Kennung erfolgt keine Anerkennung der LE im Rahmen der ÖR1. Sofern also beispielsweise eine entsprechende Beantragung zum Schlag vorliegt, erhält das LE diese Beantragung nicht mit zugeordnet und die Beantragung kann am LE auch nicht erfasst werden.

■ LE ohne GLÖZ 8 - Kennung, welche Bestandteil eines ISA-Streifens oder eines AUK-Streifens sind, erben die Eigenschaft des ISA- oder AUK-Streifens und werden mit ihrer entsprechenden Fläche dem ISA- oder AUK-Streifen zugeordnet. Sollen die LE flächenmäßig einem Streifen zugeordnet werden, ist ggf. eine nachträgliche Korrektur der Geometrie des Streifens erforderlich, da DIANAweb im ersten Schritt die LE und die Streifen als separate Teilflächenobjekte anlegt.

# **7.2.7 Anlage Flächenverzeichnis (FV)**

Aufgrund des aktuellen Flächenmodells ist das *Flächenverzeichnis* aufgeteilt in eine Tabelle für die Angaben zum Schlag und eine Tabelle für Angaben zu den Teilflächen.

|                                                                   | Finahanyerzeighnis.<br>Angebur, zum Brutkischlag |                |                        |                                             |         |                                  |                                     |                                             |                     |                 | <b>Excel-Export</b> |              | Tabellenansicht<br>zurücksetzen.                  |
|-------------------------------------------------------------------|--------------------------------------------------|----------------|------------------------|---------------------------------------------|---------|----------------------------------|-------------------------------------|---------------------------------------------|---------------------|-----------------|---------------------|--------------|---------------------------------------------------|
| C City One                                                        |                                                  | $\frac{1}{10}$ | <b>THIRDER</b>         | Schlag                                      | in he   | <b>DO FRIA DIAMENTO</b><br>in ha | <b>Kulturert</b>                    | <b>Zain field of M</b><br><b>Universale</b> | <b>Constitution</b> | Enertragungen   | Mallestown          | <b>GLOVE</b> | <b>Tarter</b><br><b><i><u>Instantials</u></i></b> |
| $\Box$                                                            | $\ddot{\phantom{1}}$                             |                | AL-226-T325-T          |                                             | 16,3211 |                                  | 35 1915 FLL - Winter-Clearer        | Zummerhund Der                              |                     | <b>KOS</b>      |                     |              | Ja.                                               |
| $\bullet$                                                         | $^\ast$                                          |                | AL 227-62-3.2. Nachsal |                                             | 17,6588 |                                  | 17,6865 115 - Sommersek President   |                                             |                     | EGS AZL         |                     |              | Nuis                                              |
| ö<br>$\overline{\mathbf{z}}$                                      | $^\ast$                                          | ٠              | 15-116-1525.3. TJPN    |                                             | 5,3674  |                                  | L.MZ4739 - Bealthchattete Gene      |                                             |                     | <b>TWN</b>      | 12 4 Thins          |              | Ja                                                |
| 日 8                                                               | $\bullet$                                        |                |                        | AL-158-1523-5 ORT=ORT                       | 22,8700 |                                  | 22.8780.091 - Ackerberd aux der Ero |                                             |                     | EGS. ORTA, ORTS |                     |              | j.                                                |
| $\Box$                                                            | D.                                               |                | CA:254-5435.6, ALBC    |                                             | 4,4208  | 6.6705.434 - Ackerpran           |                                     |                                             |                     | <b>ALLIK</b>    | ALSA ALE            |              | <b>Ja</b>                                         |
| $\Box$                                                            | $\bullet$                                        |                | CL-710-28 \$ 7.15A     |                                             | 3,4217  |                                  | 1.4757.057 - Mahusaidan             |                                             |                     | <b>ISA</b>      | 1.01                |              | Ja                                                |
| a<br>$\vert$ .                                                    | ٠                                                |                | CL-151-22-5 6_OR       |                                             | 2,9658  | 2.6655.461 - Wasen               |                                     |                                             |                     | CAL CAL         |                     |              | Ju.                                               |
| ×                                                                 | ٠                                                | m              | AL-161-140             |                                             | 8,5015  | 1,5255                           | σ                                   |                                             |                     |                 |                     |              |                                                   |
|                                                                   |                                                  |                |                        |                                             |         |                                  |                                     |                                             |                     |                 |                     |              |                                                   |
|                                                                   |                                                  |                |                        | Neueri Schlag digitalisieren Bohlag Kischen |         | 100,3533 Av                      |                                     |                                             |                     |                 |                     |              |                                                   |
|                                                                   | Angehen zu den Tellfacten                        |                |                        |                                             |         |                                  |                                     |                                             |                     |                 |                     |              |                                                   |
|                                                                   | Dia                                              |                | <b>Indicates D</b>     | <b>In Birdens Art</b>                       |         | <b>NAT-Excelchesong</b>          |                                     | <b>Trictage</b><br><b>In fun</b>            | <b>Code</b>         |                 | bearding            |              |                                                   |
| Summer Druftsflatter<br>$\blacksquare$ : Con-<br>$\cdot$ $\Omega$ | o                                                | 10:01          | <b>JOUT</b>            |                                             |         |                                  |                                     | 4,482                                       |                     |                 |                     |              |                                                   |

Abbildung 17: Flächenverzeichnis

Die Tabelle für die Teilflächen wird erst angezeigt, wenn in der Tabelle mit den Schlägen ein Schlag ausgewählt wurde. Dann werden in dieser zweiten Tabelle die einzelnen Teilflächen des ausgewählten Schlags dargestellt. Für beide Tabellen gibt es jeweils getrennte *Erfassungsdialoge*, in denen Sie die relevanten Informationen zum Schlag und zu den Teilflächen, sofern erforderlich, erfassen müssen. In den Tabellen werden Ihnen nur die Basisinformationen angezeigt. Weitergehende Informationen und Zusammenfassungen zu den jeweiligen Beantragungen finden Sie unter betriebliche *Informationen/ Übersichten zum Antrag* oder im jeweiligen *Erfassungsdialog*.

In den *Erfassungsdialog* des ausgewählten Schlages gelangen Sie entweder im *GIS-Modul* über die Schaltfläche *Bearbeiten* oder im Flächenverzeichnis durch Klick auf das Plus in der Spalte Dia.

**Beachte:** Der Schlag ist die landwirtschaftlich genutzte, zusammenhängende Fläche, die mit **einer** Kultur (NC) bestellt ist bzw. aus der Produktion genommen wurde. Zu einem Schlag können mehrere Teilflächen zugeordnet werden.

Das Flächenverzeichnis kann über die Schaltfläche *Excel-Export* in Excel gespeichert werden. Weitere Informationen dazu finden Sie unter *Hilfestellung* im Dokument *Excel-Export Flächen*.

# **7.2.8 Übersicht Korrekturpunkte**

In dieser Übersicht werden alle von Ihnen im *GIS-Modul* gesetzten oder automatisch erzeugten Korrekturpunkte schlagbezogen aufgelistet. Sie können hier noch Korrekturen oder Ergänzungen zu den Bemerkungen vornehmen.

## **7.2.9 Flächen in anderen Bundesländern**

Bewirtschaften Sie Flächen in anderen Bundesländern, können Sie diese Daten in die hierfür vorgesehene Tabelle importieren. Bestätigen Sie zunächst, dass Sie Flächen in anderen Bundesländern bewirtschaften. Danach klicken Sie auf die Schaltfläche *Flächen aus ZID importieren*.

## **Beachten Sie: Die Beantragung der Flächen muss mit der Antragssoftware des jeweiligen Bundeslandes erfolgen!**

## **7.3 Tierbezogene Angaben**

## **7.3.1 Anlage Tierbestand (TB)**

Diese Anlage ist von jedem Antragstellenden auszufüllen. Werden keine Tiere gehalten, ist **NEIN** anzukreuzen. Bei **JA** ist für jede Tierart der Durchschnittsbestand im Zeitraum vom 1. Januar bis 31. Dezember 2024 einzutragen. Da Sie zum Zeitpunkt der Antragstellung noch keine genauen Zahlen für das gesamte Jahr angeben können, tragen Sie hier die voraussichtlichen Zahlen gemäß Ihrer betrieblichen Planung ein. Bei Betriebsneugründung nach dem 1. Januar 2024 ist der Tierbestand ab dem Gründungstermin des Unternehmens anzugeben. Im Falle der Rinderhaltung erfassen Sie den Tierbestand so, wie er für den Zeitraum zum Zeitpunkt der Antragstellung in der HIT-Datenbank vorliegt. Das Pensionsvieh ist dem Durchschnittsbestand der jeweiligen Tierart im aufnehmenden Betrieb hinzuzurechnen.

## **7.3.2 Anlage Mutterkühe**

Bei Beantragung der Zahlung für Mutterkühe (ZMK) ist die Ohrmarkennummer eines jeden beantragten Tieres in der *Anlage Mutterkühe* auszuwählen bzw. einzutragen. Falls sich Tiere im Haltungszeitraum in einem Pensionsbetrieb befinden, dann ist deren Ohrmarkennummer händisch einzutragen, der Kalbungsnachweis kann hier über die HIT Geburtsmeldung erfolgen. Außerdem ist die VVVO-Nummer des entsprechenden Pensionsbetriebs einzutragen. Sollen Färsen mit Totgeburten, welche in der HIT nicht als Mutterkuh registriert sind, beantragt werden, so müssen diese auch manuell eingetragen werden. Der Kalbungsnachweis erfolgt dann mittels Abgabe einer Kopie des Abholscheins der Tierkörperbeseitigung sowie einer Eigenerklärung, dass die abgeholte Totgeburt der betreffenden Ohrmarkennummer zuzuordnen ist. Dieser Nachweis kann auch über die Schaltfläche *Datei* in der Spalte **Nachweise hochladen** digital beigefügt werden. Nach dem Sie das Dokument aus Ihrem Ablageort hochgeladen haben, wird mit der Schaltfläche *Übernehmen* das Dokument in die Anlage Mutterkühe übernommen.

| ı | Ohrmarke     | Kalbungs-<br><b>nachweis</b>              | HIT-Registricmummern<br>im Haltungszeitraum | Beantragungsart | Anderungs<br>grund | <b><i><u>ALCOHOL COM</u></i></b><br>datum | NOCTOUR<br>hochlader |
|---|--------------|-------------------------------------------|---------------------------------------------|-----------------|--------------------|-------------------------------------------|----------------------|
|   |              |                                           |                                             |                 |                    |                                           |                      |
|   | DE1447132902 | sonstiger Beleg Totgeburt 276144720000132 |                                             | beantragt       |                    |                                           | Datei                |
|   | DE1447132903 | sonstiger Beleg Totgeburt                 |                                             | beantragt       |                    |                                           | Datei                |

Abbildung 18: Anlage Mutterkühe Uploaddarstellung

Sie können einmal hochgeladene Dokumente mit Klick auf *1 Datei* nochmals ansehen bzw. bei Bedarf auch wieder löschen.

Weitere Ausführungen zu erforderlichen Dateiformaten und Dokumentenumfang finden Sie im **Abschnitt 1 Was ist neu?**.

Die Anzahl der beantragten Tiere errechnet sich automatisch.

Treten im Verlauf des Haltungszeitraums Änderungen ein, so sind diese über die *Anlage Mutterkühe*  mitzuteilen. Abgänge werden bei Verwendung des Buttons "HIT-Register aktualisieren" automatisch aus der HIT-Datenbank in die *Anlage Mutterkühe* übernommen. Bei Änderungen kann es sich um die Änderung des Pensionsbetriebes bzw. die Rückführung der Tiere aus dem Pensionsbetrieb, das Zurückziehen auf Grund natürlichen Abgangs oder aus sonstigen Gründen sowie um die Angabe eines Ersatztieres für natürlich abgegangene Tiere handeln. Zu beachten ist, dass durch natürliche Lebensumstände ausgeschiedene Tiere **innerhalb von 7 Tagen** durch andere förderfähige Tiere ersetzt werden können. Nicht durch natürliche Lebensumstände ausgeschiedene Tiere, sind zurückzuziehen.

## **7.3.3 Anlage Mutterschafe / Mutterziegen**

Bei Beantragung der Zahlung für Mutterschafe / Mutterziegen (ZSZ) ist die Identifikationsnummer eines jeden Antragstieres in der *Anlage Mutterschafe /Mutterziegen* aufzunehmen. Befinden sich die Tiere im Haltungszeitraum in einem Pensionsbetrieb, ist die Betriebsnummer des entsprechenden Pensionsbetriebs in die Spalte **HIT Registriernummer** einzutragen, andernfalls ist es die des antragstellenden Betriebes. Die Anzahl der beantragten Tiere errechnet sich automatisch. Ebenso wird der von Ihnen gemeldete Stichtagsbestand zum 01. Januar des Antragsjahres in den Altersklassen ≥ 10 Monaten automatisch aus der HIT-Datenbank vorgetragen. Beide Zahlen werden miteinander abgeglichen, wobei die Anzahl der beantragten Tiere für die Bewilligung kleiner oder maximal gleich der Anzahl zum Stichtag sein darf.

Treten im Verlauf des Haltungszeitraums Änderungen ein, so sind diese über die *Anlage Mutterschafe /Mutterziegen* mitzuteilen. Bei Änderungen kann es sich um die Änderung der Identifikationsnummer nach Ohrmarkenersatz, um die Änderung des Pensionsbetriebes bzw. die Rückführung der Tiere aus dem Pensionsbetrieb, das Zurückziehen von Tieren auf Grund natürlichen Abgangs oder aus sonstigen Gründen sowie um die Angabe eines Ersatztieres für natürlich abgegangene Tiere handeln. Zu beachten ist, dass durch natürliche Lebensumstände ausgeschiedene Tiere **innerhalb von 7 Tagen** durch andere förderfähige Tiere ersetzt werden können oder die Anzahl der beantragten Tiere zu reduzieren ist.

# **7.4 Zusatzinformationen für die Antragstellung**

In diesem Ordner des *Dokumentenbaums* finden Sie eine Reihe von zusätzlichen Übersichten als Unterstützung für die Antragstellung und auch die *Nutzungscodeliste* des aktuellen Antragsjahres ist hier aufrufbar.

## **7.4.1 Nutzungscodeliste**

Die möglichen Beantragungen und Maßnahmen sind von der auf der Fläche befindlichen Kulturart abhängig. Dementsprechend muss für jede Fläche auch die Kulturart, in Form eines Nutzungscodes (NC), angegeben werden. Die Kulturarten und Codes, die Sie aus der vergangenen Förderperiode bereits kennen, sind im Wesentlichen auch in der neuen Förderperiode wieder in der Liste enthalten. Aufgrund der speziellen Anforderungen im Rahmen der Konditionalitäten (GLÖZ 7) wurden jedoch die bisherigen Sammelcodes bei den Gemüsen entfernt und für die Zierpflanzen und Kräuter auch die jeweiligen einzelnen Kulturen aufgenommen. Diese Liste enthält in 2024 sowohl die NC, die zu den Schlägen, also fachlich der Hauptnutzungsfläche, auswählbar sind als auch in einer extra Übersicht die entsprechende Zuordnung der Codes für die Landschaftselemente und die Nebennutzungsflächen.

Welcher NC für welche Beantragung zulässig ist und welche zusätzlichen Zuordnungen für die verschiedenen Einstufungen oder auch Berechnungen vorgenommen wurden, kann den folgenden Spalten entnommen werden:

- $\blacksquare$  NC
- ❚ Kulturart
- Flächenkategorie
- Systematik/Einstufung Hauptfruchtart
- Mögliche Beantragungen am Schlag
- Zulässige ÖR am Schlag
- Mögliches Merkmal
- Zuordnung ÖR2 Zuordnung NC als Leguminose (einschließlich deren Mischungen) oder Getreide
- Einstufung ÖR6 Kennzeichnung Stufe 1/Stufe 2
- PotDGL/DGL

# **7.5 Betriebliche Informationen /Übersichten zum Antrag**

Das *Flächenverzeichnis* mit seinen Angaben zum Schlag und zu den Teilflächen ist die einzige flächenbezogene Anlage im Antrag auf Direktzahlungen und flächenbezogene Agrarförderung. Informationen zu den einzelnen Beantragungen werden Ihnen zusätzlich in speziellen Übersichten angezeigt. Diese können im *Dokumentenbaum* unter *betriebliche Informationen / Übersichten zum Antrag* aufgerufen werden. Auch das *Flächenverzeichnis des Vorjahres* finden Sie in diesem Ordner.

Darüber hinaus finden Sie hier die Übersicht der Verpflichtungszeiträume für die Maßnahmen der 2. Säule.

# **7.6 Ergebnisse Flächenmonitoring**

2023 wurde in Sachsen das Flächenmonitoring (AMS = englisch: Area Monitoring System) als neue Kontrollmethode eingeführt. Unter dem Flächenmonitoring versteht man ein Verfahren der regelmäßigen und systematischen Beobachtung, Verfolgung und Bewertung landwirtschaftlicher Tätigkeiten und Verfahren auf landwirtschaftlichen Flächen anhand von Daten der Sentinel-Satelliten im Rahmen des Copernicus-Programms oder anderer zumindest gleichwertiger Daten (weitere Informationen zum technischen Hintergrund unter: [Flächenmonitoring - Landwirtschaft - sachsen.de](https://www.landwirtschaft.sachsen.de/flaechenmonitoring-56898.html)).

Die Kontrollergebnisse aus dem Flächenmonitoring werden Ihnen im *Dokumentenbaum* unter *Ergebnisse Flächenmonitoring* angezeigt. Die Tabellen sind zunächst noch leer und werden im Laufe der Kontrollsaison mit den AMS-Ergebnissen gefüllt.

Sie haben die Möglichkeit, bei Ergebnissen, die von der Antragstellung abweichen, Ihren Antrag bis 30. September 2024 anzupassen.

Weitere Informationen und Hilfestellungen finden Sie unter *Hilfestellung* im *Dokumentenbaum*.

## **7.7 PDF-Dokumente antragsbegleitend**

Im Ordner *PDF-Dokumente antragsbegleitend* sind weitere Dokumente im PDF-Format eingeordnet, die vor oder nach der eigentlichen Antragstellung auf Direktzahlungen und flächenbezogene Agrarförderung erforderlich sein können. Hier ist auch die *Anzeige der nichtlandwirtschaftlichen Tätigkeit* enthalten. Für diese zusätzlichen Dokumente gilt, dass Sie diese ausdrucken und im FBZ/ ISS einreichen müssen. Es erfolgt keine Übermittlung über das Internet!

**Bitte beachten Sie:** im Regelfall sind Anträge oder Anzeigen im Betriebssitzland einzureichen. Dies betrifft beispielsweise weiterhin Anträge bzgl. der Genehmigung zur Umwandlung von DGL.

# 8 Antragstellende mit Betriebssitz außerhalb Sachsens

## **8.1 Einleitung**

Seit der bundeslandübergreifenden Einführung der GIS-basierten Antragstellung müssen die Flächen mit der Antragssoftware der Bundesländer erfasst werden, in denen sie liegen (Belegenheitsland/BLL). Das jeweilige BLL ist nachfolgend zuständig für die Lieferung der Daten an die ZID. Es werden bundesweit abgestimmte Schnittstellen bedient. Das jeweilige Betriebssitzland (BSL) holt wiederum die Daten aus der ZID ab. Es werden nur alphanumerische Daten ausgetauscht.

Antragstellende mit Betriebssitz außerhalb Sachsens, die in Sachsen Flächen bewirtschaften und für diese Flächen

- entweder Maßnahmen nach den Förderrichtlinien AUK/2023, ÖBL/2023, TWN/2023 und/oder AuW/2007 Teil B
- oder nur ihre Flächen in Sachsen für die Direktzahlungen sowie ggf. Ausgleichszulage

beantragen, müssen dementsprechend alle Flächen in Sachsen in der Antragssoftware DIANAweb, Verfahren **Sammelantrag 2024**, erfassen.

## **8.2 Anmeldung**

Für die Identifizierung in DIANAweb und nachfolgend für die Weiterverarbeitung im sächsischen System benötigen Sie eine in Sachsen vergebene 10-stellige Betriebsnummer (BNR10) und eine nach deutschlandweit einheitlichen Regeln aufgebaute Registriernummer nach § 26 Viehverkehrsverordnung (HIT/ ZID-Nummer; Unternehmensnummer). Diese wird in Sachsen BNR15 genannt.

Beide Nummern sind bei einem Förder- und Fachbildungszentrum bzw. einer der Informations- und Servicestellen des LfULG (FBZ/ISS) mit den dort vorhandenen Formularen zu beantragen. Bitte wenden Sie sich rechtzeitig an das FBZ/ISS, in dessen Bereich sich Ihre Fläche befindet. Über die Zuständigkeitsbereiche der FBZ/ISS können Sie sich im **Abschnitt 3.2** oder im Internet unter [https://www.lfulg.](https://www.lfulg.sachsen.de/) [sachsen.de/](https://www.lfulg.sachsen.de/) > Aufgaben/Organisation informieren. Bewirtschaften Sie Flächen in verschiedenen Zuständigkeitsbereichen, so ist i. d. R. das FBZ/ISS zuständig, in dessen Bereich sich der größte Teil der Flächen befindet. Das Förder- und Fachbildungszentrum vergibt die BNR10 und veranlasst die Vergabe einer BNR15 beim zuständigen Lebensmittelüberwachungs- und Veterinäramt. Die Mitteilung zur vergebenen BNR15 und der zugehörigen PIN erhalten Sie dann vom Sächsischen Landeskontrollverband e.V. (LKV). Die Kombination von BNR10 und BNR15 ermöglicht Ihnen den Zugang zur digitalen Antragstellung in Sachsen. Beide Betriebsnummern sowie die PIN, die Ihnen vom LKV übermittelt wurde, müssen beim Anlegen des Betriebes in DIANAweb angegeben werden.

**Hinweis:** Achten Sie unbedingt darauf, dass Sie Ihre Betriebsnummer/Unternehmensnummer (BNR15) korrekt eingeben, andernfalls können Ihre Daten über die ZID nicht zugeordnet werden!

# **8.3 Welche Formulare müssen ausgefüllt werden?**

Antragstellende mit Betriebssitz außerhalb Sachsens, die in Sachsen nicht AUK, ÖBL und/oder TWN beantragen, müssen in Sachsen grundsätzlich nur ihre Flächen angeben. Dazu arbeiten Sie im Wesentlichen im *GIS-Modul* für die Erfassung der schlagbezogenen Daten in der Anlage Flächenverzeichnis (FV) bzw. in den *Erfassungsdialogen für Schläge und Teilflächen*. Für die Verwaltung des Betriebes im zuständigen FBZ/ISS sind darüber hinaus ggf. noch einige Grunddaten erforderlich. Diese werden teilweise auch im Verfahren **Meine Stammdaten** abgefragt. Wer Maßnahmen der sogenannten zweiten Säule beantragt, muss darüber hinaus noch die Angaben, die für diese Beantragungen erforderlich sind, erfassen. Weitere Antragsformulare sind für Antragstellende mit Betriebssitz außerhalb Sachsens nicht auszufüllen.

## **8.3.1 Sammelantragsformular**

Starten Sie am besten mit dem Ausfüllen des Sammelantragsformulars.

Beantworten Sie die Frage Liegt Ihr Betriebssitz in einem anderen Bundesland mit "ja" und haken Sie das Feld **"Ich möchte nur meine Flächen in Sachsen digitalisieren"** an. Damit sind nachfolgend nur grundlegende Betriebsinformationen notwendig. Alle Pflichtfelder sind entsprechend gekennzeichnet. Darüber hinaus sind im Sammelantragsformular keine weiteren Angaben und Antragskreuze erforderlich, diese Felder sind dementsprechend ausgegraut.

Stellen Sie in Sachsen einen Antrag nach den FRL AUK/2023, ÖBL/2023, TWN/2023 oder befinden Sie sich bereits in einer laufenden Verpflichtung (ISA, ÖW bzw. die zuvor genannten) und Ihr Betriebssitz liegt nicht in Sachsen, so wählen Sie das Feld "**Ich stelle einen Antrag auf Förderung für Agrarumweltmaßnahmen (AUK, ÖBL, TWN, ÖW, ISA) für die sächsischen Flächen meines Betriebes"**. Im Formular sind dann die entsprechend relevanten Felder aktiviert.

## **8.3.2 Anlage Flächenverzeichnis (FV)**

Für die Digitalisierung Ihrer in Sachsen gelegenen Flächen (Belegenheitsland = Sachsen) wechseln Sie in das *GIS-Modul*, digitalisieren und attributieren Sie Ihre Flächen. Wenn Sie bereits im Vorjahr Ihre Flächen in Sachsen erfasst haben, dann werden Ihnen diese nach erfolgreicher Anmeldung über den *Flächenverwalter* bereitgestellt. Es können die Flächen auch neu digitalisiert werden. Zu den einzelnen Bearbeitungsschritten lesen Sie bitte die jeweiligen Textpassagen in dieser Broschüre.

**Hinweis:** Bitte beachten Sie, dass Sie alle Flächen in Sachsen, für die Sie im Betriebssitzland Direktzahlungen einschließlich Öko-Regelungen und/oder Ausgleichszulage beantragen möchten, die entsprechenden **Beantragung anhaken bzw. auswählen** müssen. Dies gilt auch für die Kennzeichnung eines Schlages oder eines Landschaftselementes mit GLÖZ 8.

Bei Beantragung der **Förderung für Agrarumweltmaßnahmen** wählen Sie bitte im *Erfassungsdialog* auch die entsprechenden Maßnahmen zum Schlag oder der Teilfläche aus.

# **8.4 Einreichen**

Haben Sie Ihre Flächen soweit im *GIS-Modul* erfasst und attributiert und die Angaben im Sammelantragsformular geprüft, so können Sie den Antrag einreichen. Nutzen Sie dazu die Exportoption *Export Amt*. Soweit DIANAweb noch Fehler festgestellt hat, werden Sie über die Meldungen darauf hingewiesen.

# **8.5 Änderungen nach Abgabe des Antrags**

Änderungen nach Antragsabgabe sind grundsätzlich bis zum 30. September zulässig.

Bitte beachten Sie, dass es aufgrund der Regelungen der GAPInVeKoS-Verordnung (Betriebssitzprinzip) hinsichtlich des Antrags auf Genehmigung zur Umwandlung von Dauergrünland bzw. der Anzeige der Umwandlung von DGL erforderlich ist, den Antrag zunächst in dem Bundesland zu stellen, in dem der Betriebssitz Ihres Unternehmens liegt. Dies gilt im Regelfall auch für ggf. im Laufe des Antragsjahres mögliche Antrags- und Anzeigeverfahren für spezielle Ausnahme- und Sonderregelungen.

# 9 Meine Stammdaten

Das Verfahren **Meine Stammdaten** dient zur Erfassung und Verwaltung aller betrieblichen Grunddaten unabhängig von den einzelnen Beantragungen.

Dazu gehören:

- Allgemeine Angaben wie Name, Adresse des Betriebssitzes, Rechts-/ Organisationsform, zuständiges Finanzamt, Steuernummer und das Geschlecht des Begünstigten (Aufzählung nicht abschließend)
- ggf. Daten zu weiteren Personen des Begünstigten (insb. bei Personengesellschaften)
- Bankverbindungen
- Zustelladressen
- Daten zu verbundenen Unternehmen
- Angabe zu weiteren Betriebsstätten
- ❚ Kontaktdaten
- Angaben zu Bevollmächtigten (für den Antrag auf Direktzahlungen und flächenbezogene Agrarförderung)

Sie können ganzjährig Ihre Stammdaten anpassen und korrigieren. Die Änderungen sind über die Schaltfläche *Einreichen* dem zuständigen FBZ/ ISS zu übermitteln.

Je Förderverfahren kann es unterschiedliche Pflichtangaben geben. Welche Angaben für die Beantragung der Direktzahlungen und flächenbezogenen Agrarförderung Pflicht sind, können Sie im **Abschnitt Sammelantrag** nachlesen.

Im *Dokumentenbaum* und der *Dokumentenliste* finden Sie eine Liste Ihrer *Aktuellen Stammdaten*. In diesem Dokument können Sie keine Änderungen vornehmen, es dient nur der Übersicht.

Wenn Sie Ihre Daten bearbeiten wollen, müssen Sie das Dokument *Stammdatenänderung mitteilen* aufrufen. Hier können Sie vorhandene Daten korrigieren und ergänzen. In den Tabellen können Sie neue Zeilen hinzufügen. Nicht mehr zutreffende Zeilen oder versehentlich hinzugefügte Zeilen können Sie per Haken zum Löschen markieren. Bitte beachten Sie, dass "zum Löschen" markierte Zeilen nicht sofort entfernt werden, sondern erst, wenn Sie die Daten eingereicht haben und diese im FBZ/ ISS in den Datenbestand übernommen worden sind.

Auch in diesem Verfahren finden Sie unter *Meldungen* Hinweise, wenn Daten fehlen oder unzutreffend sind.

Sie können sich Ihre Stammdaten für die eigenen Unterlagen ausdrucken. Ebenso erhalten Sie, wie in den anderen Verfahren, eine Einreichbestätigung, die jederzeit mit der Schaltfläche *Historie*  abruf- und druckbar ist.

**Hinweis:** Beachten Sie bitte, dass bei Änderung des Namens oder der Rechtsform zusätzliche Nachweise in Papierform bei dem zuständigen FBZ/ ISS vorzulegen sind. Ebenso muss bei einer Bevollmächtigung eine schriftliche Vollmacht vorgelegt werden.

# 10 Teilnahmeantrag AUK/ÖBL/TWN

Der **Teilnahmeantrag** bildet die Grundvoraussetzung für die Förderung nach den Förderrichtlinien (FRL) AUK/2023, ÖBL/2023 und TWN/2023. Die beantragten Maßnahmen werden über die Dauer des Verpflichtungszeitraumes von mindestens fünf Jahren durchgeführt. Ohne den Teilnahmeantrag bzw. eine Teilnahmebestätigung mit bestätigten Maßnahmen kann kein Auszahlungsantrag bewilligt werden. Der Auszahlungsantrag wird mit dem Verfahren **Sammelantrag** des jeweiligen Jahres gestellt.

Ein Teilnahmeantrag kann vom 1. November bis 15. Dezember des Jahres, bevor der Verpflichtungszeitraum beginnt, gestellt werden.

Das Einreichen eines Teilnahmeantrags ist notwendig bei:

- ❚ Neuantragstellung in den FRL AUK/2023, ÖBL/2023 oder TWN/2023
- Beantragung von bisher nicht beantragten bzw. nicht bestätigten Maßnahmen (auch Maßnahmen, die zwar im TnA-Verfahren bestätigt aber die im darauffolgenden Auszahlungsantrag nicht beantragt wurden)
- Beantragung von neuen Maßnahmen
- Änderungshinweisen für die Grünland- und die TWN-Förderkulissen über das Korrekturpunktverfahren (KPN) (siehe auch **Abschnitt 5.3**)

Für Flächenerweiterungen zu bereits bestätigten Maßnahmen ist kein Teilnahmeantrag einzureichen. Sofern im Verpflichtungszeitraum weitere Flächen für eine bereits bewilligte Maßnahme in die Verpflichtung genommen werden sollen, ist die Erweiterung im Rahmen des Auszahlungsantrags zu beantragen (Erweiterungsantrag). Erweiterungsanträge sind ab dem zweiten Verpflichtungsjahr zulässig. Ebenso ist bei einer Betriebsübernahme ein eigener TnA nicht notwendig. Zwingend für den Nachweis ist jedoch die Angabe der BNR 10 des abgebenden Betriebes im Sammelantrag und die Kennzeichnung der betreffenden Fläche im Flächendialog (siehe auch **Abschnitt 7.1.2.3.7**).

Im *Dokumentenbaum* und *Dokumentenliste* finden Sie das Dokument *Teilnahmeantrag*, in dem Sie die gewünschten Anträge auswählen können. Es sind zudem Angaben zur landwirtschaftlichen Tätigkeit und ggfs. zur Größe des Unternehmens vorzunehmen.

Antragstellende von Biotoppflegemaßnahmen (FRL AUK/2023, Teil B) müssen die *Beihilfeerklärung Biotoppflege* ausfüllen. Teil A dieser Erklärung ist zu den Akten zu nehmen und für Kontrollen vorzuhalten. Teil B der *Beihilfeerklärung Biotoppflege* ist von allen Antragstellenden, deren Prüfung ergab, dass sie den Großunternehmen zuzuordnen sind, ausgefüllt zum Antrag mit einzureichen. Dieses Formular finden Sie im *Dokumentenbaum* im Ordner *Antrag*.

Bei der Beantragung ÖBL ist der Nachweis der ökologischen Bewirtschaftung durch Vorlage des ÖkozertifikatsÖko-Bescheinigung oder eines Vertrages mit einer Ökokontrollstelle zu erbringen.

Im Bereich TWN müssen Antragstellende nach Teil A der FRL den Nachweis für "Aquakulturunternehmen" und bei der Beantragung von T 4a die *De-minimis-Erklärung* in Papierform einreichen. Dieses Formular ist im *Dokumentenbaum* im Ordner *Antrag* hinterlegt.

Bezüglich der Flächenerfassung im *GIS-Modul* wird auf die Ausführungen im **Abschnitt 7.2.5 Flächen erfassen im GIS** verwiesen.

# 11 InVeKoS Online GIS

InVeKoS Online GIS ist eine Informationsplattform zur Unterstützung der Beantragung von flächenbezogenen Direktzahlungen und Agrarförderung außerhalb von DIANAweb. Die Anwendung bietet den Antragstellenden die Möglichkeit (Flächen-)Daten zur Antragstellung im aktuellen Jahr und aus den Vorjahren einzusehen und herunterzuladen.

InVeKoS Online GIS ist unter der Adresse [www.smul.sachsen.de/gis-online/](http://www.smul.sachsen.de/gis-online/) erreichbar.

## **11.1 Anmeldung**

Grundsätzlich besteht die Möglichkeit einer Gast- oder einer nutzerspezifischen Anmeldung.

Mit einer Gastanmeldung stehen grundlegende Informationen zu Referenzflächen und ausgewählten Gebietskulissen der einzelnen Antragsjahre zur Verfügung. Ergänzend werden außerdem weiterführende Fachinformationen, die für die Antragstellung relevant sein können, zur Darstellung angeboten (Fachkulissen, Schutzgebiete, Verwaltungsgrenzen, Luftbilder). Einzelbetriebliche Informationen sind mit der Gastanmeldung nicht einsehbar. Zudem ist der Funktionsumfang eingeschränkt.

Mit einer nutzerspezifischen Anmeldung als Antragstellende steht der volle Zugriff auf alle Daten des Betriebes über mehrere Jahre und weitergehende Funktionalitäten zur Verfügung.

Die Anmeldung erfolgt über die BNR15 in Anlehnung an die HIT/ ZID Datenbank.

Zur Authentifizierung werden folgende Angaben benötigt:

- Sächsische Betriebsnummer BNR15 (10 Stellen ohne die führenden Ziffern 27614, wobei die 276 für Deutschland und die 14 für Sachsen steht)
- ggf. Mitbenutzernummer MBN (maximal 4 Stellen)
- Passwort PIN (Entspricht jenem, das auch für die Anmeldung im DIANAweb verwendet wird)
- ggf. BNR15 des Mandanten (10 Stellen ohne die führenden Ziffern 27614, wobei die 276 für Deutschland und die 14 für Sachsen steht)

# **11.2 Datenebenen in InVeKoS Online GIS**

In InVeKoS Online GIS werden verschiedenste räumliche Informationen bereitgestellt und können vom Nutzer dargestellt werden. Die einzelnen Informationen werden als sogenannte Ebenen oder Layer übereinandergelegt, so dass räumliche Zusammenhänge und Änderungen deutlich werden.

Diese einzelnen (Informations-)Ebenen sind teils zu sogenannten Gruppen zusammengefasst. Diese Gruppenebenen können in der Legende auf- und eingeklappt werden, was die Übersichtlichkeit in der Legende erhält. Die Anwendung InVeKoS Online GIS arbeitet im räumlichen Bezugssystem ETRS89 UTM33, kann aber auch Daten mit älteren Bezugssystemen, wie GK4, beim Import von eigenen Geometrien (Shape-Dateien) transformieren und entsprechend lagegetreu darstellen.

Tabelle 5 enthält eine Aufstellung und eine kurze Erläuterung der einzelnen Ebenen im InVeKoS Online GIS, die Antragstellenden bei der Anmeldung mit der gültigen Kennung zur Verfügung stehen.

Bei der Nutzung muss die maßstabsabhängige Darstellung einzelner Ebenen beachtet werden. So werden die Referenz- und Schlagflächen, genau wie die Luftbilder erst ab einem Maßstab größer 1:60.000 sichtbar dargestellt. Eine Information dazu erhält der Nutzer bei Verweilen mit dem Mauszeiger über der Ebene in der Legende.

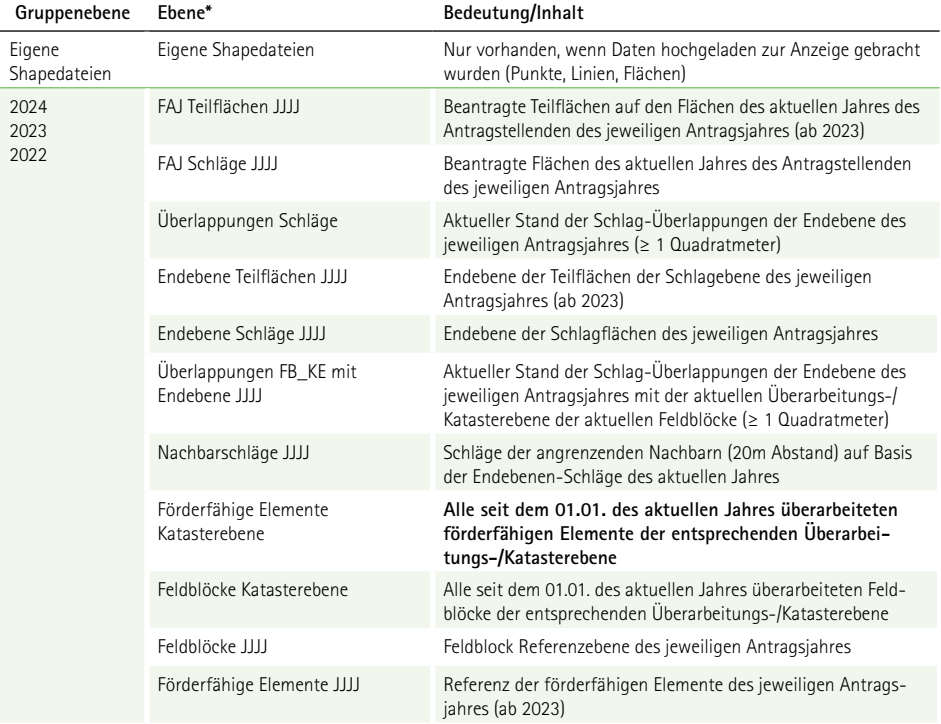

Tabelle 5: Standardebenen im InVeKoS Online GIS bei Nutzerrolle Antragstellende

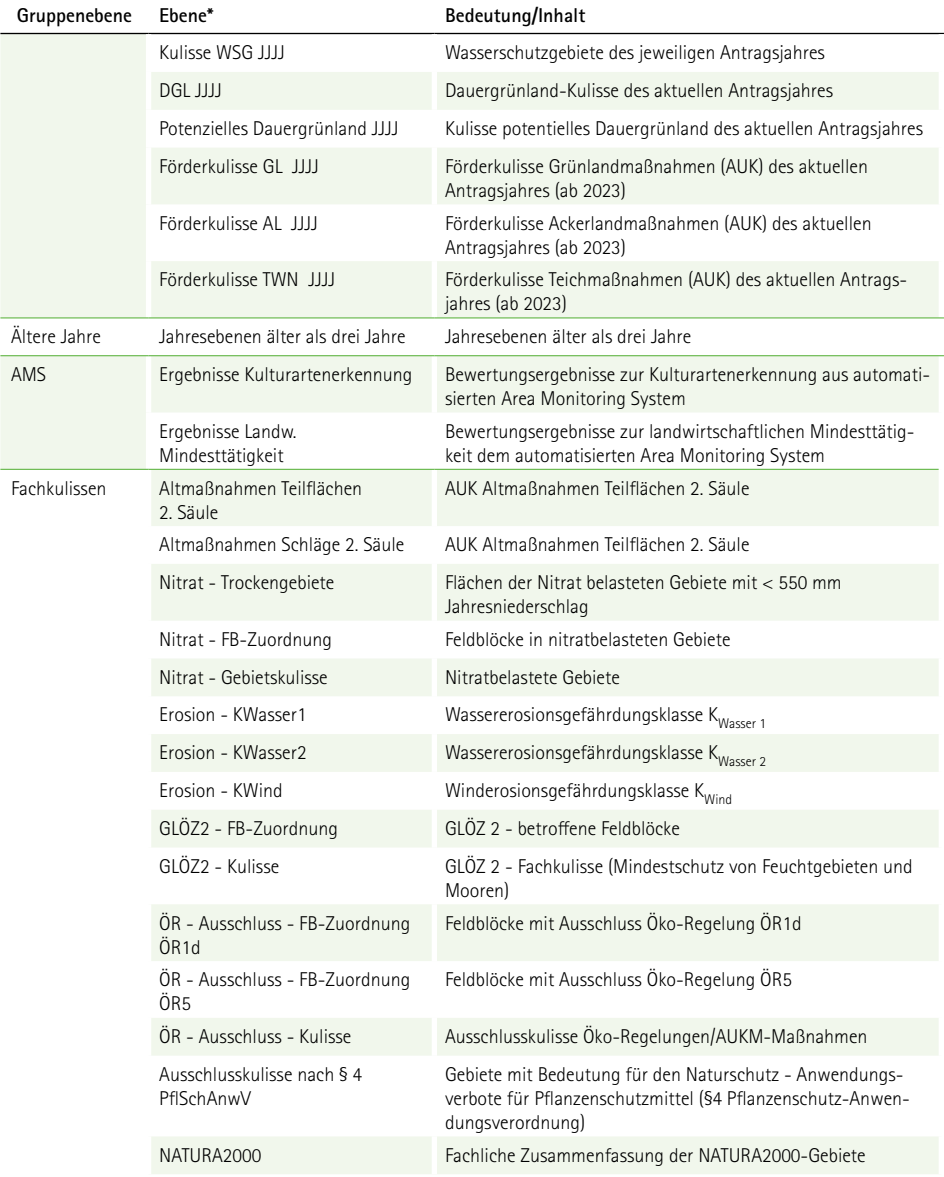

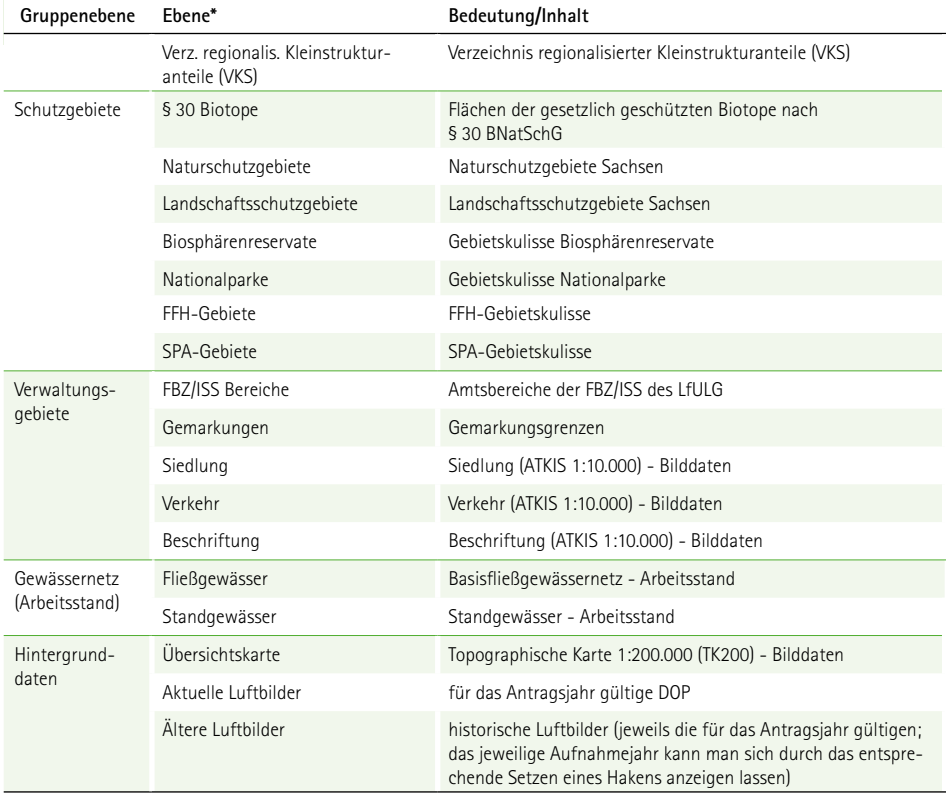

\*JJJJ = entsprechendes Referenz-/Antragsjahr

Die Schlagebenen werden täglich aktualisiert bereitgestellt. Änderungen durch Antragseinreichung/ änderung sind am Folgetag dementsprechend sichtbar.

## **11.3 Funktionen und Datenanzeige**

Mit der nutzerspezifischen Anmeldung im InVeKoS Online GIS können alle im FBZ/ISS vorliegenden Daten des Betriebes (aktuelles Jahr + Vorjahre) eingesehen, Änderungen nachvollzogen und zum Teil für eine weitere Nutzung heruntergeladen werden.

Zudem werden im aktuellen Jahr neben den eigenen Schlägen auch die Schläge der unmittelbar angrenzenden Nachbarflächen angezeigt. Liegen Überlappungen mit den Nachbarflächen vor, werden diese hervorgehoben angezeigt.

Dabei sind folgende Punkte zu beachten:

- 1. Die Anzeige der Nachbarflächen ist erstmals nach einem Export eines Antrages aus DIANAweb möglich. Vorab besteht keine Möglichkeit, die Nachbarflächen und die möglichen Überlappungsflächen zu ermitteln.
- 2. Die angezeigten Flächen können sich unter Umständen von den Überlappungs- und Nachbarflächen in DIANAweb unterscheiden, weil in DIANAweb immer **der aktuelle, in DIANAweb gespeicherte** Stand dargestellt wird. Dieser Stand ist unabhängig vom exportierten (eingereichten) Antrag.

Neben den eigenen Schlägen stehen die Referenz- und Kulissendaten des aktuellen sowie der zurückliegenden Antragsjahre zur Ansicht zur Verfügung. Die aktuellen Referenzdaten (Feldblöcke, Förderfähige Elemente) stehen als Download zur Weiternutzung in einem eigenen GIS zur Verfügung.

Eigene Geometrien (Polygon, Linie oder Punkt) können als Shape-Datei eingeladen und angezeigt werden. Mit der Suchfunktion können Gemarkungen, Feldblöcke oder Landschaftselemente/Förderfähige Elemente sachsenweit oder die eigenen Schläge, auch über mehrere Vorjahre zurück gesucht werden. Mit der Eingabe von exakten (Punkt-) Koordinaten ist eine Navigation und Anzeige der gewünschten Objekte im InVeKoS Online GIS möglich.

Zusätzlich besteht die Möglichkeit, Einflussbereiche, Abstände und/oder die Lage von Objekten zueinander durch die Erstellung eines Puffers darzustellen und zu verdeutlichen. Für InVeKoS Online GIS steht eine ausführliche Nutzeranleitung über die Schaltfläche **zur Verfügung. Zusätzlich ist über** die Schaltfläche **in eine Beschreibung zur Struktur bzw. zum Inhalt der Referenzdaten (Feldblöcke,** Förderfähige Elemente, DGL) als PDF zu finden.

# **11.4 Hilfe**

Bei technischen Fragen oder Problemen mit InVeKoS Online GIS steht Ihnen die Hotline

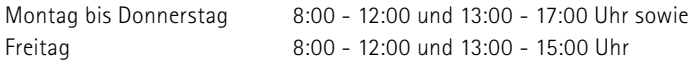

telefonisch unter 037206/62-100 oder per Mail an: [hotline@smekul.sachsen.de](mailto:hotline%40smekul.sachsen.de?subject=) zur Verfügung.

# **Abbildungsverzeichnis**

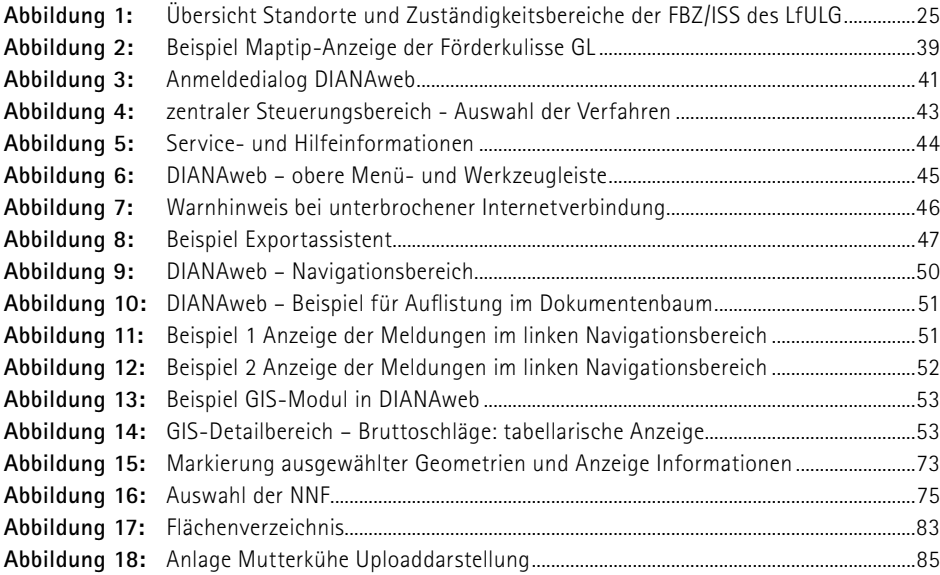

# **Tabellenverzeichnis**

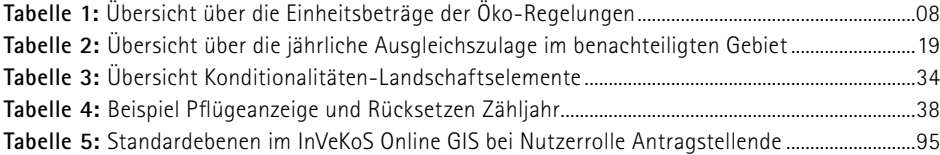

# **Abkürzungsverzeichnis**

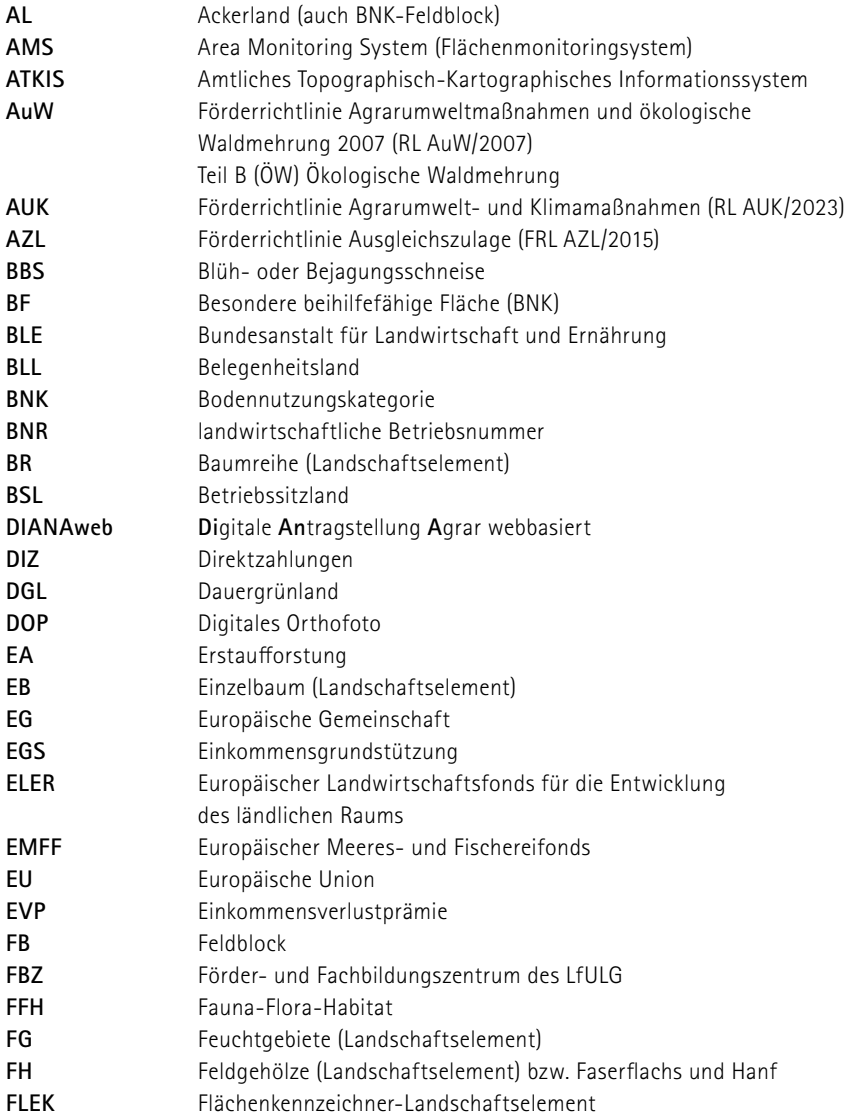

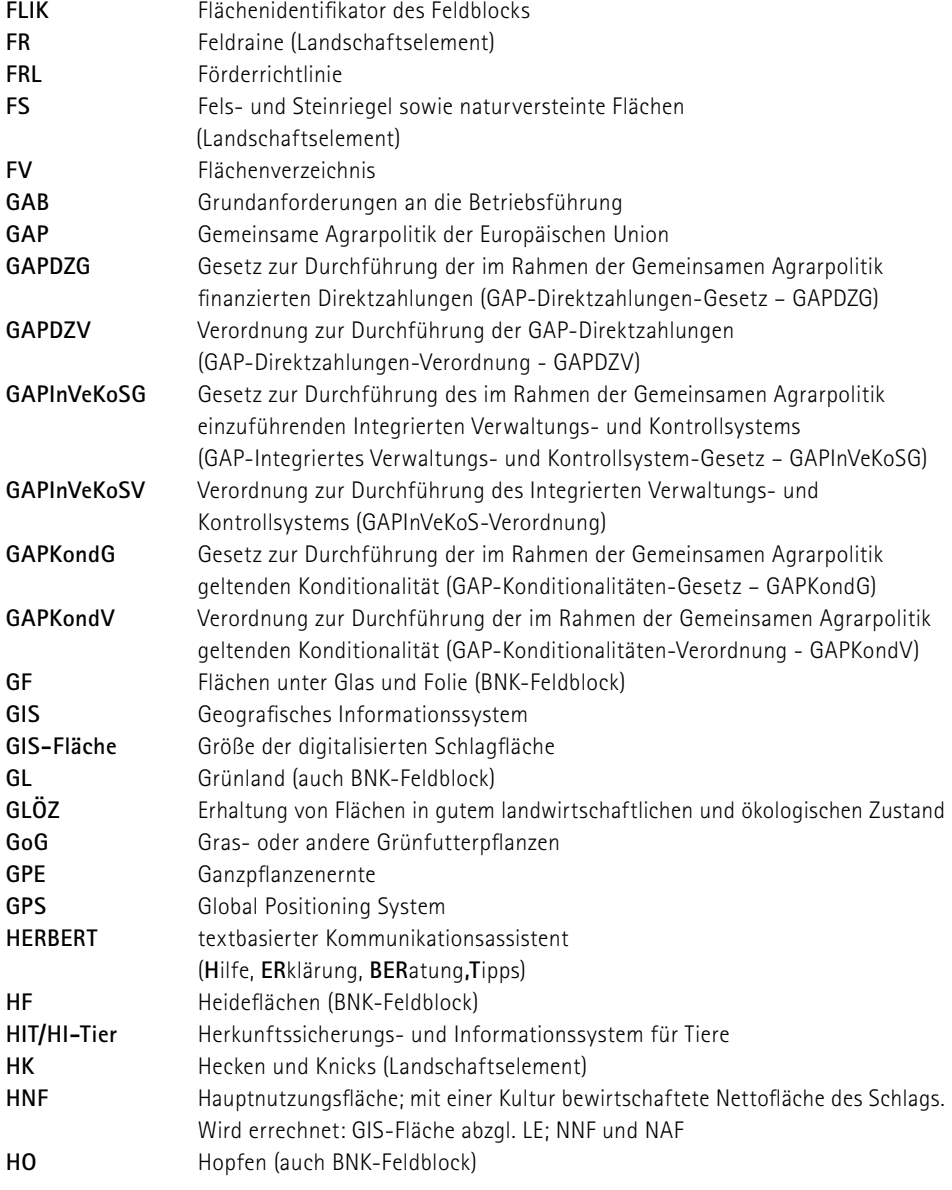

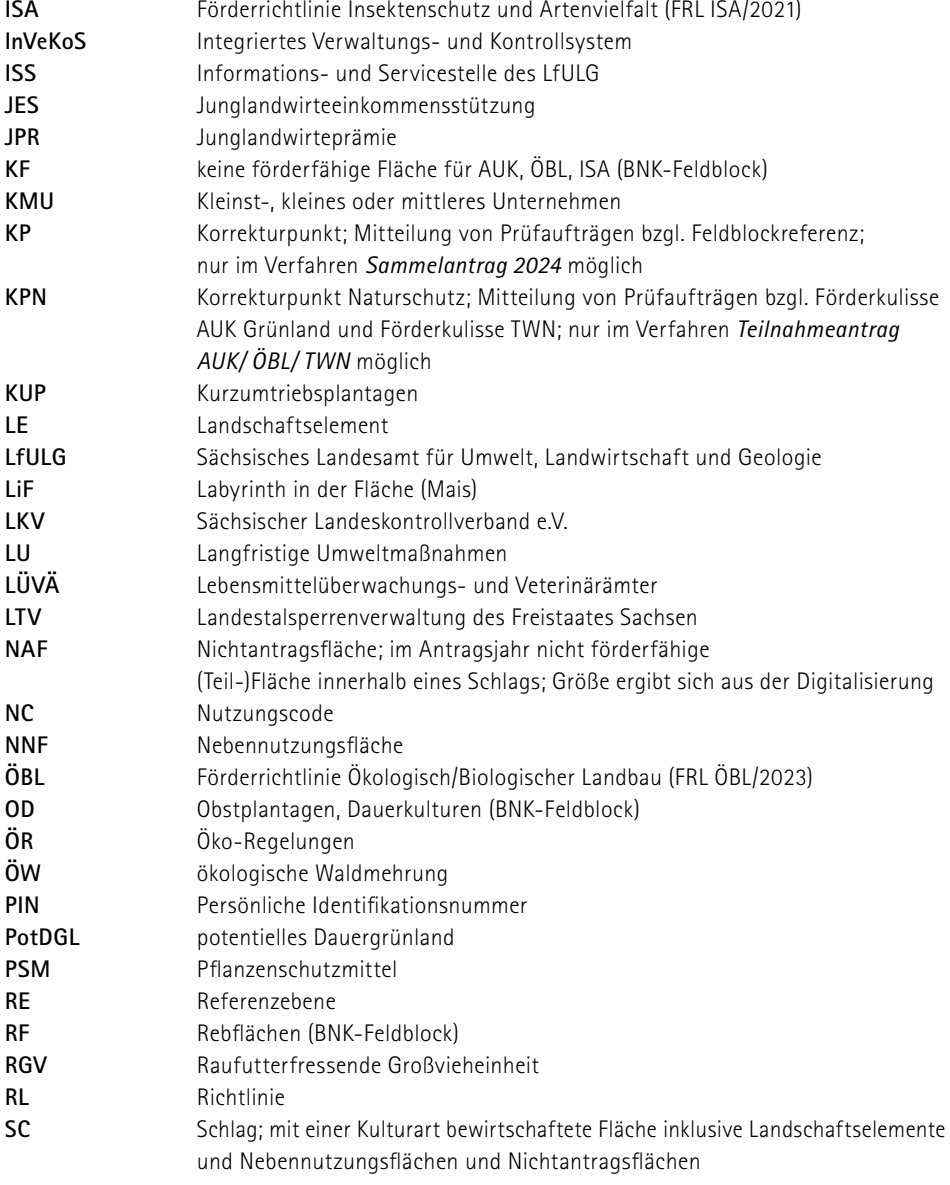

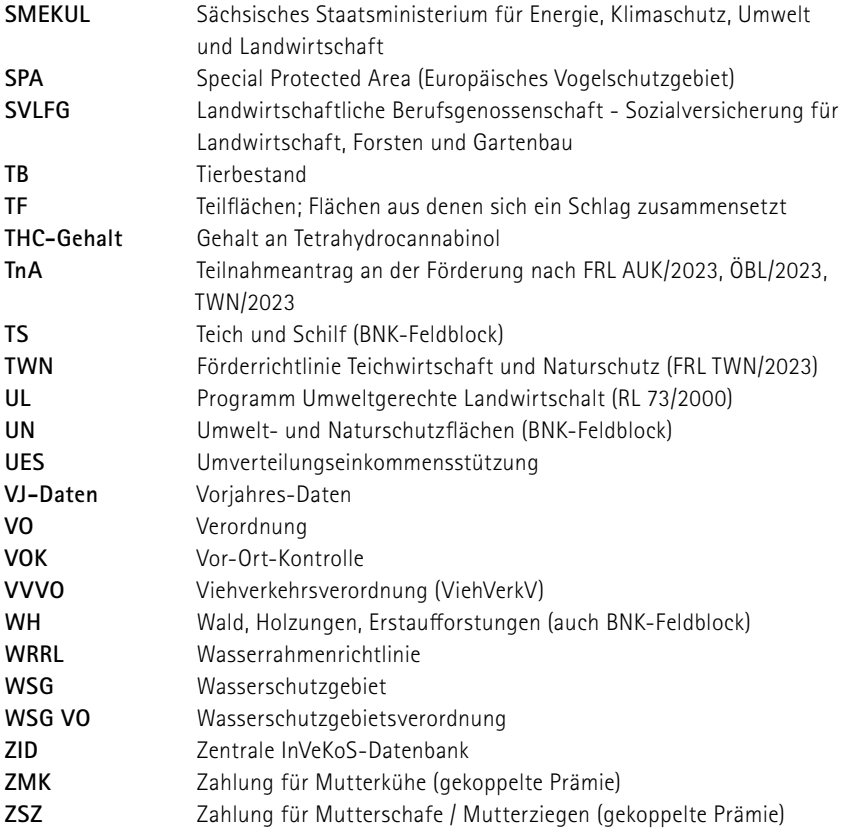

# **12 Anlagen**

# **Anlage 1:** Übersicht zulässige Beantragungen je BNK

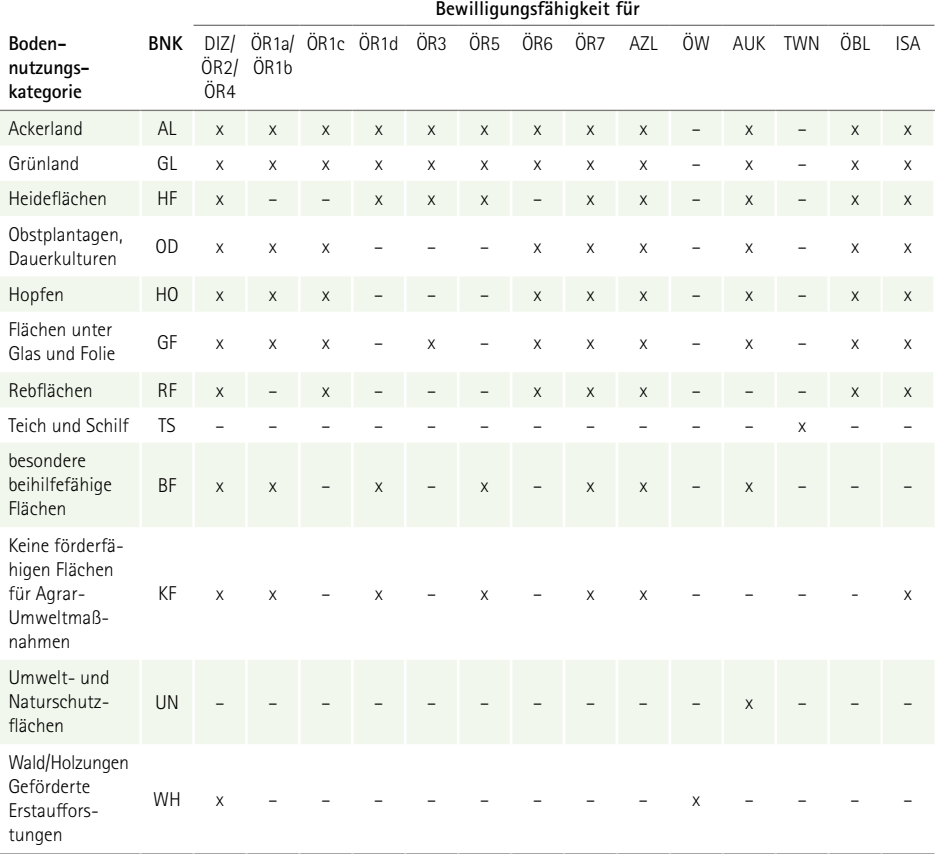

## **Anlage 2:** Gebietsbezeichnungen für Ansaatmischungen Regiosaatgut

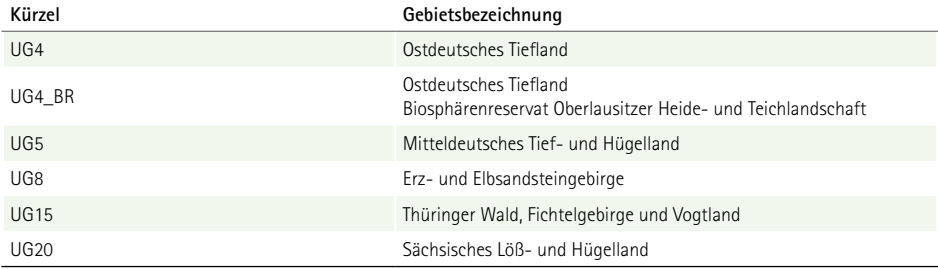

## **Anlage 3:** Zulässige Baumarten KUP gemäß GAPDZV

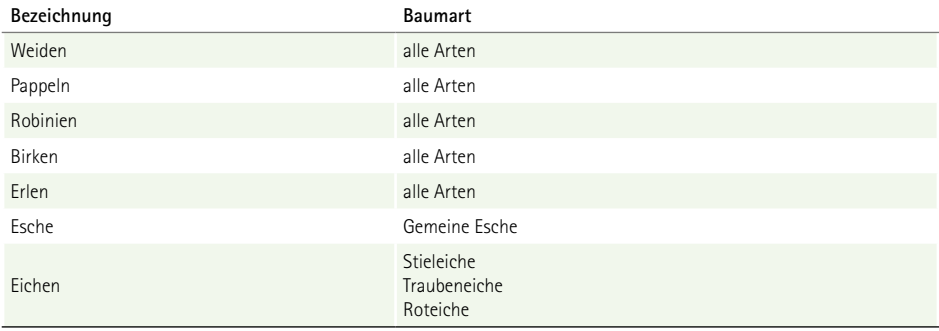

# Kontakt

### **Unterstützung für DIANAweb:**

In die Anwendung DIANAweb ist mit **HERBERT** ein textbasierter Kommunikationsassistent integriert. Bitte wenden Sie sich bei technischen Fragen zu DIANAweb an diesen Assistenten.

Bitte informieren Sie sich ab März auch auf www.diana.sachsen.de zu möglichen Arbeitsanleitungen, Tipps und Tricks.

#### **Service Desk InVeKoS Online GIS**

LfULG, Abt. 11 Telefon: 037206/62-100

Diese Hotline unterstützt ausschließlich bei Fragen zum InVeKoS Online GIS. Fragen zu DIANAweb richten Sie daher bitte grundsätzlich an HERBERT.

## **Sächsischer Landeskontrollverband e.V.**

August-Bebel-Str. 6, 09577 Niederwiesa

Telefon: 037206 87 444 Fax: 037206 87 253 E-Mail: [HIT-ZID@rizu.de](mailto:HIT-ZID%40rizu.de?subject=) Homepage: www.lkvsachsen.de

Ansprechpartner für den HIT/ZID-PIN: LKV Sachsen e.V. PIN-Hotline Telefon: 037206 87 444 Fax: 037206 87 253 E-Mail: HIT-ZID@rizu.de Bestellformular für eine HIT/ZID-PIN: [https://www.lkvsachsen.de/fileadmin/Redaktion/LKVSachsen/HIT/Formulare/Downloads\\_](mailto:https://www.lkvsachsen.de/fileadmin/Redaktion/LKVSachsen/HIT/Formulare/Downloads_Regionalstelle_HIT/2022-02-07_Formular_zur_Bestellung_einer_neuen_PIN.pdf?subject=) [Regionalstelle\\_HIT/2022-02-07\\_Formular\\_zur\\_Bestellung\\_einer\\_neuen\\_PIN.pdf](mailto:https://www.lkvsachsen.de/fileadmin/Redaktion/LKVSachsen/HIT/Formulare/Downloads_Regionalstelle_HIT/2022-02-07_Formular_zur_Bestellung_einer_neuen_PIN.pdf?subject=)

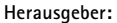

Sächsisches Staatsministerium für Energie, Klimaschutz, Umwelt und Landwirtschaft (SMEKUL) Postfach 10 05 10, 01075 Dresden Bürgertelefon: +49 351 564-20500 E-Mail: info@smekul.sachsen.de | www.smekul.sachsen.de Diese Veröffentlichung wird mitfinanziert durch Steuermittel auf Grundlage des vom Sächsischen Landtag beschlossenen Haushaltes. **Redaktion:** SMEKUL, Referat Direkt- und Ausgleichszahlung **Gestaltung und Satz:** genese Werbeagentur GmbH **Titelbild:** Glenn Müller **Druck:** Stoba-Druck GmbH **Redaktionsschluss:** 7. Februar 2024 **Auflagenhöhe:** 9.700 Exemplare **Bezug:** Diese Druckschrift kann kostenfrei bezogen werden bei: Zentraler Broschürenversand der Sächsischen Staatsregierung Hammerweg 30, 01127 Dresden Telefon: +49 351 210-3671 | Telefax: +49 351 210-3681 E-Mail: publikationen@sachsen.de | www.publikationen.sachsen.de und allen Förder- und Fachbildungszentren (FBZ) bzw. zugehörigen Informations-

und Servicestellen (ISS) des Sächsischen Landesamtes für Umwelt, Landwirtschaft und Geologie (LfULG)

#### **Verteilerhinweis**

Diese Informationsschrift wird von der Sächsischen Staatsregierung im Rahmen ihrer verfassungsmäßigen Verpflichtung zur Information der Öffentlichkeit herausgegeben. Sie darf weder von Parteien noch von deren Kandidaten oder Helfern im Zeitraum von sechs Monaten vor einer Wahl zum Zwecke der Wahlwerbung verwendet werden. Dies gilt für alle Wahlen.

Missbräuchlich ist insbesondere die Verteilung auf Wahlveranstaltungen, an Informationsständen der Parteien sowie das Einlegen, Aufdrucken oder Aufkleben parteipolitischer Informationen oder Werbemittel. Untersagt ist auch die Weitergabe an Dritte zur Verwendung bei der Wahlwerbung. Auch ohne zeitlichen Bezug zu einer bevorstehenden Wahl darf die vorliegende Druckschrift nicht so verwendet werden, dass dies als Parteinahme des Herausgebers zu Gunsten einzelner politischer Gruppen verstanden werden könnte.

Diese Beschränkungen gelten unabhängig vom Vertriebsweg, also unabhängig davon, auf welchem Wege und in welcher Anzahl diese Informationsschrift dem Empfänger zugegangen ist. Erlaubt ist jedoch den Parteien, diese Informationsschrift zur Unterrichtung ihrer Mitglieder zu verwenden.

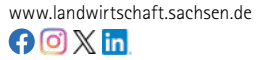

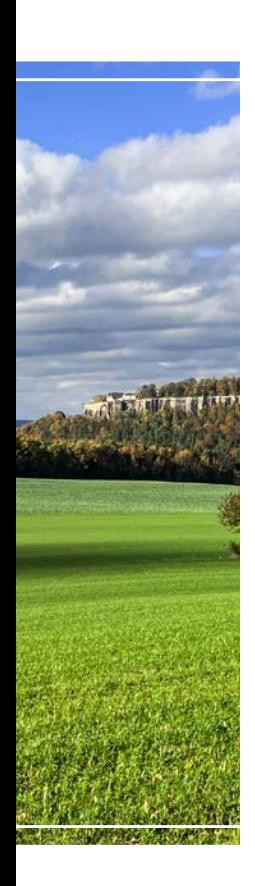